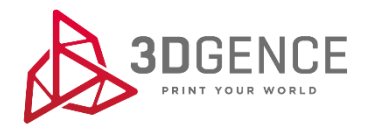

# INSTRUKCJA OBSŁUGI

# 3DGence DOUBLE P255

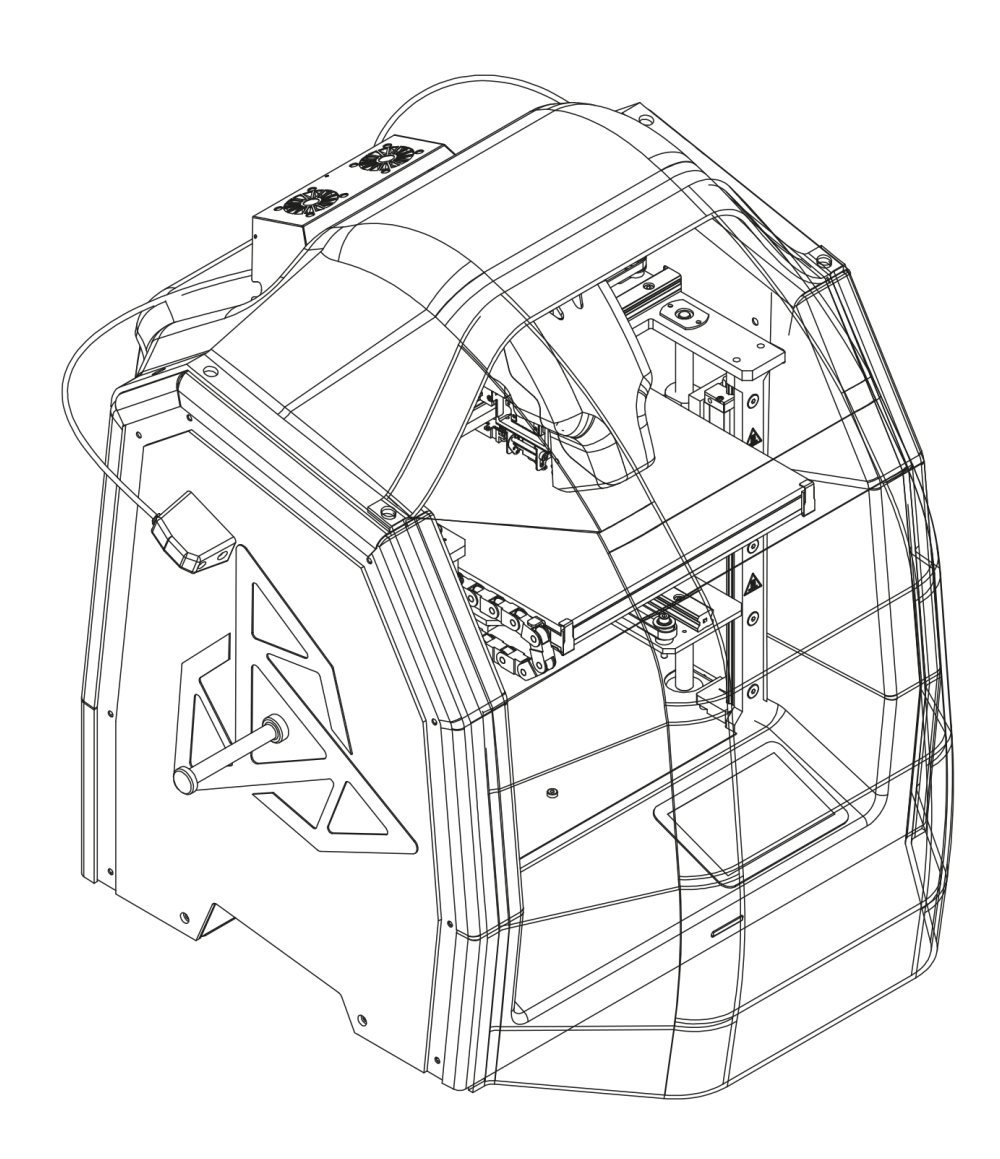

# Spis treści

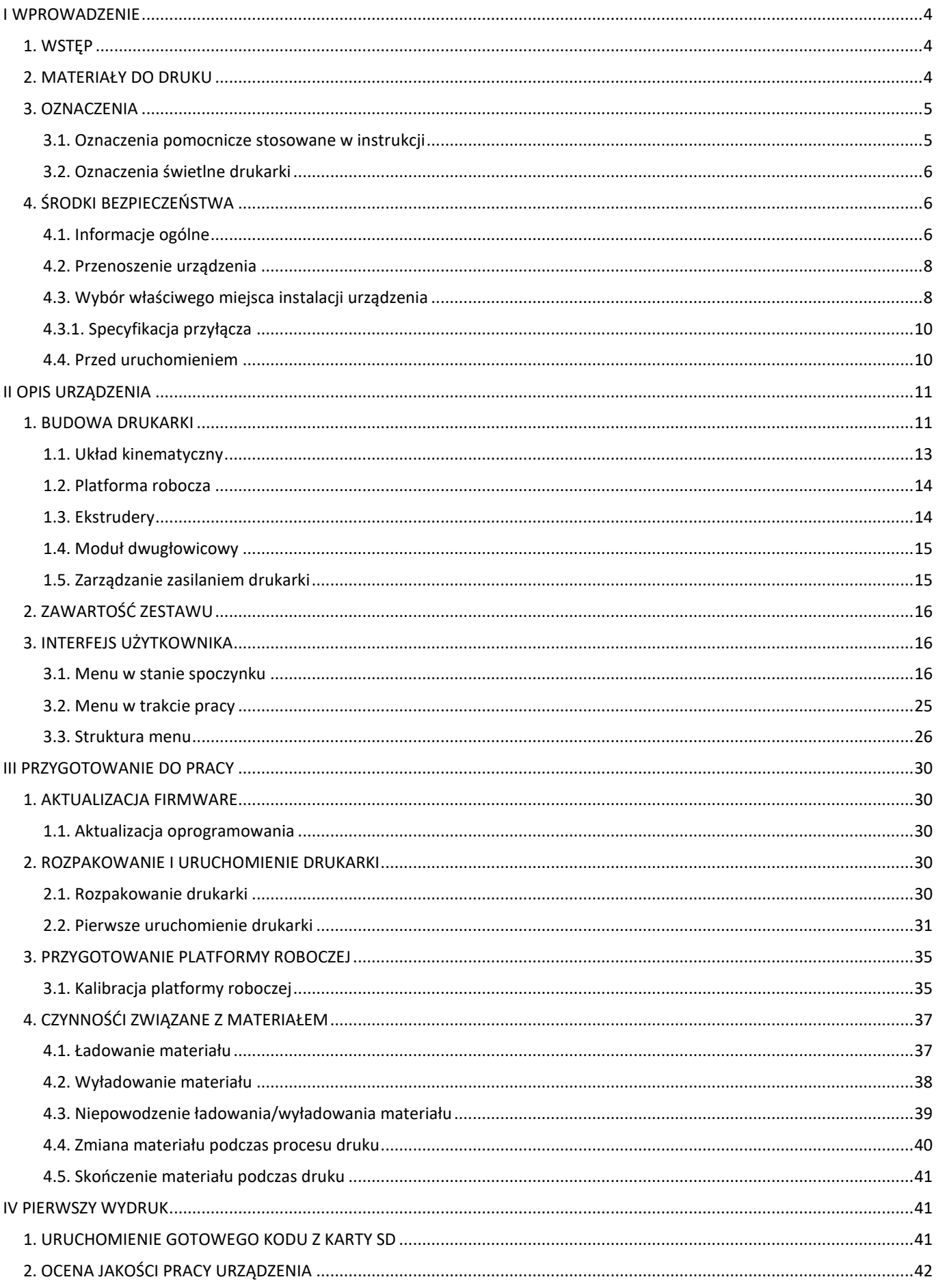

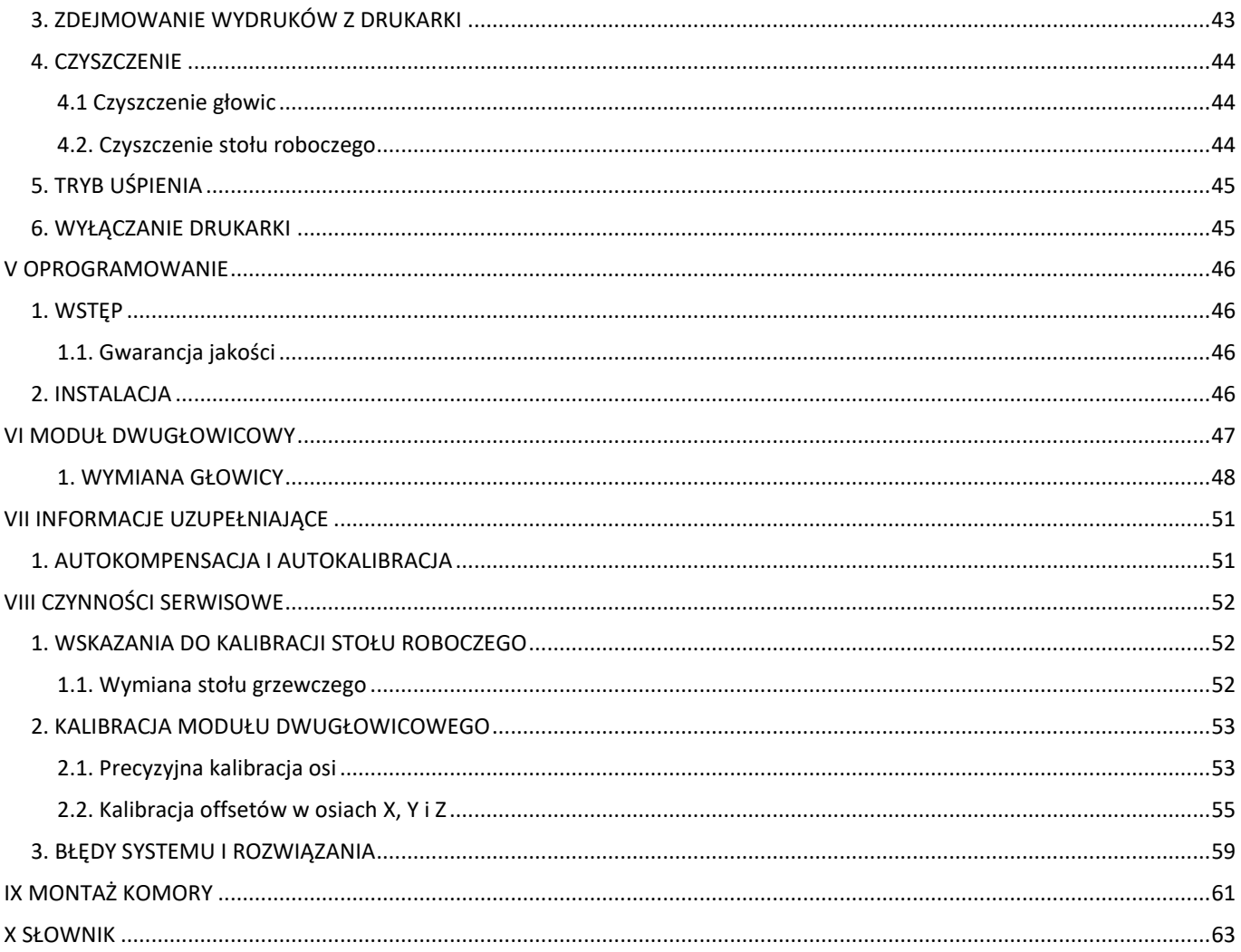

### <span id="page-3-0"></span>**I WPROWADZENIE**

#### <span id="page-3-1"></span>**1. WSTĘP**

Dziękujemy za wybór drukarki 3DGence DOUBLE P255. Poniższa instrukcja zapozna Państwa z profesjonalną drukarką 3D w przejrzysty i czytelny sposób, gwarantując osiągnięcie najwyższej jakości rezultatów i pozwoli na powtarzalną i bezpieczną pracę z urządzeniem przez długi czas. Misją 3DGence jest produkowanie wysokiej klasy profesjonalnych urządzeń i rozwiązań.

W instrukcji zawarte są informacje konieczne do prawidłowego i bezpiecznego korzystania z urządzenia. Przed przystąpieniem do pracy z drukarką, konieczne jest uważne zapoznanie się z całą treścią poniższej instrukcji. Dokumentem uzupełniającym dla instrukcji jest dokumentacja techniczna dostepna na stronie internetowej producenta: www.3dgence.com.

#### **Zabronione jest używanie drukarki przez osoby, które nie zapoznały się z instrukcją. Niewłaściwe użytkowanie może doprowadzić do uszkodzenia urządzenia, spowodować obrażenia lub nawet zagrozić życiu operatora.**

Na ostatnich stronach instrukcji znajdą Państwo słownik terminów i pojęć związanych z drukiem 3D. Ułatwi on poruszanie się w fachowej terminologii i wytłumaczy niektóre pojęcia pojawiające się w instrukcji.

Rozpoczęcie pracy z drukarką 3DGence DOUBLE P255 jest równoznaczne z zapoznaniem się z pełną treścią instrukcji obsługi, akceptacją zawartych w niej wskazań i wyjątków.

#### <span id="page-3-2"></span>**2. MATERIAŁY DO DRUKU**

Technologia FFF (Fused Filament Fabrication), w której pracuje drukarka 3DGence DOUBLE P255, polega na nakładaniu uplastycznionego tworzywa sztucznego warstwa po warstwie. Tworzywo to jest materiałem eksploatacyjnym drukarki. Występuje w formie filamentu o ściśle określonej średnicy, nawiniętego na szpulę (rys. 1). 3DGence DOUBLE P255 korzysta z filamentu o średnicy 1.75 mm.

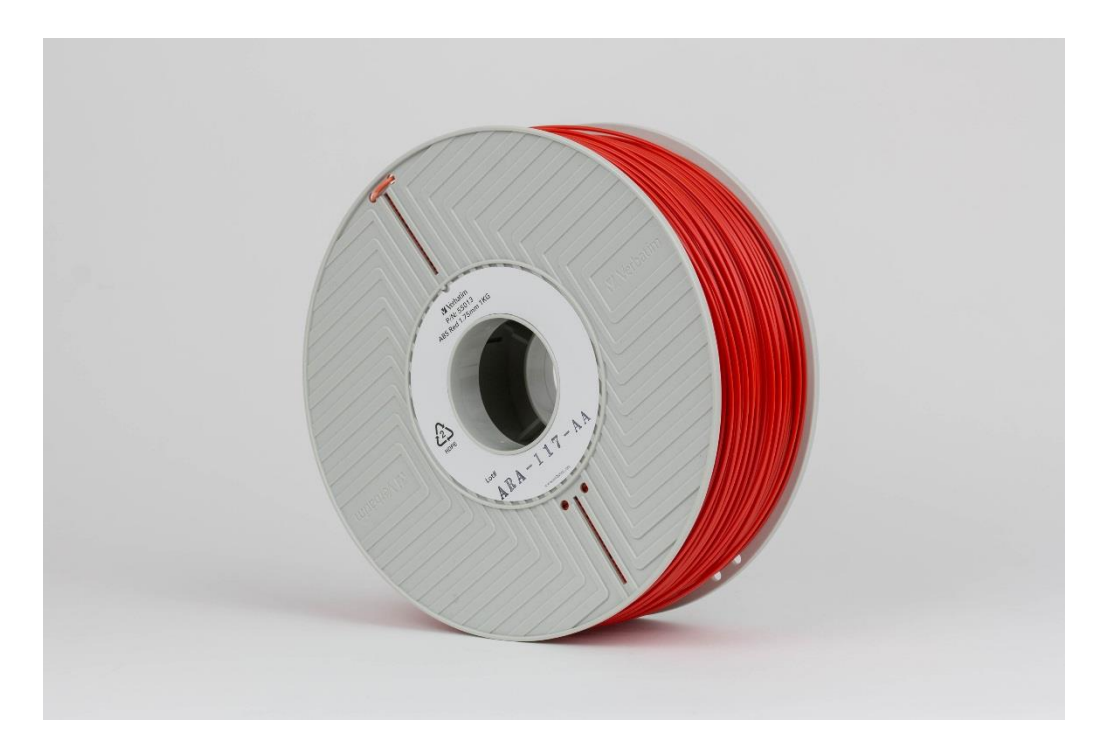

*Rys. 1 Szpula z filamentem*

Drukarka 3DGence DOUBLE P255 wyposażona jest w dwa ekstrudery i dwie głowice drukujące. Umożliwia to korzystanie z dwóch materiałów w jednym drukowanym modelu. Rozwiązanie takie umożliwia:

- drukowanie złożonych geometrycznie modeli, wymagających rozpuszczalnych struktur podporowych,
- drukowanie modeli dwukolorowych,
- drukowanie modeli funkcjonalnych, łączących w sobie cechy dwóch specyficznych materiałów w żądany sposób.

Drukarka 3DGence DOUBLE P255 umożliwia pracę z wieloma rodzajami tworzyw, dostępnymi w wielu kolorach. Dla drukarki 3DGence DOUBLE P255 opracowana została Baza Materiałów Certyfikowanych, dostępna na stronie www.3dgence.com.

Firma 3DGence nie ponosi odpowiedzialności za jakość wydruków realizowanych materiałami spoza Bazy Materiałów Certyfikowanych, nie odpowiada za uszkodzenia wywołane pracą z takimi materiałami oraz nie udziela wsparcia odnośnie jakości wydruków wykonanych filamentami spoza Bazy Materiałów Certyfikowanych.

#### <span id="page-4-0"></span>**3. OZNACZENIA**

Drukarka 3DGence DOUBLE P255 posiada szereg oznaczeń ostrzegających o potencjalnym niebezpieczeństwie. Symbol poniżej informuje o występującej w danym miejscu wysokiej temperaturze:

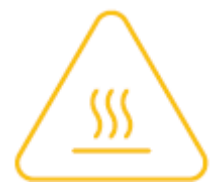

Należy zachować szczególną uwagę podczas pracy w strefach oznaczonych powyższym symbolem i koniecznie używać rękawic ochronnych. Niezastosowanie się do zasad bezpieczeństwa może grozić poważnymi oparzeniami.

#### <span id="page-4-1"></span>**3.1. Oznaczenia pomocnicze stosowane w instrukcji**

Cała instrukcja jest odpowiednio oznaczona zamieszczonymi poniżej symbolami. Pozwolą one na zidentyfikowanie potencjalnie groźnych dla zdrowia lub urządzenia sytuacji. Zawsze stosuj się do oznaczeń – ich zaniedbanie może prowadzić do uszkodzeń drukarki nieobjętych gwarancją lub obrażeń.

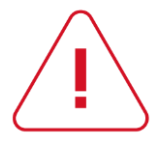

#### **NIEBEZPIECZEŃSTWO:**

Opisywana sytuacja lub procedura jest potencjalnie niebezpieczna, może skutkować uszkodzeniem drukarki lub wywołać obrażenia u operatora. Zachowaj ostrożność.

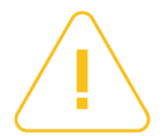

#### **UWAGA:**

Opisywana sytuacja lub procedura jest potencjalnie niebezpieczna i może skutkować uszkodzeniem drukarki. Zachowaj ostrożność.

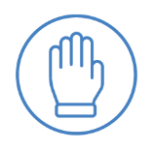

#### **OCHRONA:**

Do wykonania opisywanych czynności wymagane jest założenie rękawic ochronnych znajdujących się w zestawie. Nie kontynuuj bez nich.

#### <span id="page-5-0"></span>**3.2. Oznaczenia świetlne drukarki**

Drukarka 3DGence DOUBLE P255 została wyposażona w podświetlenie LED, znajdujące się pod górną płytą drukarki. Oprócz oświetlania wydruku w trakcie pracy jest jednocześnie formą sygnalizacji. Poniżej znajduje się opis wszystkich kolorów podświetlenia wraz z legendą (tab. 1).

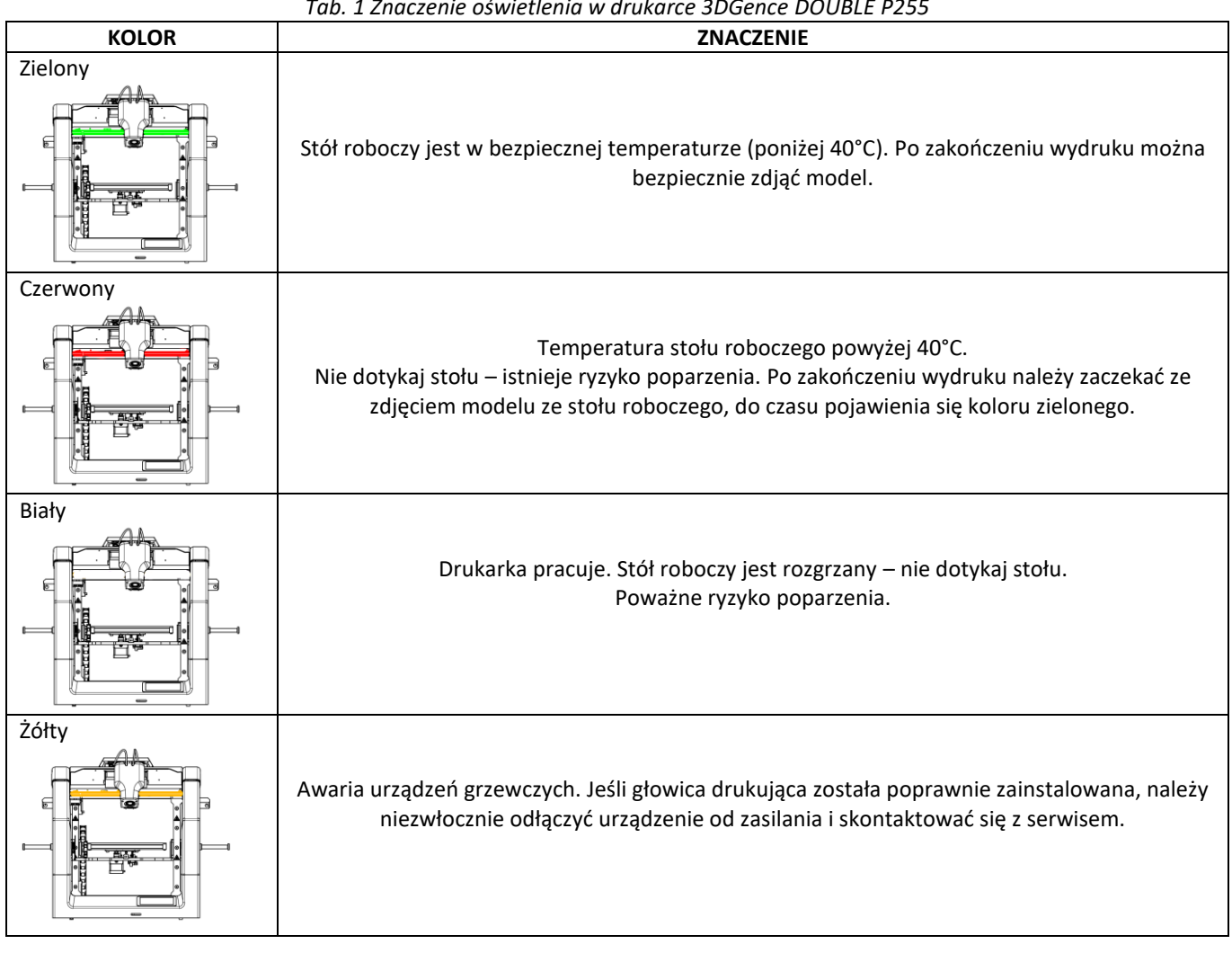

*Tab. 1 Znaczenie oświetlenia w drukarce 3DGence DOUBLE P255*

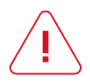

Kolor podświetlenia informuje o temperaturze stołu roboczego – nie głowicy! Informacja o temperaturze głowicy znajduje się wyłącznie na wyświetlaczu.

#### <span id="page-5-1"></span>**4. ŚRODKI BEZPIECZEŃSTWA**

Zamieszone poniżej informacje opisują prawidłowe warunki eksploatacji drukarki 3DGence DOUBLE P255. Niezastosowanie się do wskazań i przeciwwskazań może znacznie skrócić żywotność drukarki, naruszyć warunki gwarancji lub zagrozić zdrowiu użytkowników.

#### <span id="page-5-2"></span>**4.1. Informacje ogólne**

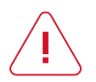

- Nie wolno instalować urządzenia:
	- w otwartej przestrzeni, na zewnątrz budynków,
	- w miejscach zawilgoconych lub narażonych na zalanie,
	- w sąsiedztwie substancji lotnych i łatwopalnych,
	- w pobliżu stężonych kwasów, żrących oparów lub substancji o działaniu korozyjnym,
	- w miejscach łatwo dostępnych dla dzieci,
	- korzystając z sieci bez przewodu ochronnego PE i wyłącznika różnicowoprądowego, aby uniknąć porażenia prądem w przypadku ewentualnej usterki urządzenia,

• korzystając z sieci bez bezpiecznika lub zabezpieczonej bezpiecznikiem o natężeniu znamionowym niższym niż 16A.

#### Nie wolno:

- po rozpoczęciu drukowania dotykać drukowanego modelu, stołu roboczego, ani głowicy,
- po rozpoczęciu drukowania wkładać żadnych części ciała oraz przedmiotów w obszar roboczy drukarki grozi to uszkodzeniem urządzenia oraz obrażeniami operatora,
- dotykać rozgrzanej dyszy rękoma, nawet w rękawicach ochronnych,
- nachylać się nad rozgrzaną głowicą, ani w jej obrębie w trakcie pracy maszyny, może to grozić poparzeniem okolic twarzy,
- dotykać części będących pod napięciem,
- dotykać prowadnic liniowych ani śrub trapezowych w trakcie pracy urządzenia,
- obsługiwać urządzenia wilgotnymi rękami,
- stawiać na ani pod stołem drukarki jakichkolwiek obiektów tak w czasie pracy urządzenia jak i poza nim,
- stawiać na urządzeniu pojemników z cieczami,
- pozostawiać pracującego urządzenia w pomieszczeniu z dziećmi lub zwierzętami,
- rozkręcać drukarki, ani głowic drukujących, jak również dokonywać samowolnych napraw może to spowodować uszkodzenie drukarki oraz głowic drukujących.

#### Należy:

- używać tylko źródeł zasilania posiadających uziemienie (aby uniknąć porażeń),
- podczas odłączania wtyczki od źródła zasilania trzymać za jej osłonę, nie za przewód,
- przed rozpoczęciem jakichkolwiek napraw bądź konserwacji, odłączyć źródło zasilania,
- upewnić się, że napięcie sieciowe odpowiada specyfikacji urządzenia,
- chronić przewód oraz wtyczkę zasilającą przed uszkodzeniami,
- odłączyć wtyczkę zasilającą przed planowanym przeniesieniem urządzenia,
- jeśli urządzenie nie jest używane przez dłuższy czas, odłączyć wtyczkę zasilającą,
- okresowo czyścić dysze głowic usuwając zewnętrzne zabrudzenia (niepalnym materiałem),
- zawsze nosić rękawice ochronne podczas pracy z drukarką,
- zapewnić sobie możliwość szybkiej reakcji w razie awarii/niepowodzenia wydruku,
- każdorazowo, przed uruchomieniem, dobrze obejrzeć bezpośrednią okolicę drukarki i usunąć wszelkie możliwe przeszkody i zanieczyszczenia z którymi urządzenie mogłoby się zderzyć lub które w jakikolwiek sposób mogłoby utrudnić swobodne poruszanie,
- zagwarantować operatorowi swobodny dostęp do urządzenia przez cały czas jego pracy.

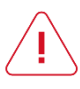

Podgrzewany stół oraz głowice są gorące nawet po zakończeniu drukowania. Należy skontrolować temperaturę na wyświetlaczu przed ich dotknięciem (rys. 2), bądź odczekać co najmniej 30 minut po wyłączeniu urządzenia (np. w celu wyczyszczenia, zdjęcia modelu, wymiany głowicy itp).

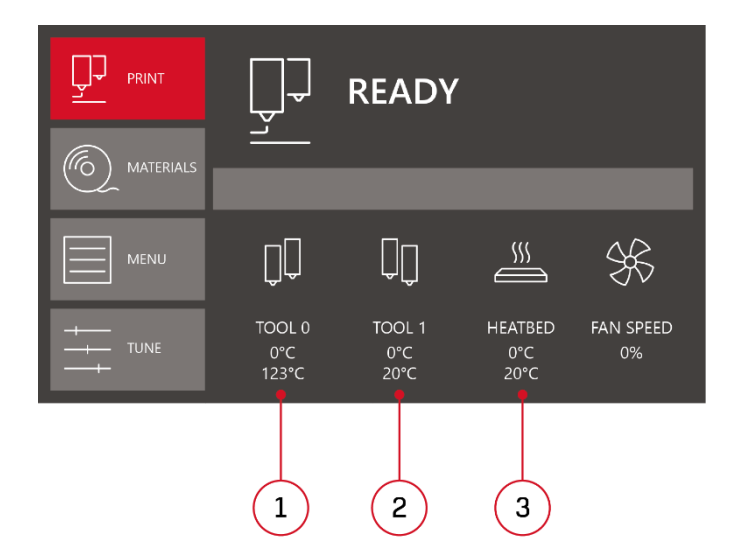

*Rys. 2 Wskazania temperatury dla: 1, 2. głowic drukujących | 3. stołu roboczego*

#### <span id="page-7-0"></span>**4.2. Przenoszenie urządzenia**

Dla zapewnienia bezpieczeństwa użytkownika oraz w celu uniknięcia przypadkowych uszkodzeń urządzenia, w trakcie jego przenoszenia należy stosować się do następujących zasad:

- przed przeniesieniem urządzenia należy je wyłączyć i odłączyć od źródła zasilania,
- urządzenie powinno być wychłodzone, a materiał eksploatacyjny oraz wszystkie luźne elementy oraz akcesoria powinny zostać usunięte z drukarki,
- urządzenie należy chwytać tylko za przeznaczone do tego uchwyty (rys. 3), nie wolno chwytać urządzenia za inne elementy,
- urządzenia nie powinny przenosić dzieci oraz osoby starsze ze względu na jego znaczną masę (około 25 kg).

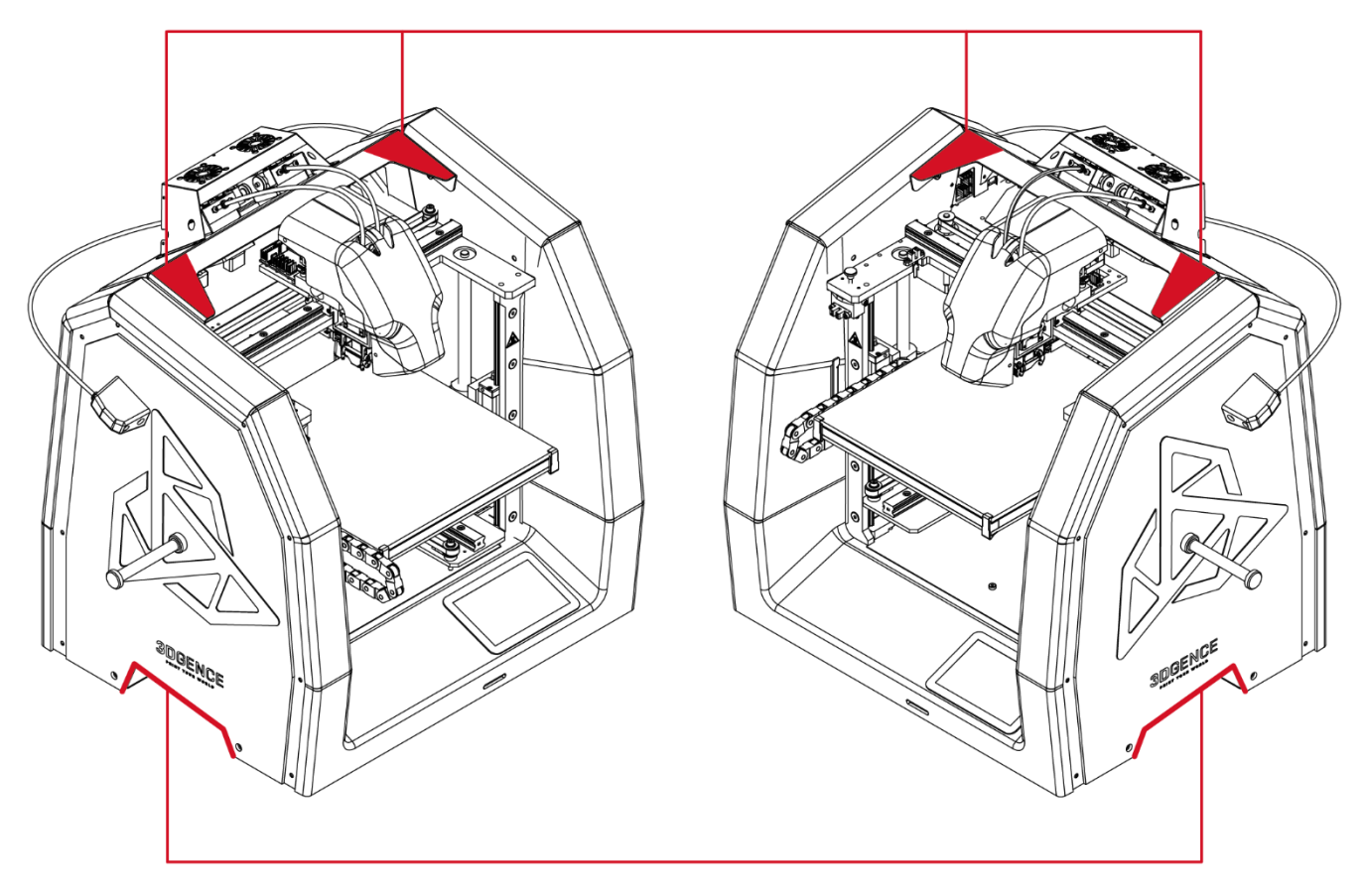

*Rys. 3 Lokalizacja uchwytów do przenoszenia urządzenia*

#### <span id="page-7-1"></span>**4.3. Wybór właściwego miejsca instalacji urządzenia**

Miejsce instalacji urządzenia powinno spełniać następujące warunki:

- urządzenie powinno pracować w temperaturze pokojowej,
- urządzenie nie jest przystosowane do pracy w środowisku zapylonym,
- w pomieszczeniu należy zapewnić stosowną do jego wielkości wentylację,
- urządzenie należy postawić na twardym i stabilnym podłożu,
- urządzenie nie może być narażone na bezpośrednie działanie promieni słonecznych,
- zapewnić wystarczającą ilość wolnego miejsca w obrębie drukarki w oparciu o wymiary zewnętrzne urządzenia oraz zakres roboczy poszczególnych osi (rys. 4, 5),
- urządzenie powinno stać z dala od innych źródeł ciepła oraz z dala od przeciągów,
- miejsce instalacji urządzenia powinno być wyposażone w gniazdo sieciowe 230V/50Hz (wersja 110V na rynek amerykański),
- zaleca się stosowanie zasilaczy awaryjnych UPS, aby w przypadku chwilowego zaniku prądu drukarka nie przerwała procesu druku.

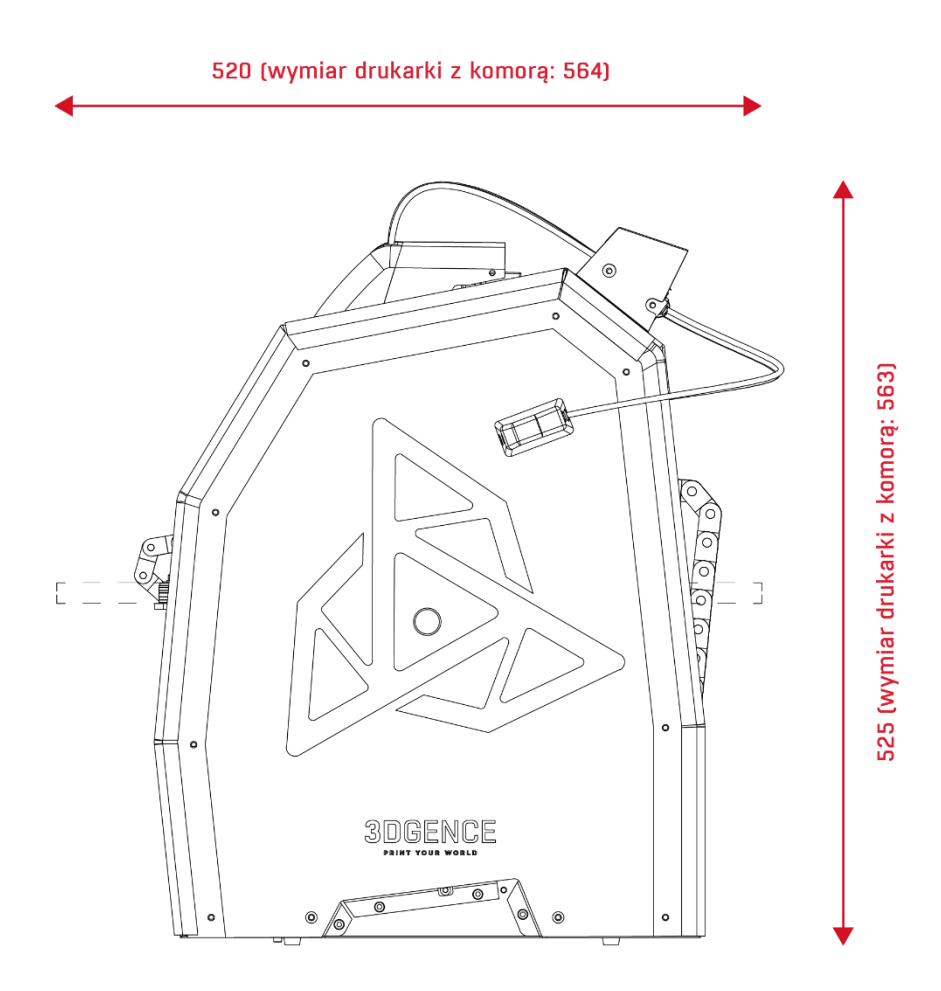

*Rys. 4 Maksymalne wymiary urządzenia z uwzględnieniem skrajnych położeń stołu roboczego – widok z prawej strony*

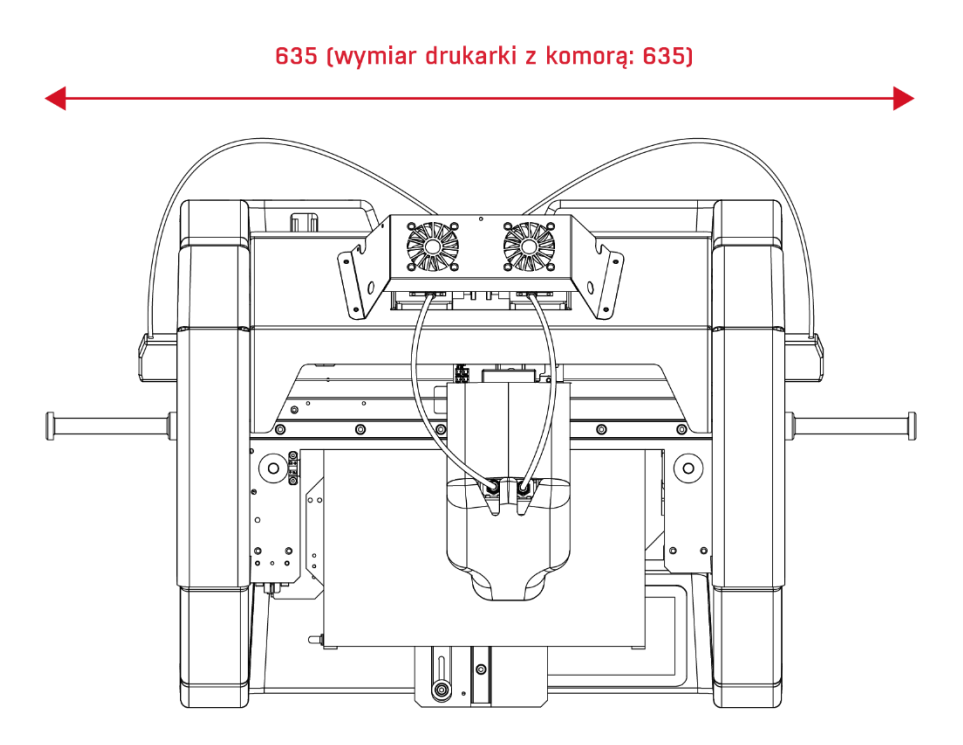

*Rys. 5 Maksymalne wymiary zewnętrzne drukarki – widok z góry*

#### <span id="page-9-0"></span>**4.3.1. Specyfikacja przyłącza**

Poniżej zestawiono charakterystykę elektryczną urządzenia 3DGence DOUBLE P255 (tab.2,3). Przyłącze powinno być dostosowane do podanych wartości.

#### ➢ **Drukarki DOUBLE P255 o numerze seryjnym rozpoczynającym się symbolem: DOUB**

(numer seryjny znajduję się na naklejce umieszczonej na tylnej obudowie drukarki i poprzedza go symbol: S/N). **Napięcie:** 220-230V AC;

**Częstotliwość:** 50-60 Hz;

Sieć zabezpieczona z przewodem ochronnym PE, zabezpieczona bezpiecznikiem o wartości znamionowej nie mniejszej niż 16A; **Znamionowy pobór mocy urządzenia:** 600 W (maksymalny chwilowy pobór mocy: 1.9kW); **Natężenie prądu:** ~2,6 A (8 A).

*Tab. 2 Charakterystyka elektryczna urządzeń o numerze seryjnym rozpoczynjącym się symbolem "DOUB"*

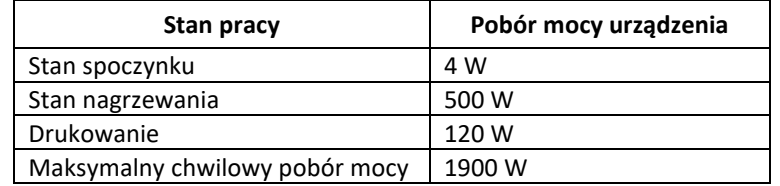

#### ➢ **Drukarki DOUBLE P255 o numerze seryjnym rozpoczynającym się symbolem: DOUBA**

(numer seryjny znajduję się na naklejce umieszczonej na tylnej obudowie drukarki i poprzedza go symbol: S/N). **Napięcie:** 110V AC;

**Częstotliwość:** 50-60 Hz;

Sieć zabezpieczona z przewodem ochronnym PE, zabezpieczona bezpiecznikiem o wartości znamionowej nie mniejszej niż 16A; **Znamionowy pobór mocy urządzenia:** 600 W;

**Natężenie prądu:** ~5 A.

*Tab. 3 Charakterystyka elektryczna urządzeń o numerze seryjnym rozpoczynjącym się symbolem "DOUBA"*

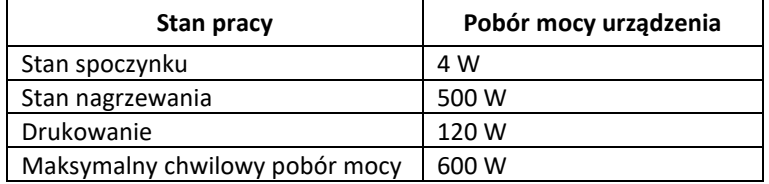

#### <span id="page-9-1"></span>**4.4. Przed uruchomieniem**

Przed każdorazowym uruchomieniem drukarki należy upewnić się, że spełnione są wszystkie poniższe warunki i czynności:

- sprawdzić, czy przewody nie posiadają przetarć lub innych widocznych uszkodzeń. W przypadku wystąpienia uszkodzenia przewodów, należy niezwłocznie poinformować dział serwisu technicznego firmy 3DGence poprzez formularz zgłoszenia problemu na stronie: [www.3dgence.com/support](http://www.3dgence.com/support). Jednocześnie zabrania się podłączania urządzenia do zasilania i/lub podejmowania napraw na własną rękę;
- sprawdzić, czy filament nie jest zabrudzony, załamany, pogięty lub splątany na szpuli;
- sprawdzić, czy w obszarze roboczym drukarki nie znajdują się żadne przedmioty lub resztki wydruków, które mogłyby spowodować zacięcie lub uszkodzenie maszyny;
- dokonać kontroli osi X oraz Y, sprawdzić czy nic nie blokuje ich ruchów, poprzez ręczne poruszenie modułem drukującym w lewo i prawo oraz ręczne poruszenie stołem w przód i tył;
- sprawdzić, czy przecinacz osi Z (rys. 6) nie jest uszkodzony, złamany lub wygięty oraz czy pokrywa się z czujnikiem położenia krańcowego osi Z (czy trafia w wycięcie w czujniku);
- skontrolować poprawność działania termistorów (czujników temperatury) głowic oraz stołu. W tym celu należy uruchomić grzanie głowic oraz stołu i sprawdzić, czy wskazania temperatury na ekranie LCD rosną. Wyświetlenie wartości **def**  wskazuje na zaistnienie problemu;
- upewnić się, że żadna osoba, ani niepożądany obiekt nie znajduje się w zasięgu urządzenia bezpośrednio przed jego uruchomieniem.

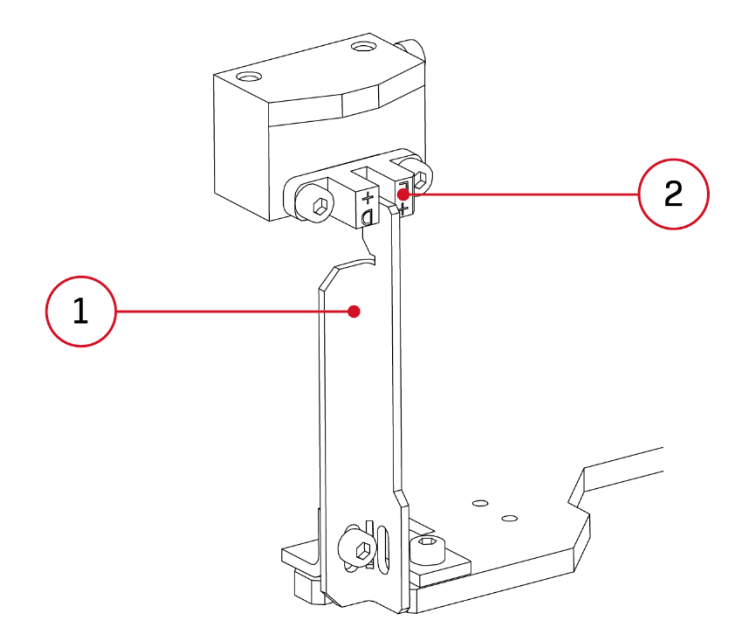

*Rys. 6 1. Przecinacz osi Z | 2. Czujnik położenia krańcowego osi Z - w prawidłowej pozycji bazowej*

## <span id="page-10-0"></span>**II OPIS URZĄDZENIA**

#### <span id="page-10-1"></span>**1. BUDOWA DRUKARKI**

W celu ułatwienia pracy z drukarką 3DGence DOUBLE P255 oraz bezproblemowego zapoznania się z resztą instrukcji, poniżej zamieszczono szereg rysunków wraz z opisami najważniejszych elementów wchodzących w skład urządzenia (rys. 7–10). Zapoznanie się z rysunkami i terminami pomoże w zrozumieniu szerzej stosowanej w druku 3D terminologii.

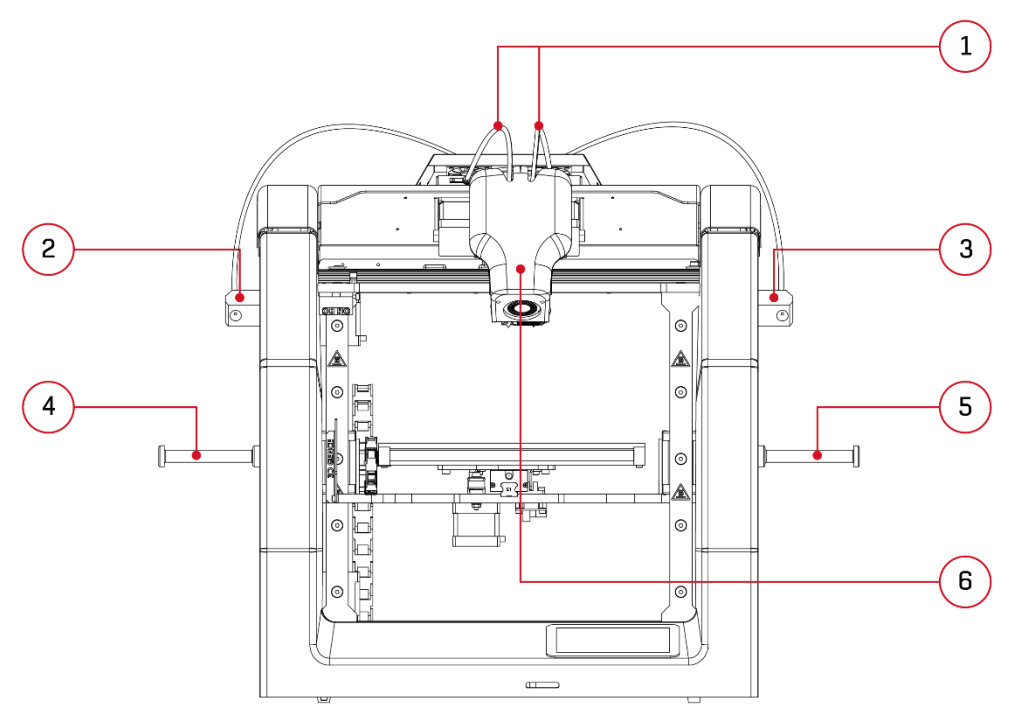

*Rys. 7 Drukarka 3DGence DOUBLE P255 - widok z przodu: 1. Układ doprowadzający | 2. Czujnik wykrycia braku materiału T0 | 3. Czujnik wykrycia braku materiału T1 | 4. Uchwyt na szpulę T0 | 5. Uchwyt na szpulę T1 | 6. Moduł dwugłowicowy*

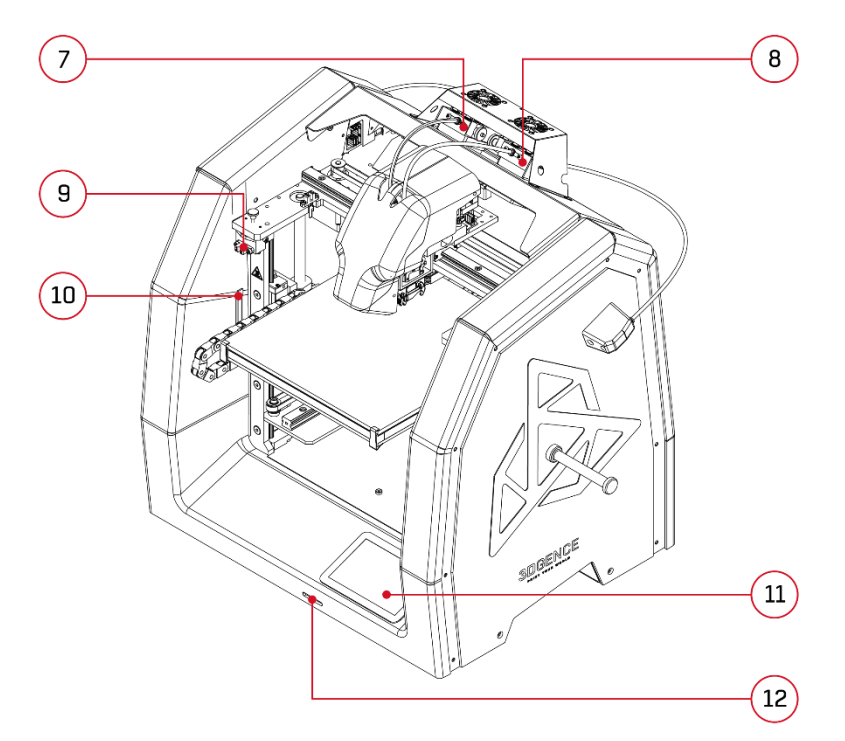

*Rys. 8 Drukarka 3DGence DOUBLE P255 - rzut izometryczny z przodu: 7. Ekstruder T0 | 8. Ekstruder T1 | 9. Czujnik położenia krańcowego osi Z 10. Przecinacz osi Z | 11. Wyświetlacz | 12. Port kart SD*

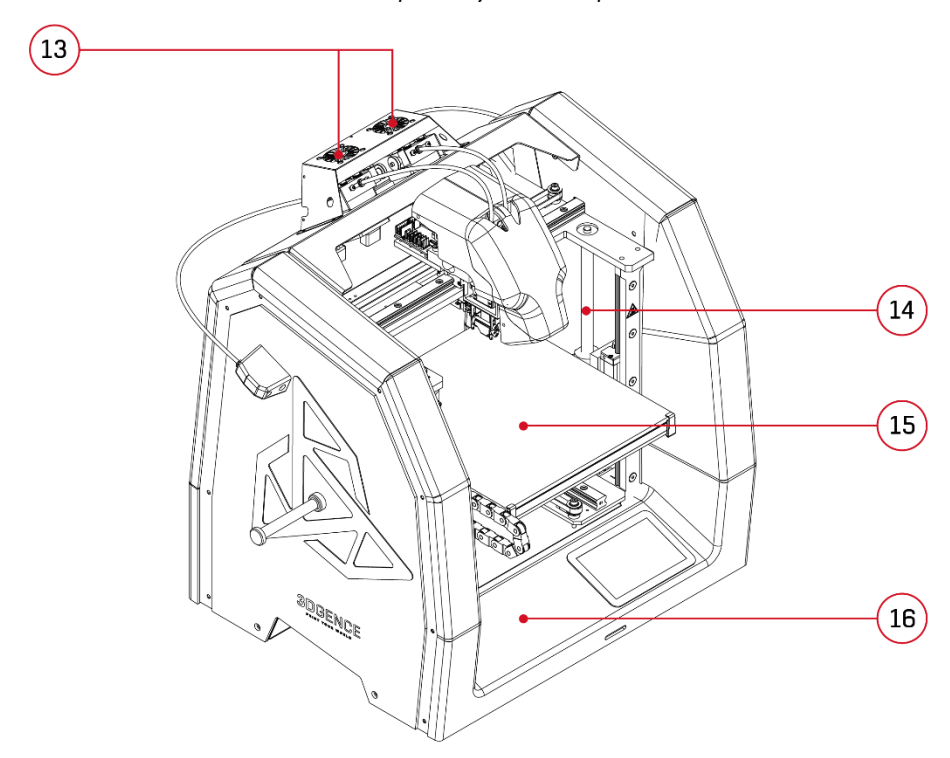

*Rys. 9 Drukarka 3DGence DOUBLE P255 - rzut izometryczny z przodu: 13. Wentylatory chłodzące ekstrudery | 14. Śruba trapezowa | 15. Stół roboczy (Heatbed) 16. Prowadnik kablowy (oś Y)*

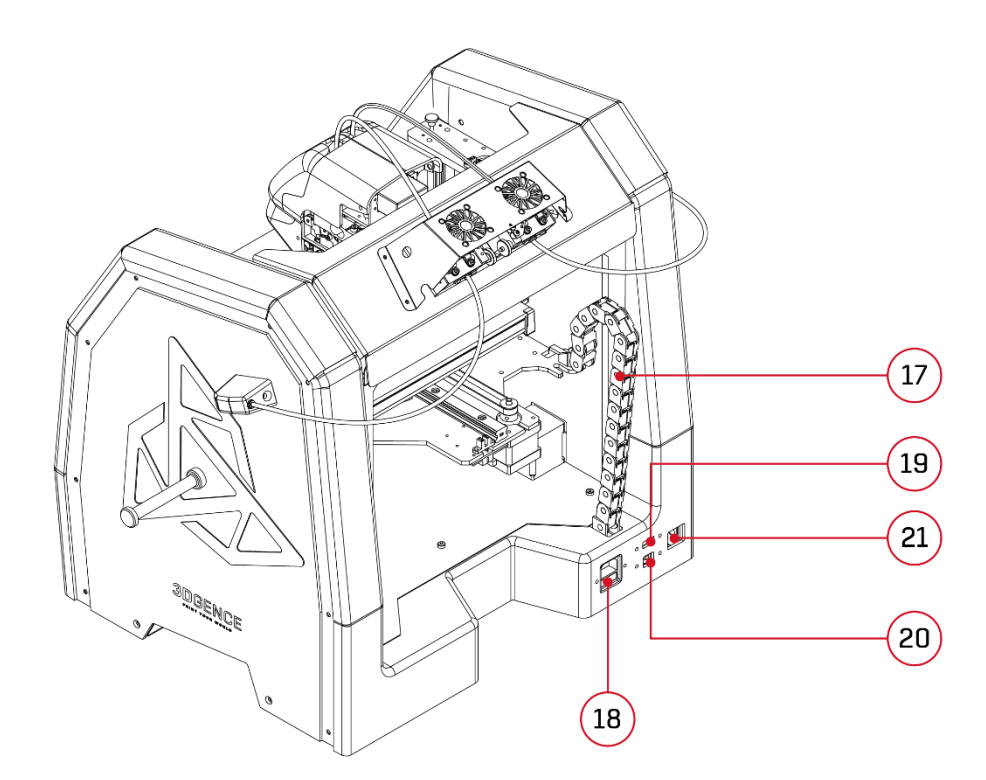

*Rys. 10 Drukarka 3DGence DOUBLE P255 - rzut izometryczny z tyłu: 17. Prowadnik kablowy (oś Z) | 18. Gniazdo zasilania sieciowego 19. Port USB A | 20. Port USB B | 21. Włącznik drukarki*

#### <span id="page-12-0"></span>**1.1. Układ kinematyczny**

Drukarka pracuje w kinematyce robota kartezjańskiego. Moduł dwugłowicowy porusza się w osi X (lewo - prawo). Z kolei platforma robocza urządzenia porusza się w osi Y (przód – tył) oraz w osi Z (góra – dół). Oznaczenie osi drukarki zostało przedstawione na rys. 11. Rozmiar dostępnej przestrzeni roboczej urządzenia:

- X: 190 mm,
- Y: 255 mm,
- Z: 195 mm.

Drukowany obiekt nie może być większy niż powyższe wymiary. Oprogramowanie drukarki uniemożliwi próbę wygenerowania pliku przekraczającego wymiary maksymalne, należy wziąć to pod uwagę podczas projektowania modelu do druku.

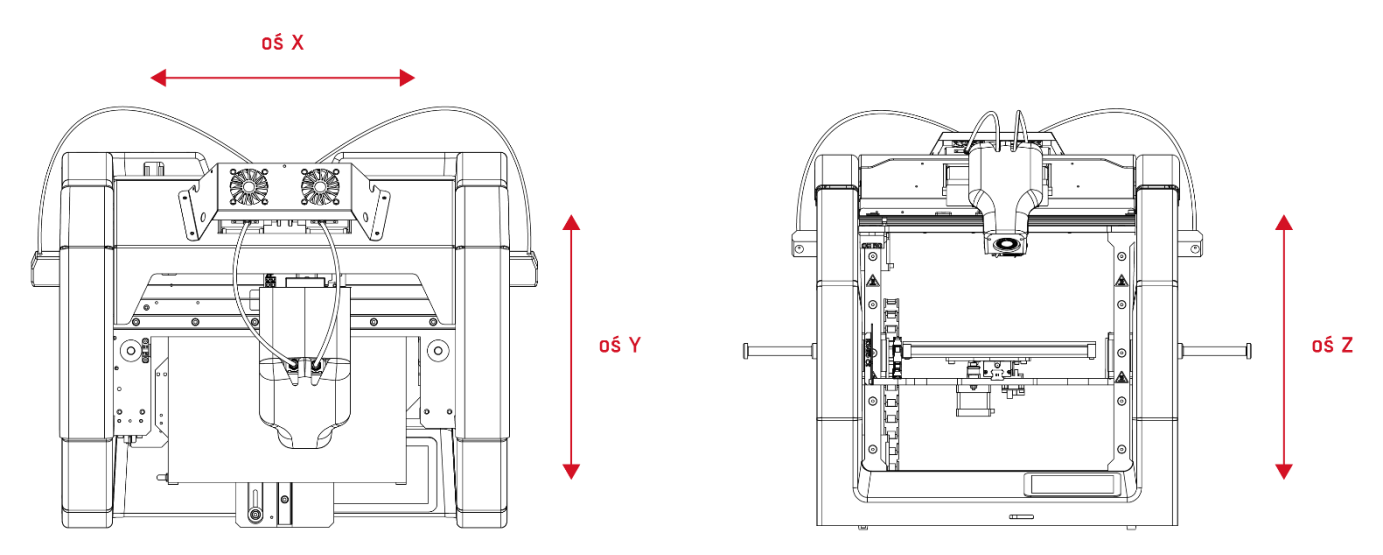

*Rys. 11 Oznaczenia osi drukarki 3DGence DOUBLE P255*

#### <span id="page-13-0"></span>**1.2. Platforma robocza**

Platforma robocza urządzenia porusza się w osiach Y oraz Z (rys. 12). Jaśniejszym kolorem zaznaczono całą platformę roboczą. Ciemniejsza barwa reprezentuje faktyczne pole zadruku. Różnica pomiędzy powierzchnią platformy, a faktycznym obszarem zadruku w osi X wynika z systemu dwugłowicowego. Stół wykonany z płyty ceramicznej, gwarantuje dobre przyleganie wydruku nawet przez kilkadziesiąt godzin jednorazowej pracy urządzenia.

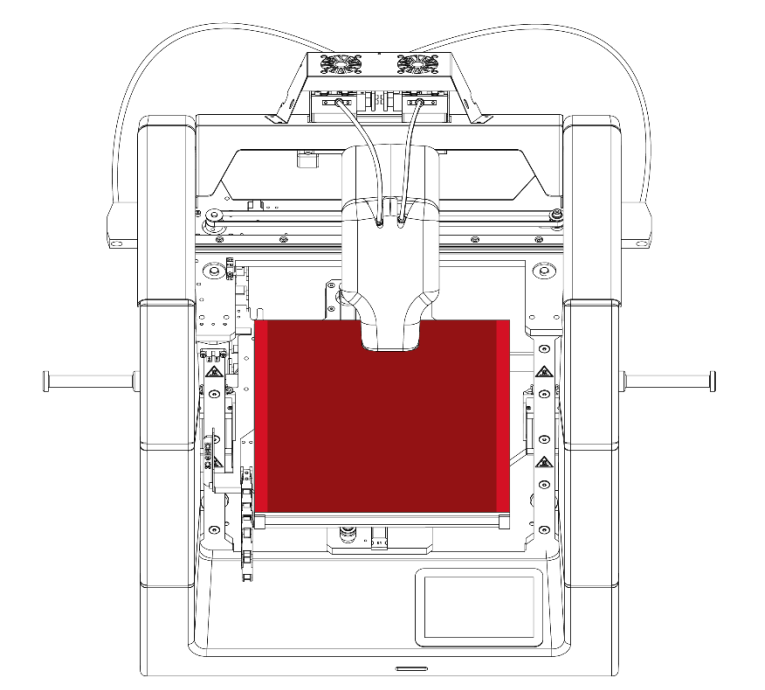

*Rys. 12 Platforma robocza drukarki 3DGence DOUBLE P255*

#### <span id="page-13-1"></span>**1.3. Ekstrudery**

3DGence DOUBLE P255 posiada dwa układy wytłaczające, zwane dalej ekstruderami typu Bowden (rys. 13). Znajdują się one na wierzchu urządzenia, za modułem dwugłowicowym. Ekstruder T0 (Tool 0), odpowiedzialny jest za podawanie do głowicy T0 materiału bazowego, natomiast ekstruder T1 (Tool 1) odpowiedzialny jest za podawanie do głowicy T1 materiału podporowego. Stojąc przodem do drukarki, po lewej stronie znajduje się ekstruder Tool 0 (rys. 13). Więcej informacji o ładowaniu materiałów oraz obsłudze ekstruderów znajduje się w rozdziale III, punkt 4.

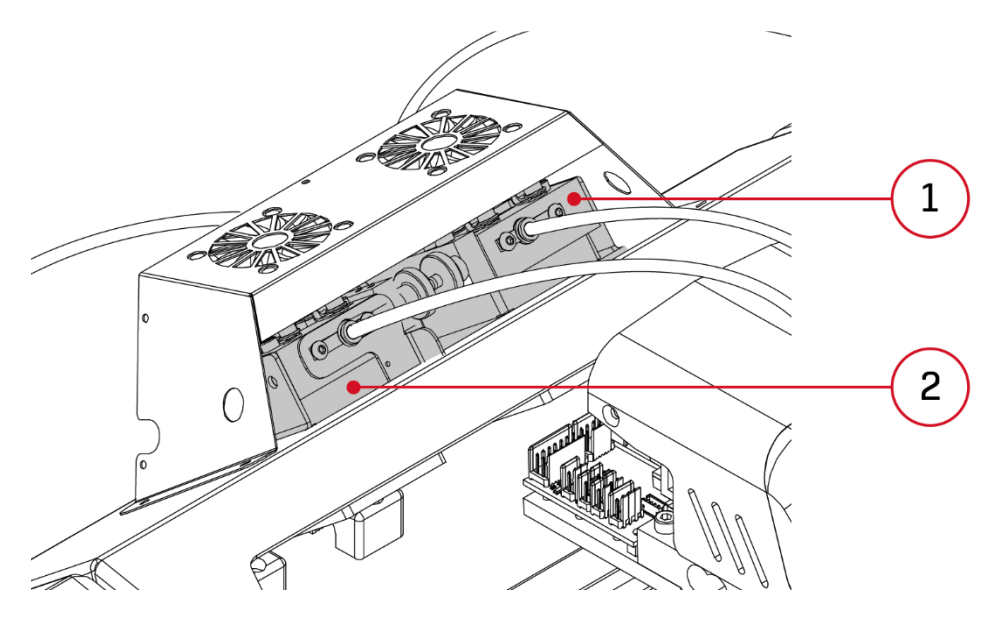

*Rys. 13 Ekstrudery drukarki 3DGence DOUBLE P255 1. Ekstruder T1 | 2. Ekstruder T0*

#### <span id="page-14-0"></span>**1.4. Moduł dwugłowicowy**

Drukarka 3DGence DOUBLE P255 posiada dwie głowice drukujące zainstalowane w module dwugłowicowym (rys. 14). Moduł zawiera system wymiany głowic, który umożliwia ich szybki montaż i demontaż w celu zastosowania głowicy o innym rozmiarze lub innym przeznaczeniu. W module zawarty jest również system chłodzenia wydruku. Szczegółowy opis modułu zamieszczony jest w rozdziale VI.

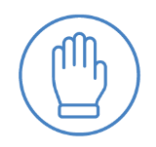

#### UWAGA:

Moduł dwugłowicowy zawiera ruchome, ostre i gorące elementy. Nie wolno dotykać modułu w trakcie pracy urządzenia.

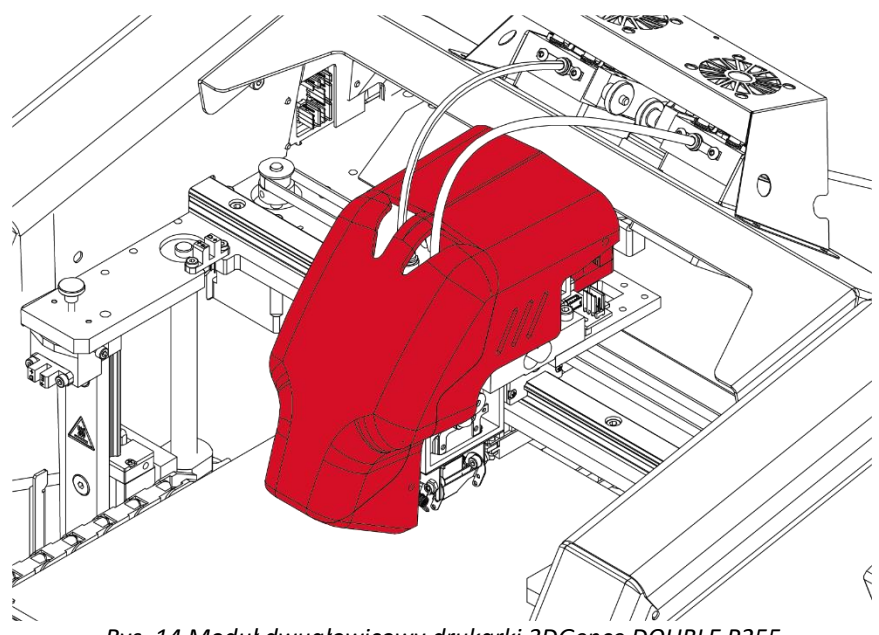

*Rys. 14 Moduł dwugłowicowy drukarki 3DGence DOUBLE P255*

#### <span id="page-14-1"></span>**1.5. Zarządzanie zasilaniem drukarki**

Włącznik główny drukarki znajduje się z tyłu urządzenia (rys. 15). Aby uruchomić drukarkę należy ustawić włącznik w pozycji górnej (ON).

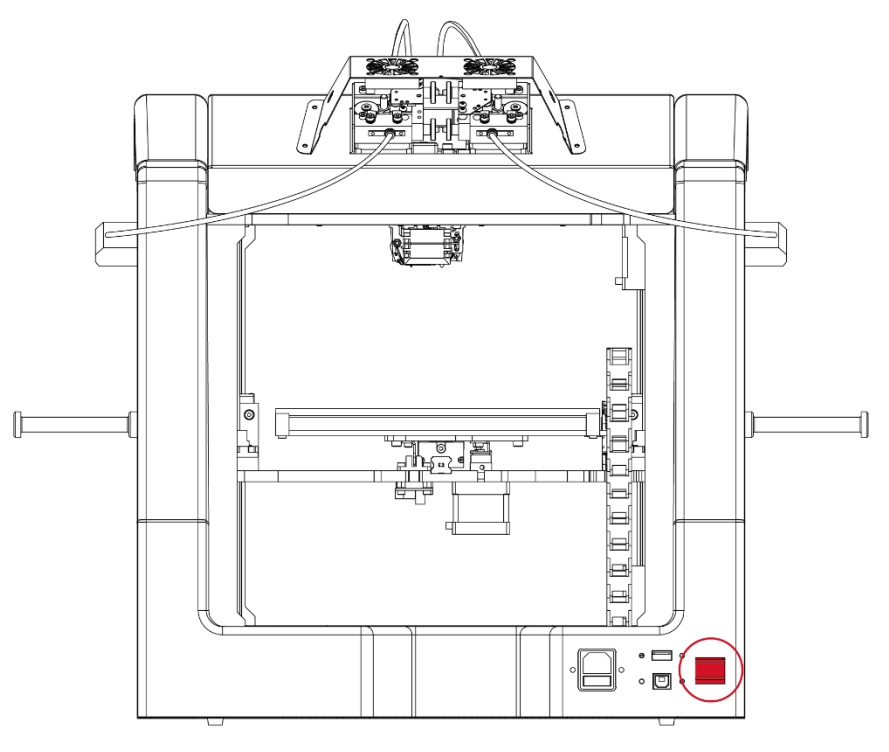

*Rys. 15 . Włącznik drukarki 3DGence DOUBLE P255 - widok z tyłu*

#### <span id="page-15-0"></span>**2. ZAWARTOŚĆ ZESTAWU**

Drukarka 3DGence DOUBLE P255 dostarczana jest wraz z zapasem materiałów eksploatacyjnych i zestawem niezbędnych akcesoriów oraz komorą. W opakowaniu znajduje się:

- Drukarka 3DGence DOUBLE P255
- karta pamięci SD,
- kabel zasilający,
- kabel USB,
- dwa układy doprowadzające,
- dwa uchwyty na szpule,
- Dimafix,
- dodatkowe akcesoria,
- szpula filamentu PLA,
- szpula filamentu BVOH.

#### <span id="page-15-1"></span>**3. INTERFEJS UŻYTKOWNIKA**

Drukarka 3DGence DOUBLE P255 jest wyposażona w kolorowy, dotykowy wyświetlacz o przekątnej 4,3 cala, umieszczony z prawej strony panelu przedniego urządzenia (rys. 8, punkt 11). Stanowi on interfejs komunikacji z urządzeniem za pośrednictwem przejrzystego menu graficznego. Struktura menu użytkownika zmienia się w zależności od stanu pracy drukarki. Diagram architektury menu przedstawiony jest w rozdziale II, punkt 3.3.

#### <span id="page-15-2"></span>**3.1. Menu w stanie spoczynku**

Po podłączeniu urządzenia do zasilania i jego uruchomieniu wyświetlany jest ekran startowy, świadczący o rozpoczęciu przygotowania drukarki do pracy (rys. 16).

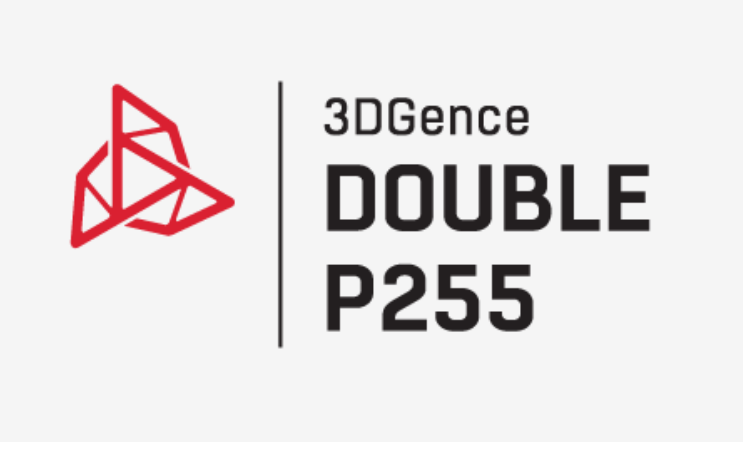

*Rys. 16 Ekran startowy*

Następnie na wyświetlaczu pojawi się menu główne urządzenia w stanie spoczynku (rys. 17).

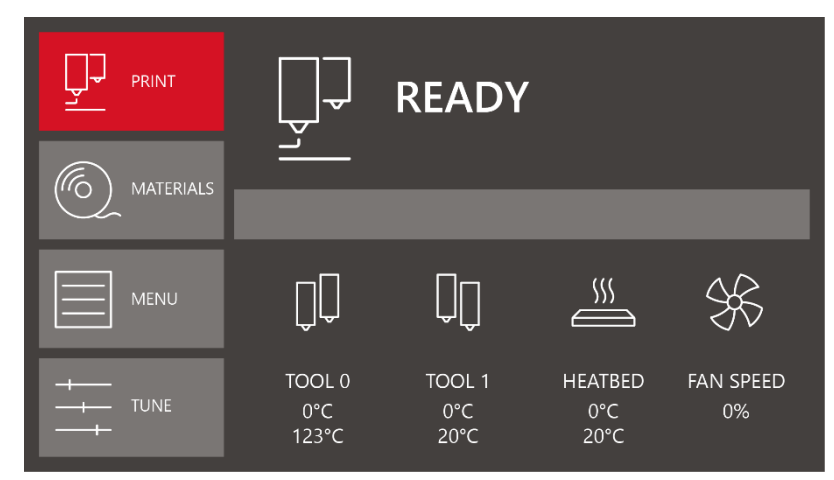

*Rys. 17 Menu główne urządzenia w stanie spoczynku*

W dolnej części panelu głównego umieszczone są informacje o temperaturach i stanie wentylatorów chłodzących wydruk (rys. 18).

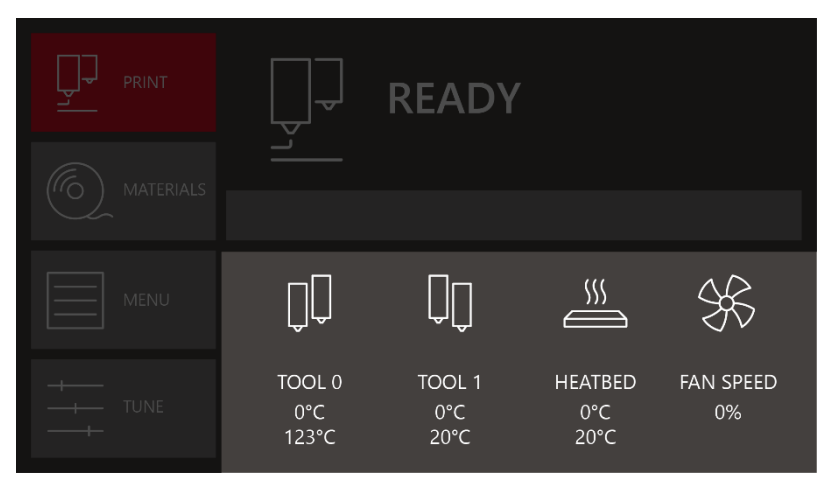

*Rys. 18 Panel sterowania temperaturami i stanem wentylatorów*

- **Tool 0** temperatury dla głowicy ekstrudera 0: temperatura zadana (na górze), temperatura aktualna (na dole).
- **Tool 1** temperatury dla głowicy ekstrudera 1: temperatura zadana (na górze), temperatura aktualna (na dole).
- **Heatbed** temperatura platformy roboczej urządzenia:
	- temperatura zadana (na górze),
	- temperatura aktualna (na dole).
- **Fan speed** wyrażona procentowo moc wentylatorów chłodzących wydruk.

Lewy panel menu w stanie spoczynku zawiera cztery klawisze funkcyjne (rys. 19).

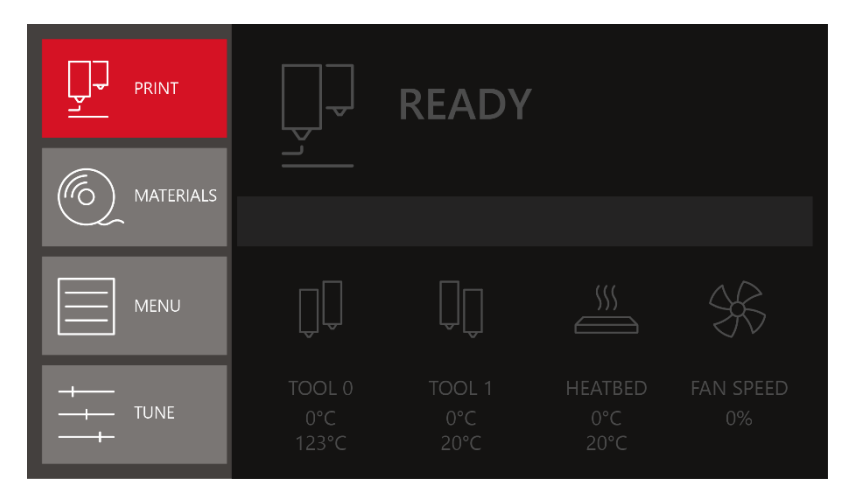

*Rys. 19 Lewy panel menu głównego w stanie spoczynku*

**PRINT** – wywołuje ekran menadżera karty SD, w którym dostępne są zapisane na niej pliki do druku - .gcode (rys. 20).

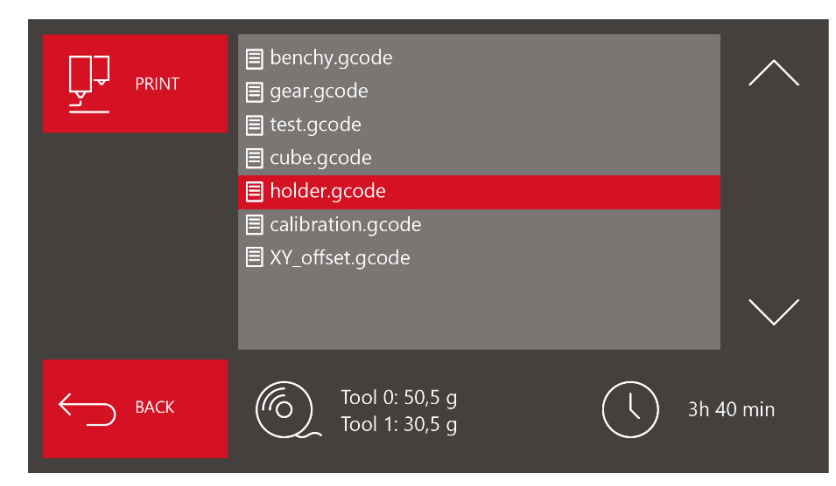

*Rys. 20 Ekran menedżera karty SD*

Do przewijania listy plików służą umieszczone z prawej strony strzałki. Plik można wybrać naciskając bezpośrednio na jego nazwę. Tło wskazanego pliku podświetlone jest barwą czerwoną. Po wybraniu pliku dostępne są informacje o czasie druku oraz zapotrzebowaniu danego modelu na materiały eksploatacyjne – osobno dla materiału modelowego i osobno dla materiału podporowego. Wraz z naciśnięciem klawisza *PRINT* następuje rozpoczęcie procesu druku wskazanego pliku. *BACK* – powrót do głównego MENU.

ัก

**MATERIALS** - wywołuje ekran zawierający informacje i czynności związane z ładowaniem, wyładowaniem lub zmianą materiałów eksploatacyjnych (rys. 21).

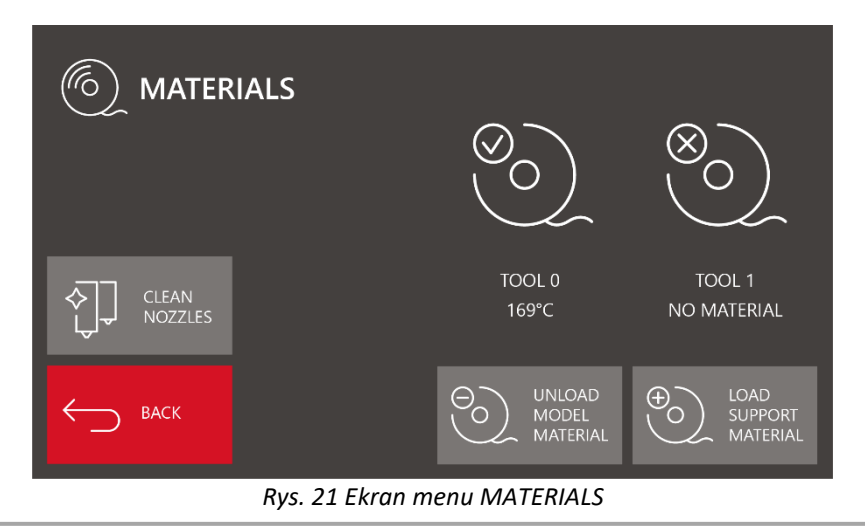

Z prawej strony ekranu zawarte są informacje dotyczące materiałów eksploatacyjnych. TOOL 0 (po lewej) jest to materiał bazowy (MODEL MATERIAL), natomiast TOOL 1 (po prawej) – materiał podporowy (SUPPORT MATERIAL).

W przykładzie przedstawionym na rys. 21, załadowany został materiał dla TOOL 0 (wskazuje na to ikonka przy grafice szpuli materiału oraz temperatura załadowania materiału), w tym przypadku aktywna jest opcja UNLOAD MODEL MATERIAL. Z kolei dla TOOL 1 nie został załadowany materiał (wskazuje na to ikonka przy grafice szpuli materiału oraz komunikat NO MATERIAL) – aktywna opcja LOAD SUPPORT MATERIAL.

**Load model material / load support material** – wybranie tej opcji uruchomi asystenta ładowania materiału (więcej w rozdziale III, punkt 4.1).

**Unload model material / unload support material** – wybranie tej opcji uruchomi asystenta wyładowania materiału (więcej w rozdziale III, punkt 4.2).

**Clean nozzles** – wybranie tej opcji spowoduje kontrolne wytłoczenie filamentu najpierw przez TOOL 0, następnie przez TOOL 1. Jest to szczególnie pomocne w przypadku gdy materiał wymieniany jest na inny i chcemy pozbyć się resztek starego filamentu lub gdy głowica jest przez dłuższy czas nieużywana i ulegnie delikatnemu zapchaniu. Automatyczny asystent czyszczenia głowic jest dostępny zarówno podczas druku jak i podczas trybu spoczynku.

**Back** – powrót do MENU głównego.

**TUNE** – umożliwia precyzyjne zmiany dotyczące podstawowych parametrów druku (rys. 22).

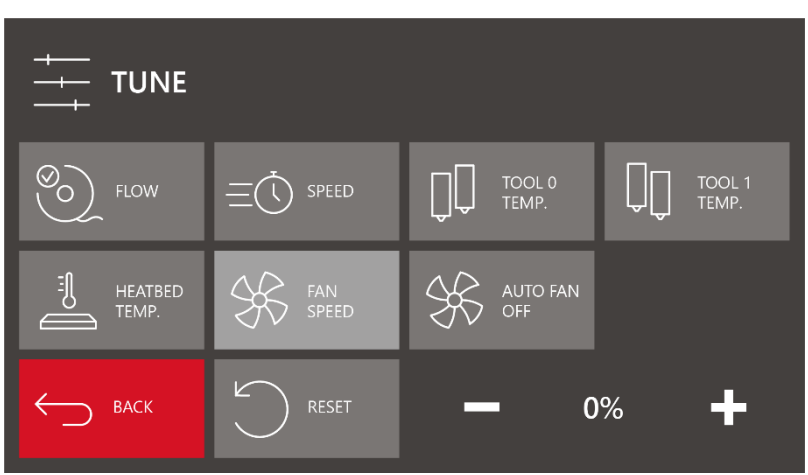

*Rys. 22 Ekran menu TUNE*

Wybranie danej opcji sterowania parametrami aktywuje panel wyboru wartości w prawym dolnym rogu ekranu. Wartość tę można modyfikować przyciskami – / +. Przycisk *RESET* przywraca wartość domyślną.

**Flow** *-* procentowo ujęta ilość podawanego materiału. 100% oznacza domyślną ilość wytłaczanego materiału. Nie zaleca się zmian większych niż +/- 5%.

**Speed** - procentowo ujęta prędkość druku. 100% oznacza domyślną prędkość druku.

Tool 0 temp. - pozwala ustawić dowolną temperaturę dla głowicy ekstrudera 0 w zakresie 185 - 270<sup>o</sup>C.

Tool 1 temp. - pozwala ustawić dowolną temperaturę dla głowicy ekstrudera 1 w zakresie 185 - 270<sup>o</sup>C.

Heatbed temp. - pozwala ustawić dowolną temperature dla platformy roboczej drukarki w zakresie 40 - 160<sup>o</sup>C.

**UWAGA**: nie należy pozostawiać głowic rozgrzanych do wysokich temperatur na dłużej niż 15 minut jeśli nie występuje przepływ materiału. Może dojść do degradacji materiału w głowicy i w konsekwencji jej zablokowania.

**Fan speed** - ekran pozwalający na płynną regulację aktualnej mocy wentylatorów chłodzących wydruk w zakresie 1% - 100%. **Auto fan on/off** – opcja domyślnie aktywna (on). Dezaktywacja (off) tej opcji spowoduje ustawienie wentylatorów na zgodne z mocą ustawioną w drukarce, a komendy wynikające z kodu maszynowego będą ignorowane. **Back** – powrót do MENU głównego.

| <b>MENU</b>                      |                                       |                                   |                                                                |
|----------------------------------|---------------------------------------|-----------------------------------|----------------------------------------------------------------|
| <b>HOME ALL</b><br>$\mathcal{L}$ | <b>ACTIVATE</b><br>$\overline{100L}1$ | $\blacklozenge$<br><b>RETRACT</b> | æ<br><b>RISE</b><br><b>HEATBED</b><br>$\overline{\phantom{a}}$ |
| <b>SETTINGS</b>                  | ADVANCED                              | <b>EXTRUDE</b><br>Ω               | LOWER<br>$\overline{\phantom{0}}$<br><b>HEATBED</b>            |
| <b>BACK</b>                      |                                       |                                   |                                                                |

*Rys. 23 Ekran MENU opcji zaawansowanych*

**Home all** - bazuje (ustawia w pozycji zerowej) wszystkie 3 osie drukarki. Punkt X = 0, Y = 0, Z = 0 znajduje się w lewym przednim rogu platformy roboczej urządzenia.

 **UWAGA**: z opcji HOME ALL nie należy korzystać kiedy na platformie roboczej znajduje się wydruk lub inny obiekt. Może to doprowadzić do uszkodzenia urządzenia!

**Activate tool 0 / Activate tool 1** *–* wybór tej opcji spowoduje zmianę głowicy, której numer znajduje się na przycisku w pozycję aktywną. Przykład: Jeśli na przycisku widnieje "ACTIVATE TOOL 0", wtedy po wykonaniu komendy głowica TOOL 0 znajdzie się w pozycji aktywnej, natomiast napis zmieni się na "ACTIVATE TOOL 1".

**Retract** - wywołanie ruchu cofającego materiał. Dotyczy wyłącznie głowicy ustawionej w pozycji aktywnej i jest możliwe dopiero po osiągnięciu przez tę głowicę minimalnej temperatury pracy.

**Extrude** *-* wywołanie ruchu wytłaczania materiału. Dotyczy wyłącznie głowicy ustawionej w pozycji aktywnej i jest możliwe dopiero po osiągnięciu przez tę głowicę minimalnej temperatury pracy.

**Rise heatbed** – przytrzymanie przycisku wywoła płynny ruch stołu roboczego w górę, natomiast jedno kliknięcie to przemieszczenie stołu o małą wartość. Ruch w górę ograniczony jest czujnikiem położenia krańcowego osi Z. Jeżeli aktywna jest głowica T1, w pierwszej kolejności nastąpi zmiana głowicy na T0.

**Lower heatbed** – przytrzymanie przycisku wywoła płynny ruch stołu roboczego w dół, natomiast jedno kliknięcie to przemieszczenie stołu o małą wartość.

**UWAGA:** ruch stołu w dół przy pomocy opcji *LOWER HEATBED* nie jest niczym ograniczony! Należy zachować szczególną uwagę podczas używania tej opcji, aby nie doprowadzić do kolizji stołu roboczego z dolną płytą drukarki.

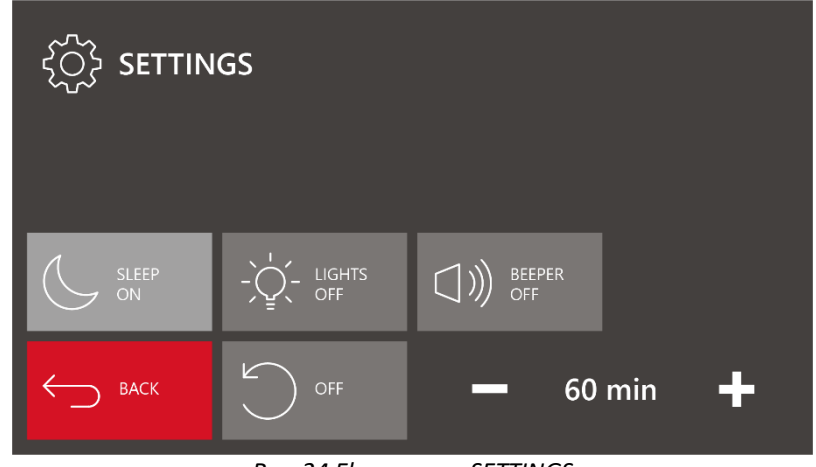

**Settings** – służy do podstawowej konfiguracji drukarki 3DGence DOUBLE P255 (rys. 24).

*Rys. 24 Ekran menu SETTINGS*

**Sleep on/off** *-* ustawienia związane z trybem uśpienia drukarki. Czas, ustawiany przyciskami +/-, określa po jakim okresie bezczynności drukarka przejdzie w stan uśpienia. Aby wyłączyć opcję stanu uśpienia, należy nacisnąć przycik *"OFF".* Stan uśpienia charakteryzuje się przejściem urządzenia w tryb obniżonego poboru mocy i wygaszeniem oświetlenia.

**Lights on/auto/off** *-* ustawienia oświetlenia pola roboczego drukarki. Domyślnie oświetlenie, w postaci listwy LED umieszczonej nad platformą roboczą jest włączone przez cały czas. Wyjątkiem jest wejście w stan uśpienia, opisany powyżej. Korzystając z opcji "*LIGHTS ON/OFF"* można włączyć/wyłączyć oświetlenie pola roboczego. Opcja *"LIGHTS ON"* włącza tylko światło białe. Za pomocą opcji *"LIGHTS AUTO"* można ustawić domyślne kolory (tab. 1).

**Beeper on/off** - drukarka wyposażona jest w sygnalizator dźwiękowy, informujący operatora np. o zakończeniu skanowania platformy roboczej. Sygnał dźwiękowy informuje również o wystąpieniu błędów, szerzej opisanych w rozdziale VIII, punkt 3. Klawiszem *"BEEPER ON/OFF"* można włączyć lub wyłączyć sygnalizację dźwiękową.

**Back** – powrót do poprzedniego menu.

**Advanced** – służy do zarządzania zaawansowanymi opcjami, a także kalibracji i diagnostyki drukarki 3DGence DOUBLE P255 (rys. 25).

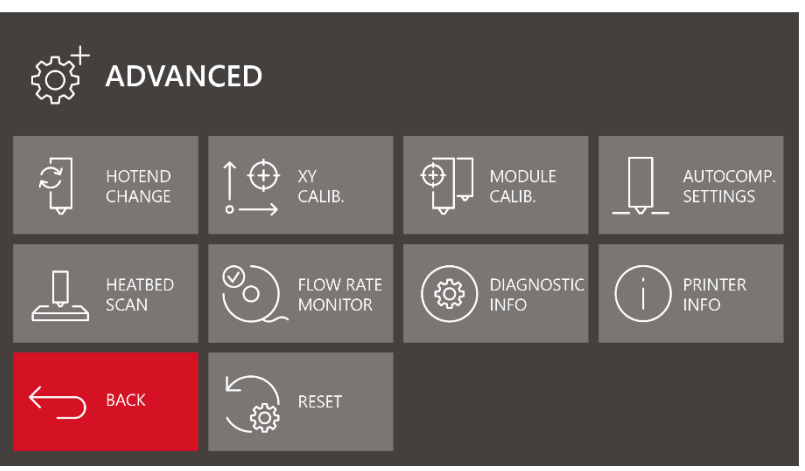

*Rys. 25 Ekran menu ADVANCED*

**Hotend change** *-* wywołanie menedżera wymiany głowicy. Więcej w rozdziale VI, punkt 1.

**Heatbed scan** *-* uruchamia procedurę automatycznej kalibracji platformy roboczej. Proces zajmuje około 20 minut. W tym czasie głowica po kolei ustawi się nad 100 punktami pomiarowymi. Tensometry zainstalowane w module dwugłowicowym wykrywają powierzchnię platformy, a ich odczyty zapisywane są w formie macierzy kalibracyjnej w pamięci urządzenia.

**Flow rate monitor** *-* definiuje czułość systemu kontroli przepływu materiału. W przypadku, gdy wykryta zostanie różnica rzeczywistej wartości wytłoczonego materiału do wartości zadanej wydruk zostanie wstrzymany. Drukarka wyświetli komunikat "Material feed malfunction detected". Błąd w raz z jego rozwiązaniem jest opisany w rozdziale VIII, punkt 3. Wartość flow rate monitor można ustawić od 0% (OFF) do 100%.

**Reset** -umożliwia przywrócenie ustawień fabrycznych (rys.26).

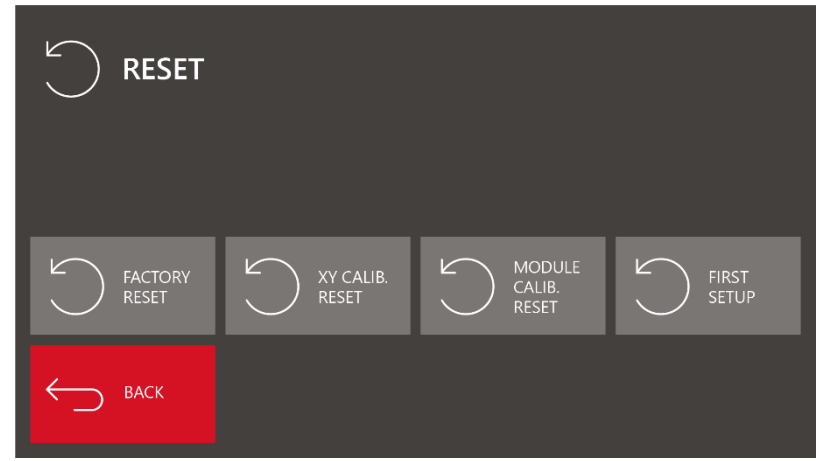

*Rys.26 Ekran menu RESET*

**Factory reset** – przywrócenie wszystkich ustawień fabrycznych dla urządzenia.

**XY calibration reset** – przywrócenie ustawień fabrycznych dla kalibracji zgodności wymiarowej w osiach X i Y.

**Module calibration reset** – przywrócenie ustawień fabrycznych dla kalibracji offsetów modułu dwugłowicowego.

**Back** – powrót do poprzedniego menu.

**XY calib**. - kalibracja zgodności wymiarowej w osiach X i Y (rys. 27). Proces szczegółowo opisany został w rozdziale VIII, punkt 2.1.

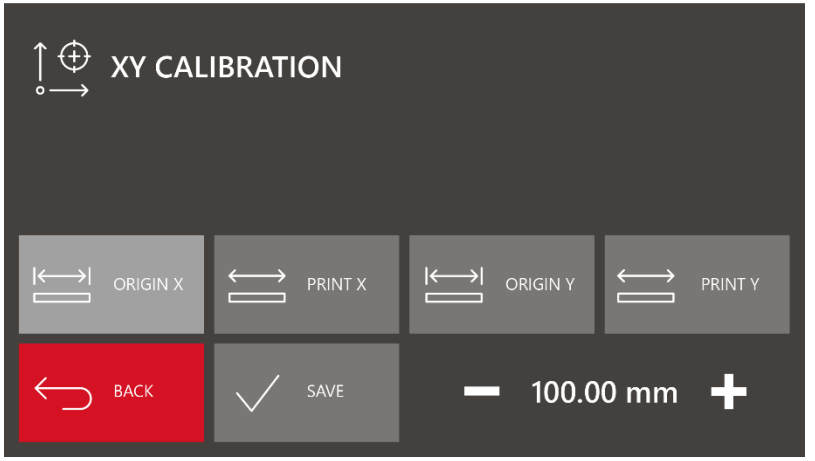

*Rys. 27 Ekran menu XY CALIBRATION*

**Origin X/Y** – wymiar X/Y wynikający z założeń projektowych drukowanego modelu. **Print X/Y** – zmierzony wymiar wydrukowanego modelu. **Save** – potwierdzenie zmian. **Back** – powrót do poprzedniego menu.

**Module calib.** *-* menu związane z kalibracją offsetów modułu dwugłowicowego (rys. 28).

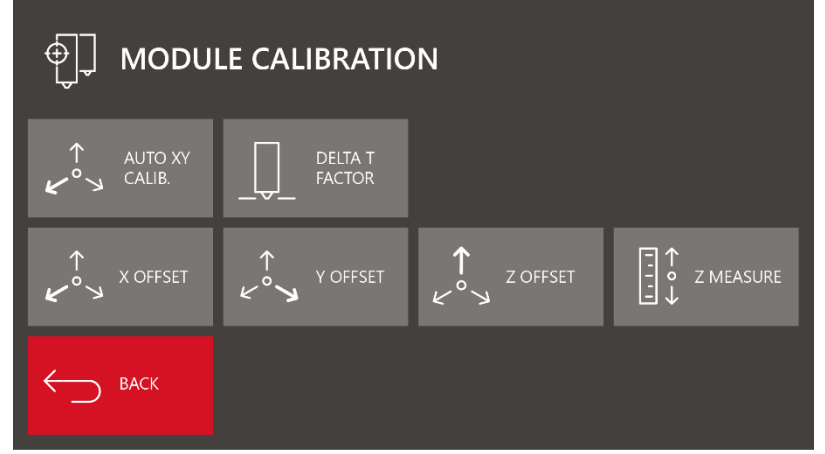

*Rys. 28 Ekran menu MODULE CALIBRATION*

**Auto XY CALIB.** – opcja służąca do automatycznej kalibracji offsetów pomiędzy głowicami w osi X i w osi Y. Procedura jest opisana w rozdziale VIII, punkt 2.2

**Delta T Factor** – opcja służąca do wprowadzenia współczynnika korekcji temperatury głowicy. Zalecane jest jej użycie przy wymianie głowicy dla maksymalnej precyzji sterowania temperaturą przez urządzenie. Procedura jest opisana w rozdziale VI, punkt 1.

**X/Y/Z offset** – opcje służące do regulacji wartości przesunięcia głowicy T1 względem układu globalnego. Poprawne skalibrowanie tych wartości jest kluczowe dla poprawnego działania systemu dwugłowicowego. Więcej na temat kalibracji offsetów opisano w rozdziale VIII, punkt 2.2.

**Z measure** - opcja służąca zbadaniu i ustawieniu poprawnej wartości Z Offset. Po naciśnięciu klawisza "Z MEASURE" drukarka

zbada za pomocą tensometrów położenie głowicy T0. Następnie, w tym samym miejscu, dokona analogicznego pomiaru dla pozycji T1. Różnica wynikająca z pomiaru zostanie zapisana w polu Z Offset. **Save** – potwierdzenie zmian.

**Back** – powrót do poprzedniego menu.

**Autocomp. settings** - menu odnoszące się do ustawień autokompensacji drukarki (rys. 29).

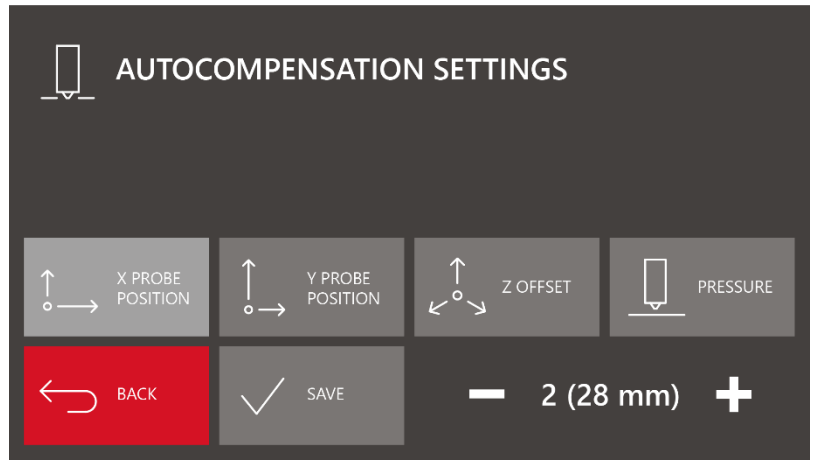

*Rys. 29 Ekran menu AUTOCOMPENSATION SETTINGS*

**X probe position** – określa dystans punktu pomiaru autokompensacji od punktu bazowania w osi X. Modyfikując tę wartość można przesuwać punkt pomiarowy w osi X.

**Y probe position** – określa dystans punktu pomiaru autokompensacji od punktu bazowania w osi Y. Modyfikując tę wartość można przesuwać punkt pomiarowy w osi Y.

**Z offset** - manualna korekcja dystansu w osi Z. Pozwala na dodanie (lub odjęcie) określonej wartości do pomiaru punktowego (autokompensacji) w osi Z. W praktyce, jeśli Z offset ustawiony zostanie na 0.1mm, wydruk zostanie rozpoczęty wyżej o tę wartość.

#### Przykład:

wysokość pierwszej warstwy: 0.2mm

0.2 mm + Z Offset: 0.1 mm = faktyczna wysokość rozpoczęcia: 0.3 mm.

Opcja ta może okazać się przydatna przy stosowaniu taśm bądź nakładek adhezyjnych. W przypadku stosowania takiego rozwiązania, *Z-offset* powinien być ustawiony na wartość odpowiadają grubości nakładki. Parametr ten może przyjmować wartości ujemne, wówczas punkt startowy wydruku ustawiony będzie niżej (bliżej stołu).

**UWAGA**: ujemne wartości Z offset nigdy nie mogą przekraczać grubości pierwszej warstwy!

**Pressure** - czułość pomiaru punktowego autokompensacji osi Z. Pozwala na określenie wartości siły nacisku głowicy w trakcie pomiaru wysokości. Czułość może być regulowana w zakresie od 50 do 250. W przypadku materiałów łatwiej płynących może wystąpić konieczność zwiększenia siły nacisku, aby zmniejszyć ryzyko bazowania głowicy na wypływającym w trakcie pomiaru materiale. W przeciwnym razie wydruk może rozpocząć się zbyt wysoko z powodu uwzględnienia grubości materiału, który wyciekł pod głowicę.

**Save** – potwierdzenie zmian.

**Back** – powrót do poprzedniego menu.

**Diagnostic info** *-* wywołuje ekran informacyjny o stanie zainstalowanego w drukarce sprzętu (rys. 30).

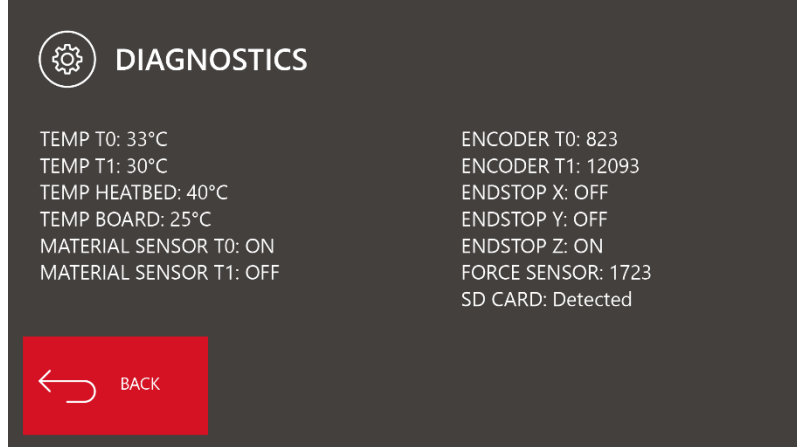

*Rys. 30. Ekran menu DIAGNOSTIC INFO*

*Temp T0:* aktualna temperatura głowicy T0. *Temp T1:* aktualna temperatura głowicy T1. *Temp heatbed:* aktualna temperatura stołu grzewczego. *Temp board:* aktualna temperatura elektroniki. *Material sensor T0:* stan czujnika wykrycia filamentu T0 (ON/OFF). *Material sensor T1:* stan czujnika wykrycia filamentu T1 (ON/OFF). *Encoder T0:* położenie absolutne enkodera T0. *Encoder T1:* położenie absolutne enkodera T1. *Endstop X:* stan krańcówki X. *Endstop Y:* stan krańcówki Y. *Endstop Z:* stan krańcówki Z. *Force sensor:* odczyt tensometru modułu dwugłowicowego. *Sd card:* obecność karty SD.

**Printer info** *-* wyświetla informacje dotyczące urządzenia (rys. 31).

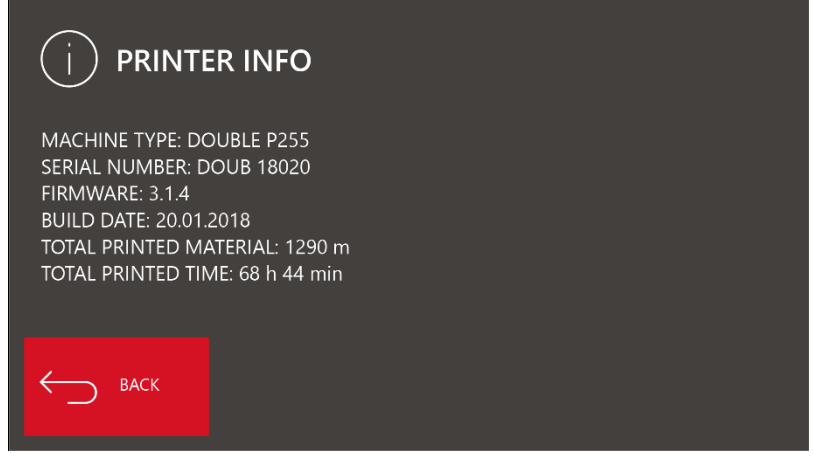

*Rys. 31 Ekran menu PRINTER INFO*

*Machine type:* model drukarki.

*Serial number:* numer seryjny drukarki.

*Firmware:* wersja oprogramowania.

*Build date:* data wydania firmware.

*Total printed material:* łączna długość przedrukowanego filamentu.

*Total printed time:* łączny czas druku.

#### <span id="page-24-0"></span>**3.2. Menu w trakcie pracy**

Menu drukarki 3DGence DOUBLE P255 ulega zmianie podczas procesu druku. Niektóre opcje menu w stanie bezczynności nie są dostępne w trakcie druku. Struktura menu w trybie pracy została przedstawiona poniżej. Menu główne urządzenia pracującego przedstawione jest na rys. 32.

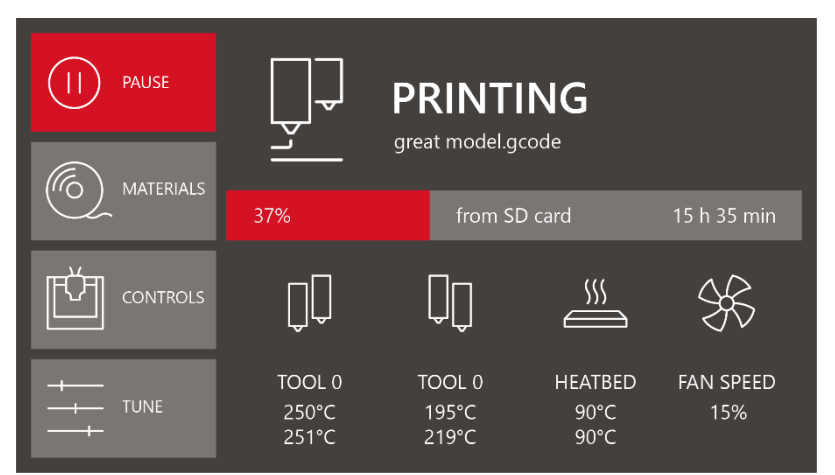

*Rys. 32 Główne menu drukarki w trybie pracy*

Na dole jest ono tożsame z trybem spoczynku. Menu wyświetla informacje o temperaturach zadanych i bieżących wszystkich elementów grzewczych oraz o aktualnej mocy wentylatorów chłodzących wydruk. Lewa kolumna przycisków zawiera następujące menu:

**PAUSE** *-* zawieszenie procesu druku. Po użyciu komendy "*PAUSE"* urządzenie przesunie głowicę w pozycję bazową osi  $\mathbf{H}$ X i Y. Temperatury obu głowic ulegną zmianie – zostaną obniżone do 100°C. W trakcie pauzy można wygodnie zmienić materiał, założyć nową szpulę lub dokonać oględzin drukowanego modelu. Kiedy proces druku jest wstrzymany, miejsce komendy "*PAUSE"* zajmie komenda "*RESUME"*, której użycie wznowi proces druku. Przy wymianie materiału na inny, zaleca się wstrzymanie wydruku w momencie drukowania wypełnienia, co zmniejszy ryzyko powstania ewentualnych wad na zewnętrznej (widocznej) części modelu.

**CONTROLS** - przenosi użytkownika do menu sterowania ręcznego funkcjami drukarki 3DGence DOUBLE P255 (rys. 33). W trakcie pracy duże zastosowanie mogą mieć komendy "*RISE HEATBED 0.025 mm"* i "*LOWER HEATBED 0.025 mm"*, w celu dostosowania wysokości pierwszej warstwy wydruku. Funkcji można używać zarówno podczas druku jak i podczas pauzy.

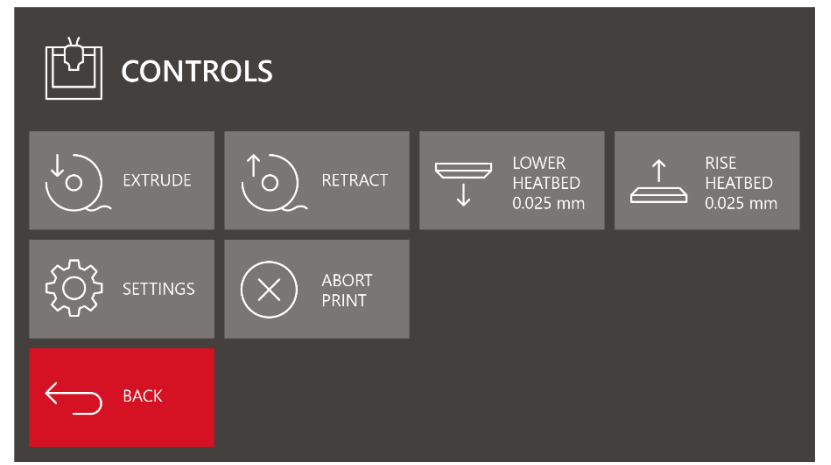

*Rys. 33 Menu Controls w trybie pracy drukarki*

**Extrude/Retract** *-* wywołanie ruchu wytłaczającego/cofającego materiał. Dotyczy wyłącznie głowicy ustawionej w pozycji aktywnej i jest możliwe dopiero po osiągnięciu przez tę głowicę minimalnej temperatury pracy (podobnie jak w trybie spoczynku).

Lower heatbed 0.025/Rise heatbed 0.025 - jednorazowe naciśnięcie wywołuje ruch platformy roboczej drukarki w dół (zwiększenie odległości od głowicy roboczej o 0.025 mm) lub w górę (zmniejszenie odległości do głowicy roboczej o 0.025 mm). Klawisz pomocny w regulacji przylegania pierwszej warstwy wydruku. Przytrzymanie przycisku nie ma wpływu na działanie.

**Settings** *-* służy do konfiguracji drukarki 3DGence DOUBLE P255. Menu w trybie pracy odpowiada menu w trybie spoczynku (rys. 24).

**Abort print** *-* komenda anulowania trwającego procesu druku. Jeśli z jakichkolwiek powodów konieczne jest anulowanie wydruku, na przykład doszło do uszkodzenia modelu lub zadano błędny kod maszynowy, należy skorzystać z tej opcji. Wydruk zostanie wstrzymany po kilku sekundach (po wykonaniu ostatnich komend znajdujących się w buforze drukarki).

UWAGA: po wybraniu komendy "ABORT PRINT" zostanie wyświetlony komunikat "Are you sure you want to continue?". Wybranie przycisku "*YES"* jest nieodwracalne – przerwanego procesu nie będzie można wznowić.

**Back** – powrót do głównego menu.

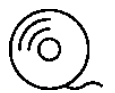

**MATERIALS** - wywołuje ekran zawierający informacje i czynności związane z ładowaniem, wyładowaniem lub zmianą materiałów eksploatacyjnych (rys. 21). Menu *MATERIALS* w trybie pracy jest podobne do tego w trybie spoczynku. Jedyną różnicą jest zamiana przycisku UNLOAD MODEL / SUPPORT MATERIAL na CHANGE MODEL/ SUPPORT MATERIAL.

**TUNE** – umożliwia precyzyjne zmiany dotyczące podstawowych parametrów druku. Menu *TUNE* w trybie pracy jest tożsame z trybem *TUNE* w trybie spoczynku (rys. 22).

**Flow** *-* procentowo ujęta ilość podawanego materiału. 100% oznacza domyślną ilość wytłaczanego materiału. Nie zaleca się zmian większych niż +/- 5%.

**Speed** - procentowo ujęta prędkość druku. 100% oznacza domyślną prędkość druku.

**Tool 0 temp.** - pozwala ustawić dowolną temperature dla głowicy ekstrudera 0 w zakresie 185 - 270<sup>o</sup>C. W przypadku bezczynności dłuższej niż 3 minuty podgrzewanie zostanie automatycznie wyłączone.

Tool 1 temp. - pozwala ustawić dowolną temperaturę dla głowicy ekstrudera 1 w zakresie 185 - 270°C. W przypadku bezczynności dłuższej niż 3 minuty podgrzewanie zostanie automatycznie wyłączone.

Heatbed temp. - pozwala ustawić dowolną temperaturę dla platformy roboczej drukarki w zakresie 40 - 160<sup>o</sup>C.

**UWAGA**: nie należy pozostawiać głowic rozgrzanych do wysokich temperatur na dłużej niż 15 minut jeśli nie występuje przepływ materiału. Może dojść do degradacji materiału w głowicy i w konsekwencji jej zablokowania.

**Fan speed** - ekran pozwalający na płynną regulację aktualnej mocy wentylatorów chłodzących wydruk w zakresie 1% - 100%. **Auto fan on/off** – opcja domyślnie aktywna (on). Dezaktywacja (off) tej opcji spowoduje ustawienie wentylatorów na zgodne z mocą ustawioną w drukarce, a komendy wynikające z kodu maszynowego będą ignorowane. **Back** – powrót do MENU głównego.

#### <span id="page-25-0"></span>**3.3. Struktura menu**

Poniżej przedstawiono hierarchiczną strukturę menu oraz opisano poszczególne funkcje w nim dostępne. Menu różni się w zależności od tego, czy drukarka obecnie pracuje czy nie.

Kolejno przedstawione są Menu:

- główne w trybie spoczynku (rys. 33),
- opcji zaawansowanych advanced (rys. 34),
- główne w trybie pracy (rys. 35).

# MENU GŁÓWNE W TRYBIE SPOCZYNKU

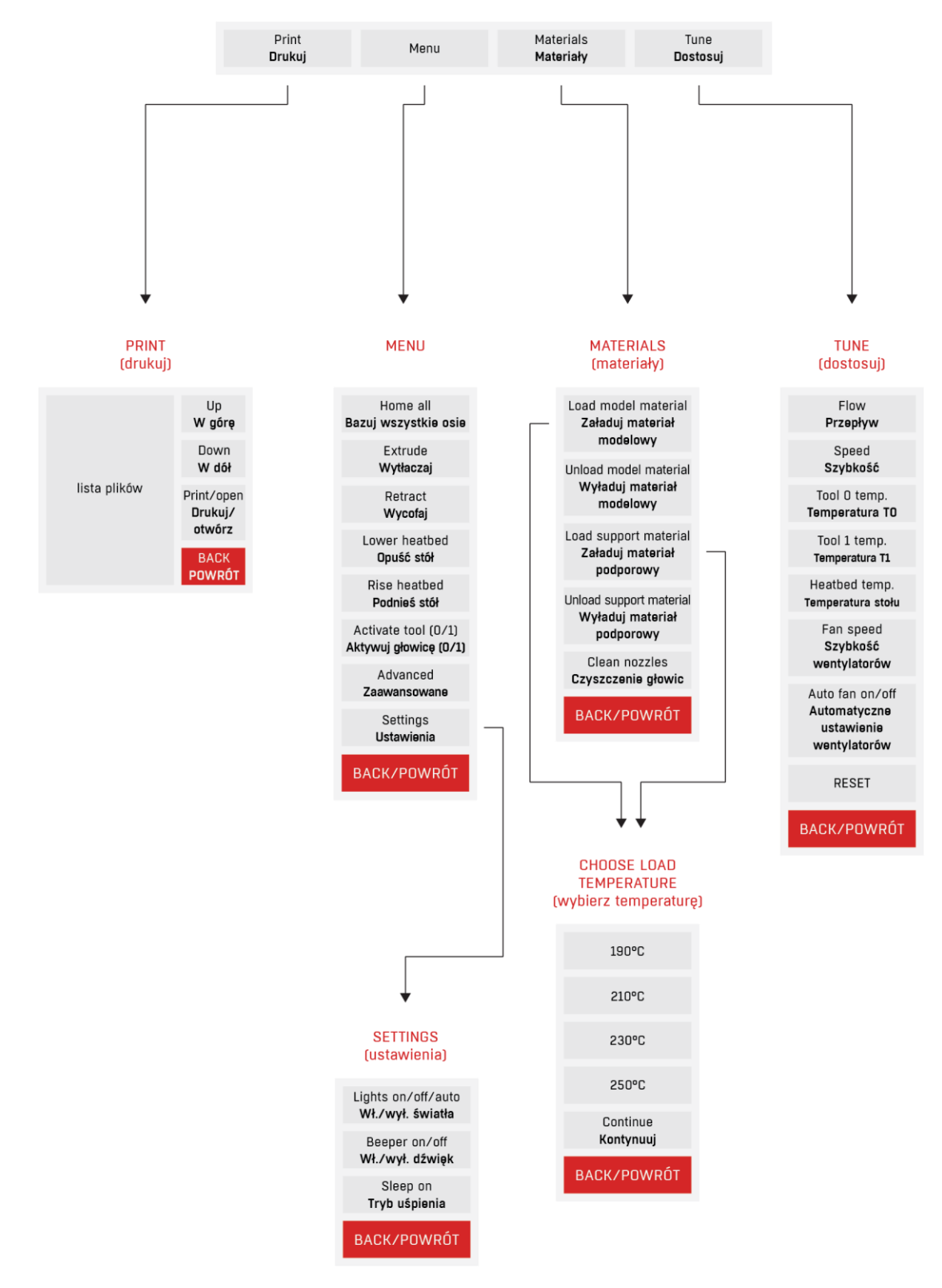

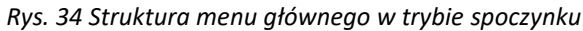

#### **ANVANCED**

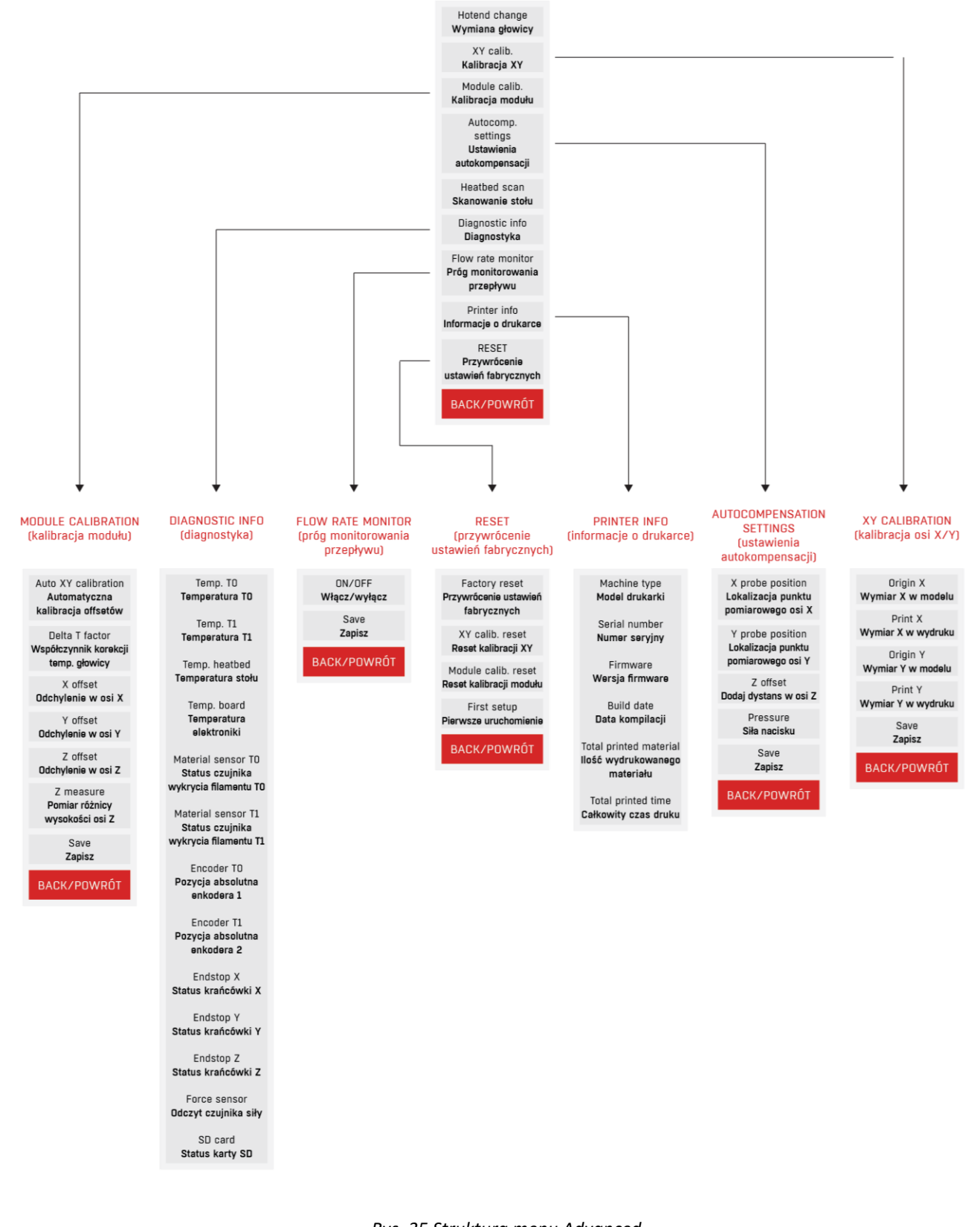

*Rys. 35 Struktura menu Advanced*

# MENU GŁÓWNE W TRYBIE PRACY

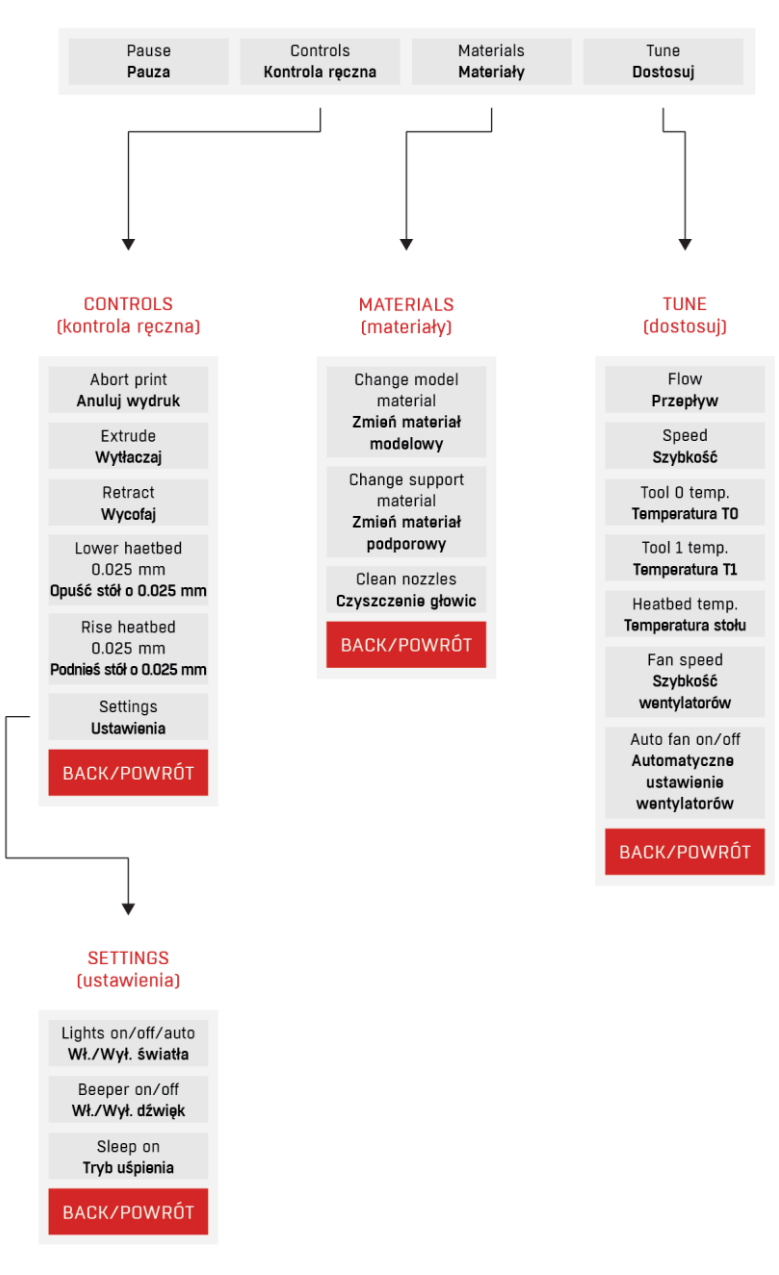

*Rys. 36 Struktura menu głównego w trybie pracy*

## <span id="page-29-0"></span>**III PRZYGOTOWANIE DO PRACY**

#### <span id="page-29-1"></span>**1. AKTUALIZACJA FIRMWARE**

Drukarka 3DGence DOUBLE P255 nie wymaga instalacji dodatkowych sterowników. Jedynym programem wymaganym do obsługi urządzenia jest program 3DGence Slicer, generujący kod maszynowy. Więcej na temat programu 3DGence Slicer znajduje się w rozdziale V.

#### <span id="page-29-2"></span>**1.1. Aktualizacja oprogramowania**

Firmware drukarki ulega okresowej aktualizacji. Istotne jest, aby firmware zawsze był zaktualizowany do najnowszej dostępnej wersji.

Najnowszy firmware drukarki dostępny jest na stronie: www.3dgence.com/support w kategorii Firmware (kategoria Firmware dostępna jest po założeniu konta i zarejestrowaniu urządzenia).

Procedura aktualizacji firmware jest następująca:

- 1. Pobierz plik firmware ze strony podanej powyżej (w folderze znajduje się firmware z rozszerzeniem .hex, bezpłatny program Xloader, umożliwiający wgranie firmware na sterowniki drukarki oraz instrukcja).
- 2. Podłącz kabel USB do portu USB B na drukarce (rys.10).
- 3. Podłącz kabel USB do portu USB w komputerze.
- 4. Włącz drukarkę.
- 5. Poczekaj na zakończenie pracy instalatora nowego sprzętu, jeśli ten został automatycznie uruchomiony.
- 6. W programie Xloader w polu "Hex file" wskaż nowo pobrany plik firmware.
- 7. W polu "Device" należy ustawić opcję Mega (ATMEGA2560).
- 8. W polu "COM port", wskaż port przypisany drukarce. Port COM można sprawdzić wchodząc w: Panel Sterowania systemu Windows → System i zabezpieczenia → System → Menadżer urządzeń → Porty (COM i LPT) → USB Serial Port (COM...). Reszta informacji powinna pozostać niezmieniona.
- 9. Naciśnij klawisz Upload. Wgranie nowego oprogramowania może zająć kilka minut. W trakcie wgrywania, na wyświetlaczu drukarki może pojawić się kolorowy szum, jednak jest to zupełnie normalne. Sukces aktualizacji zostanie potwierdzony odpowiednim monitem na komputerze: "...bites uploaded".
- 10. Odłącz kabel USB od drukarki, wyłącz drukarkę i uruchom ponownie.

#### <span id="page-29-3"></span>**2. ROZPAKOWANIE I URUCHOMIENIE DRUKARKI**

Dokładna instrukcja rozpakowania i pierwszego uruchomienia drukarki znajduje się na karcie "Quickstart" dołączonej do drukarki.

**UWAGA:** Drukarkę można podłączyć wyłącznie do sieci spełniającej wymagania opisane w rozdziale I, punkt 4.3.1.

#### <span id="page-29-4"></span>**2.1. Rozpakowanie drukarki**

Drukarka 3DGence DOUBLE P255 zabezpieczona jest na potrzeby magazynowania i transportu wyprofilowanymi styropianami ochronnymi, znajdującymi się w kartonie z drukarką. W górnym styropianie ochronnym zamieszczone jest pudełko z akcesoriami (rozdział II, punkt 2).

Rozpakowanie drukarki:

- 1. Rozetnij taśmę klejącą znajdującą się na kartonie.
- 2. Wyjmij górny styropian ochronny wraz z akcesoriami.
- 3. Wyjmij pudełko z akcesoriami ze styropianu.
- 4. Wyjmij drukarkę z kartonu.
- 5. Wyjmij drukarkę z folii.

#### <span id="page-30-0"></span>**2.2. Pierwsze uruchomienie drukarki**

W przypadku, gdy drukarka jest uruchamiana po raz pierwszy (po wyjęciu z pudełka).

- 1. Upewnij się, że wszystkie elementy opakowania zostały usunięte.
- 2. Postaw urządzenie na równej i stabilnej powierzchni oraz podłącz je do źródła zasilania za pomocą kabla zasilającego. Gniazdo zasilania znajduje się z tyłu urządzenia (rys. 36).

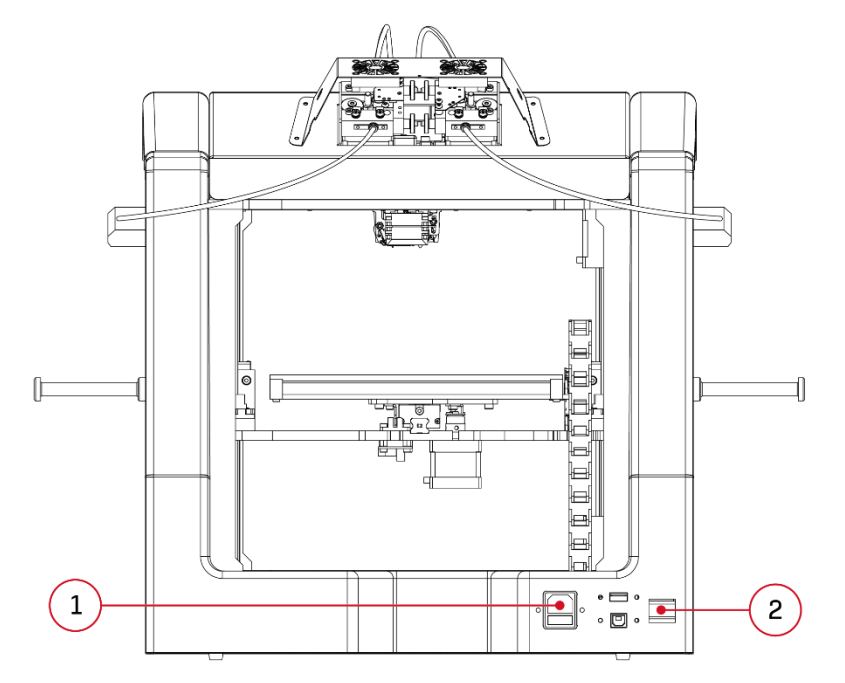

*Rys. 37 Widok drukarki z tyłu: 1. Gniazdo zasilające | 2. Włącznik drukarki*

- 3. Włącz urządzenie za pomocą przycisku ON/OFF z prawej strony tylnego panelu (rys. 37). Spowoduje to włączenie się podświetlenia pola roboczego oraz wyświetlacza drukarki.
- 4. Postępuj według instrukcji zawartych na wyświetlaczu i wykonaj automatyczną kalibrację stołu.
- 5. Przed rozpoczęciem należy upewnić się, że stół roboczy jest pusty. Proces trwa około 20 minut, nie należy dotykać urządzenia podczas trwania operacji. Potwierdź rozpoczęcie automatycznej kalibracji stołu poprzez wybór przycisku *CONTINUE* (rys.38).

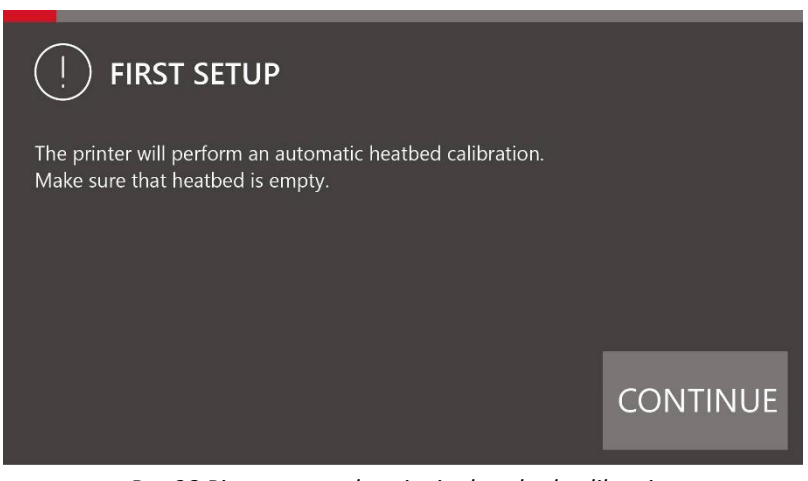

*Rys.38 Pierwsze uruchomienie- heatbed calibration*

6. Następnie wykonaj kalibrację offsetów w osi Z, proces trwa kilka minut nie należy dotykać urządzenia podczas trwania operacji (rys.39).

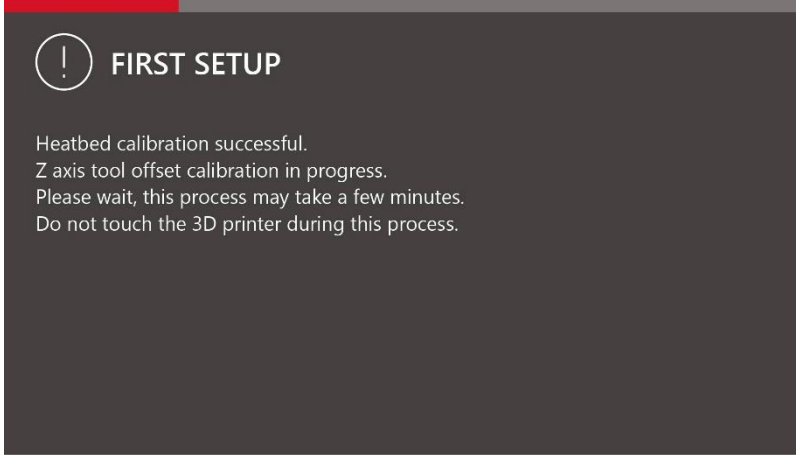

*Rys.39. Ekran pierwsze uruchomienie- Kalibracja offsetów osi Z*

7. Załaduj materiał modelowy PLA zgodnie z instrukcją opisaną w rozdziale III, punkt 4.1. Po zakończeniu, usuń resztę wytłoczonego z głowicy filamentu za pomocą pęsety.

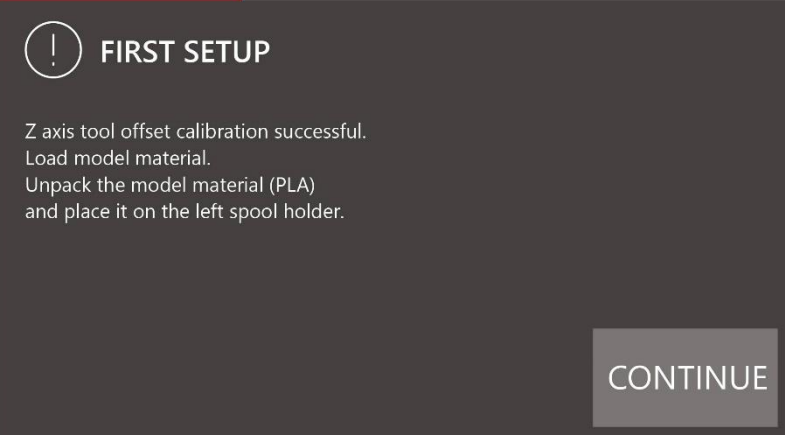

*Rys.40 Ekran pierwsze uruchomienie -załadowanie materiału modelowego*

8. Załaduj materiał podporowy BVOH zgodnie z instrukcją opisaną w rozdziale III, punkt 4.1. Po zakończeniu, usuń resztę wytłoczonego z głowicy filamentu za pomocą pęsety (rys.41).

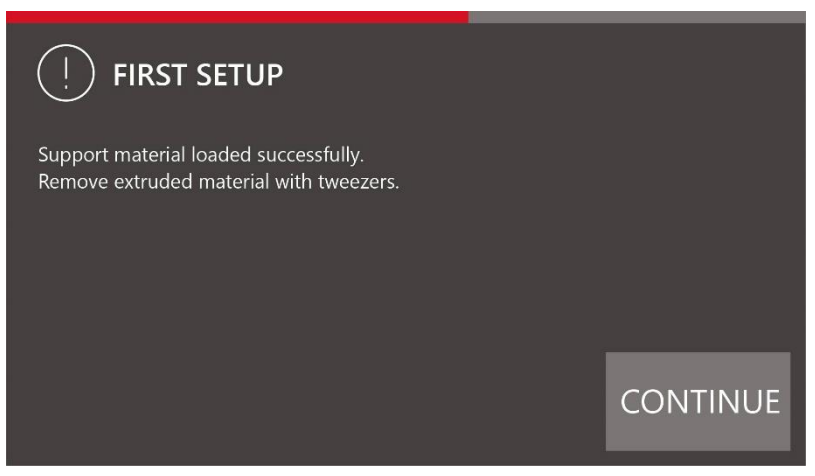

*Rys.41 Ekran pierwsze uruchomienie-załadowanie materiału podporowego*

9. Następnie należy przeprowadzić kalibrację offsetów w osi X,Y. Wydrukuj model kalibracyjny znajdujący się w pamięci drukarki poprzez wybór z menu drukarki przycisku CONTINUE. Proces trwa około 10 minut zostaną wydrukowane modele kalibracyjne, nie należy dotykać urządzenia podczas trwania operacji (rys.42). Pełna procedura jest opisana w rozdziale VIII, podpunkt 2.2, strona 56.

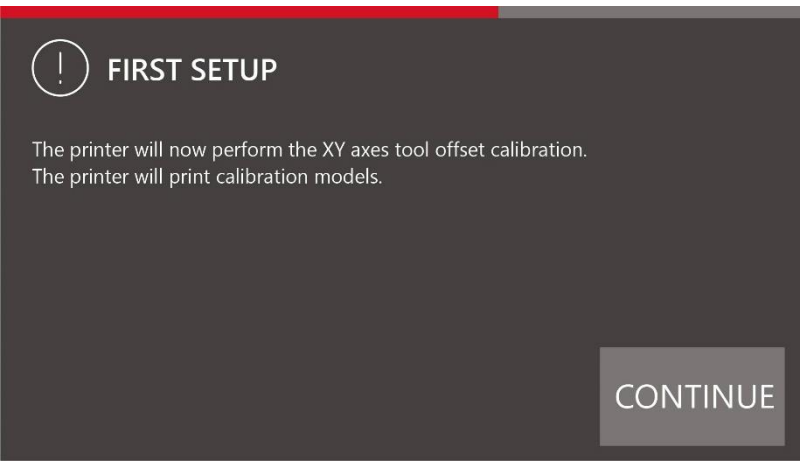

*Rys.42 Ekran pierwsze uruchomienie kalibracja offsetów w osi X, Y*

10. Po wydrukowaniu modelu wybierz na wyświetlaczu linię, na której najlepiej pokrywa się materiał modelowy z materiałem podporowym w części X (rys. 43).

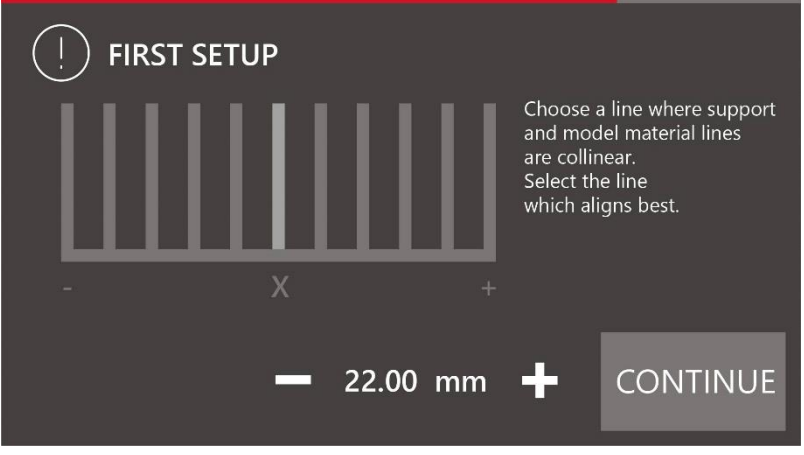

*Rys.43 Ekran pierwsze uruchomienie kalibracji offsetów w osi X*

11. Wybierz na wyświetlaczu linię na której najlepiej pokrywa się materiał modelowy z materiałem podporowym w części Y (rys.44).

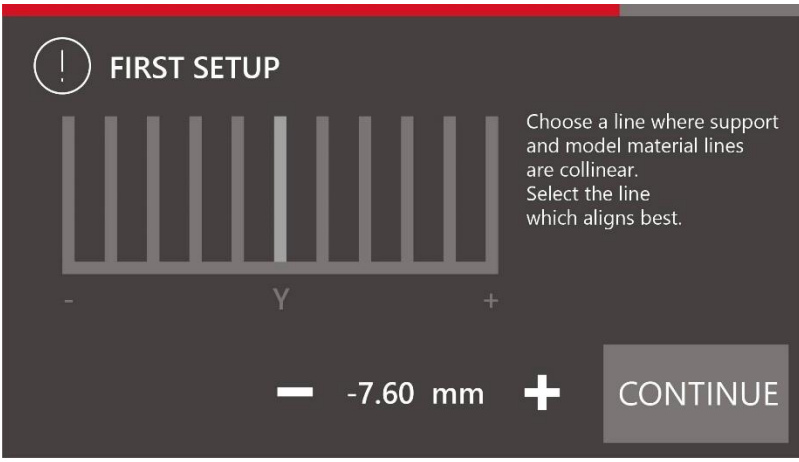

*Rys.44 Ekran pierwsze uruchomienie kalibracji offsetów w osi Y*

- 12. Kiedy proces studzenia dobiegnie końca, przy użyciu szpachelki należy delikatnie podważyć wydruk z ceramicznej platformy roboczej i usunąć wydruk, następnie wybierz z menu drukarki przycisk CONTINUE.
- 13. Umieść kartę SD w szczelinie portu kart SD (rys. 51).

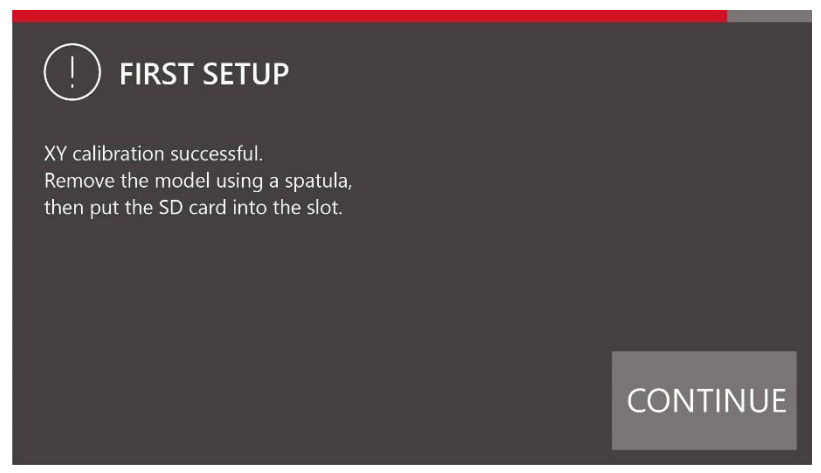

*Rys.45 Ekran pierwsze uruchomienie -zakończenie kalibracji offsetów w osi X, Y*

14. Pierwsze uruchomienie dobiegło końca, wybierz z menu drukarki przycisk CONTINUE. Urządzenie jest gotowe do podjęcia pracy (rys.46).

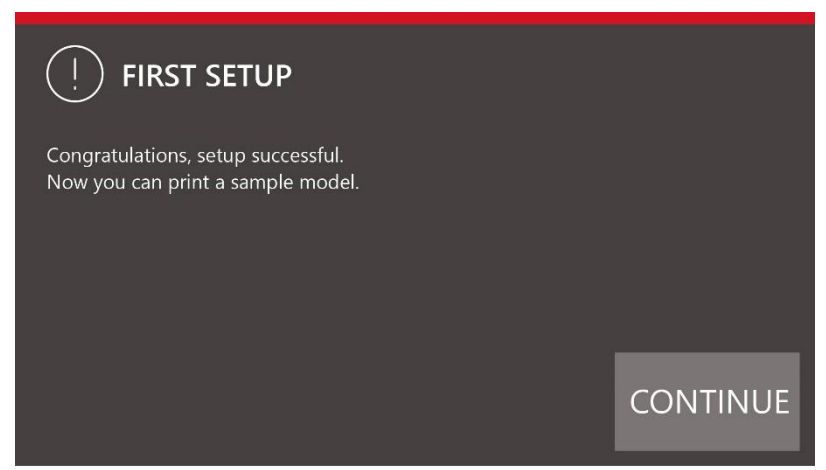

*Rys.46 Ekran pierwsze uruchomienie -zakończenie procedury pierwszego uruchomienia*

#### <span id="page-34-0"></span>**3. PRZYGOTOWANIE PLATFORMY ROBOCZEJ**

Drukarka 3DGence DOUBLE P255 posiada stół roboczy wykonany z ceramiki. Rozwiązanie takie gwarantuje dobre przyleganie pierwszej warstwy wydruku oraz łatwe usunięcie modelu po zakończeniu procesu druku. Po transporcie powierzchnia stołu drukarki może być zanieczyszczona śladowymi ilościami smarów lub kurzu i należy go wyczyścić. Procedurę czyszczenia platformy opisano w rozdziale IV, punkt 4.2.

**UWAGA:** na opakowaniu rozpuszczalników używanych do czyszczenia zamieszczone są instrukcje BHP. Należy ich bezwzględnie przestrzegać – opary mogą być szkodliwe. Zwróć uwagę na wentylację.

#### <span id="page-34-1"></span>**3.1. Kalibracja platformy roboczej**

Drukarka 3DGence DOUBLE P255 została wyposażona w zaawansowany, wyjątkowo czuły system automatycznej kalibracji stołu roboczego, ułatwiający pracę z urządzeniem. Poniżej opisano procedurę, jaką należy zastosować, aby poprawnie skalibrować stół roboczy drukarki. Przed transportem drukarka została skalibrowana, jednak w trakcie transportu mogło dojść do rozregulowania. Dlatego zalecane jest przeprowadzenie poniższych działań w celu uniknięcia problemów z pierwszym wydrukiem.

Procedura kalibracji platformy roboczej jest każdorazowo jednakowa. Nie ma konieczności przeprowadzania kalibracji przed każdym wydrukiem, wystarczy przeprowadzić ją raz na kilkadziesiąt godzin druku lub w przypadku zaistnienia problemów z przyleganiem pierwszej warstwy wydruku.

Aby przeprowadzić kalibrację, należy:

- 1. Sprawdzić, czy przewody zasilania i samej drukarki nie są przetarte ani uszkodzone. Sprawdzić, czy paski zębate nie są uszkodzone lub przetarte. Sprawdzić, czy przecinacz osi Z (rys. 6) nie jest wygięty, uszkodzony lub złamany i czy pokrywa się z wycięciem czujnika położenia krańcowego osi Z. W tym celu użyć opcji *"Rise heatbed"* dostępnej w menu i podjechać stolikiem powoli do góry.
- 2. Jeżeli w głowicy znajduje się filament należy go wyładować (rozdział III, punkt 4.2), a następnie ostudzić obie głowice do temp. Poniżej 50°C (*TUNE → Tool 0 temp. / Tool 1 temp. → RESET*).
- 3. Delikatnie usunąć wszystkie zabrudzenia i resztki materiału z dyszy głowicy T0 używając dołączonej do zestawu pęsety oraz ze stołu za pomocą szpachelki (nie dotyczy pierwszego uruchomienia).
- 4. Z poziomu *MENU* drukarki wybrać opcję *HOME ALL.*

**UWAGA**: obserwuj uważnie ruch wszystkich osi. Gdy przecinacz osi Z (rys. 47, kolor fioletowy), osiągnie poziom czujnika położenia krańcowego osi Z (rys. 47, kolor zielony) i się zatrzyma, sprawdźza pomocą szczelinomierza odległość pomiędzy dyszą T0, a stołem. Powinna ona wynosić około 0,8 – 1,5 mm, większa odległość może prowadzić do przerwania skanowania stołu i wyświetlenia błędu "Heatbed scan aborted".

#### **W przypadku, gdy odległość stołu od końca dyszy T0 nie mieści się w zakresie 0,8 -1,5 mm należy wyregulować ją ręcznie**:

- a) Przesuń stolik w osi Y maksymalnie do tyłu.
- b) Poluzuj śrubę dociskową (rys. 47, kolor niebieski) blokującą suwak (rys. 47, kolor żółty).
- c) Wyreguluj odległość za pomocą śruby radełkowanej (rys. 47, kolor czerwony). Dokręcenie śruby radełkowanej spowoduje obniżenie suwaka i zwiększenie dystansu między dyszą a stołem. Odkręcenie śruby spowoduje podwyższenie suwaka i zbliżenie dyszy do stołu roboczego (rys. 47 czerwono-żółta strzałka).
- d) Dokręć śrubę dociskową i sprawdź położenie dyszy nad stołem za pomocą szczelinomierza, po wybraniu komendy "*HOME ALL".*

**UWAGA:** Podczas ręcznej kalibracji platformy roboczej należy zachować szczególną ostrożność, aby stół nie wbił się w dyszę głowicy. Przypadek taki może spowodować uszkodzenie ceramiki lub głowicy. Gwarancja 3DGence nie obejmuje takich przypadków.

- 5. W menu drukarki wybierz Menu → Advanced → Heatbed Scan. W tym momencie rozpocznie się proces skanowania stołu.
- 6. Poczekaj do zakończenia skanowania zajmie to około 20 minut. Po skanowaniu na wyświetlaczu pojawi się informacja "HEATBED SCAN COMPLETED". Platforma robocza drukarki została pomyślnie skalibrowana i urządzenie jest gotowe do dalszej pracy.

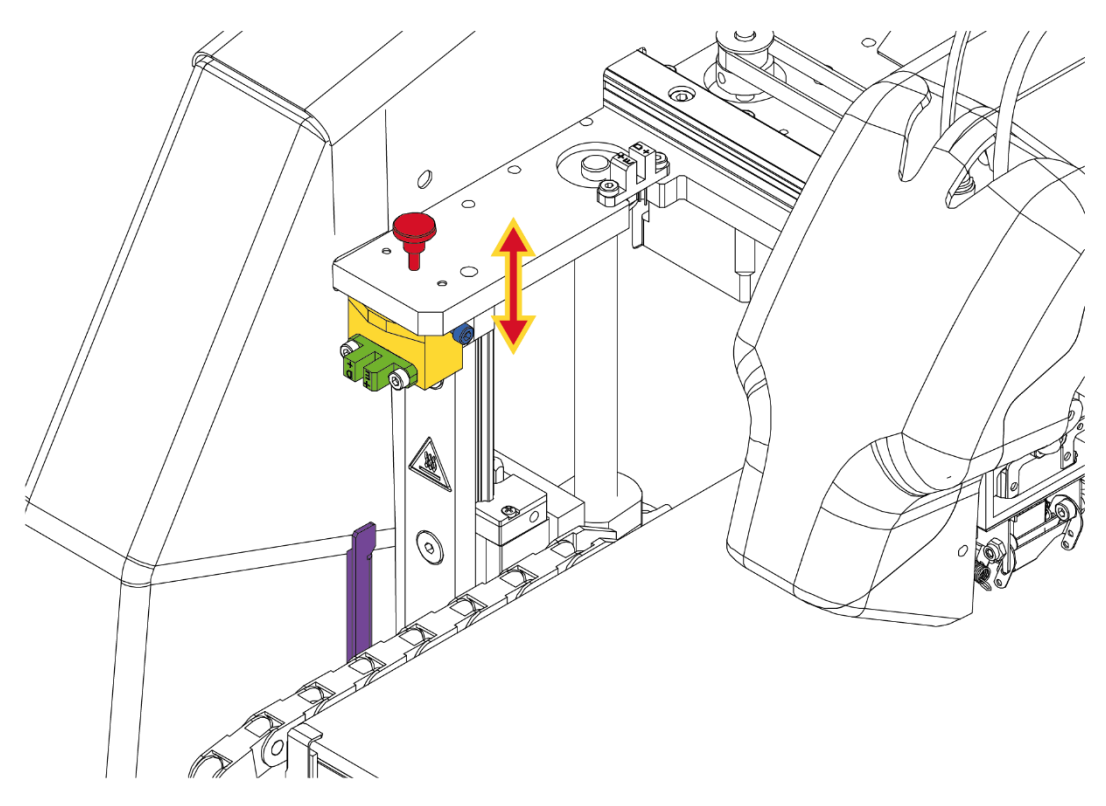

*Rys. 47 Ręczna regulacja odległości stołu od końca dyszy T0*

#### <span id="page-36-0"></span>**4. CZYNNOŚĆI ZWIĄZANE Z MATERIAŁEM**

Drukarka 3DGence DOUBLE P255 wyposażona jest w system diagnostyczny układu ekstruzji, znacznie ułatwiający pracę z różnymi rodzajami tworzywami. Składa się on z czujnika filamentu (rys. 38), układu doprowadzającego oraz ekstruderów, których prawidłowa praca monitorowana jest przez enkodery.

System pozwala między innymi na:

- półautomatyczny dobór temperatury elementów grzewczych w zależności od rodzaju materiału;
- informowanie użytkownika o problemach i błędach;
- wykrycie skończenia materiału;
- monitorowanie przepływu filamentu.

System oznaczony jako "Flow rate monitor" jest automatyczny i niewidoczny dla użytkownika, jednak możliwe jest ustalenie wartości progowej różnicy przepływu. Różnica przepływu materiału rozumiana jest jako różnica pomiędzy ilością materiału wymaganą przez kod sterujący, a ilością materiału odczytaną za pomocą magnetycznych enkoderów mierzących rzeczywisty ruch filamentu. Próg zadziałania wyrażony procentowo określa wartość różnicy przepływu materiału, po której przekroczeniu drukarka wstrzyma pracę. W tym czasie możliwe jest usunięcie problemu z wytłaczaniem filamentu przez użytkownika poprzez wyładowanie i ponowne załadowanie materiału. Wartość progowa funkcji "Flow rate monitor" ustawiona na 100% odpowiada całkowitej zgodności parametrów wytłaczania, 1% odpowiada maksymalnemu uchybowi wymaganemu dla zapewnienia ciągłości procesu druku(nie gwarantujący jednak pozytywnych efektów). Ustawienie wartości na 0% dezaktywuje działanie systemu.

Domyślne ustawienie progu na 70% zapewnia kontrolę jakości procesu ekstruzji na poziomie specyfikacji producenta. W przypadku stosowania materiałów mogących powodować zakłócenia odczytów (np. materiały wysoko elastyczne, materiały od innych producentów lub materiały o dużych wahaniach średnicy) może okazać się konieczne zmniejszenie wartości progowej względem domyślnej lub nawet ustawienie wartości na 0% w celu dezaktywacji systemu.

Aby zmienić próg zgłoszenia błędu:

- 1. Wejdź do MENU  $\rightarrow$  Advanced  $\rightarrow$  Flow rate monitor (rys. 25).
- 2. Używając klawiszy +/- ustaw żądaną wartość.

W przypadku wykrycia błędu podawania materiału, np. w wypadku uszkodzenia, zerwania lub braku materiału, proces druku zostanie wstrzymany. Drukarka wyświetli komunikat "Material feed malfunction detected". Błąd w raz z jego rozwiązaniem jest opisany w rozdziale VIII, punkt 3. Wartość flow rate monitor można ustawić od 0% (OFF) do 100%.

#### <span id="page-36-1"></span>**4.1. Ładowanie materiału**

- 1. Sprawdź, czy uchwyty na filamenty oraz układy doprowadzające zostały poprawnie zainstalowane na drukarce. Montaż tych elementów szerzej opisano w karcie "Quickstart" dołączonej do drukarki.
- 2. Upewnij się, że na uchwycie szpuli filamentu (rys. 38), na który chcesz założyć nowy materiał nie ma już założonego materiału. Dotyczy to również obecności filamentu w układzie doprowadzającym materiał oraz w ekstruderze (nie dotyczy pierwszego zakładania materiału). Jeżeli materiał jest załadowany, najpierw należy skorzystać z opcji *"Unload model material / Unload support material"* (wyładowanie materiału) – procedura opisana poniżej (rozdział III, punkt 4.2).
- 3. Jeśli na uchwycie, ani w układzie doprowadzającym nie znajdują się żadne fragmenty materiału można kontynuować ładowanie materiału. Z poziomu "*MATERIALS"* należy wybrać opcję "*LOAD MODEL MATERIAL"* zlokalizowaną pod ekstruderem TOOL 0 lub "*LOAD SUPPORT MATERIAL"* zlokalizowaną pod ekstruderem TOOL 1. Uruchomiony zostanie asystent ładowania filamentu, który wyświetlając kolejne polecenia poprowadzi użytkownika przez resztę procesu.
- 4. Pierwszym krokiem działania asystenta jest wybranie odpowiedniej temperatury ładowania materiału. Dla ułatwienia, na ekranie podane są sugerowane temperatury uplastyczniana poszczególnych materiałów termoplastycznych (tab. 4).

| Tab. 4 Sugerowane temperatury ładowania przy danych materiałach |                 |                       |                  |  |  |
|-----------------------------------------------------------------|-----------------|-----------------------|------------------|--|--|
| NISKA TEMPERATURA                                               | PLA, BVOH, FLEX | <b>PP. NYLON. PET</b> | <b>ABS. HIPS</b> |  |  |
| 190°C                                                           | 210°C           | $230^{\circ}$ C       | $250^{\circ}$ C  |  |  |

Możliwe jest także ręczne ustawienie temperatury za pomocą przycisków -/+ w prawym dolnym rogu ekranu. Po wybraniu danej temperatury ładowania, zatwierdź przyciskiem "CONTINUE".

- 5. Utnij pod kątem 45° końcówkę filamentu, a następnie umieść szpulę filamentu na uchwycie (rys. 38, punkt 1).
- 6. Wsuń końcówkę filamentu do otworu wejściowego czujnika filamentu (rys. 38, punkt 2).
- 7. Po aktywacji czujnika uruchomi się silnik ekstrudera. Popchnij filament, tak aby jego końcówka przeszła przez całą długość układu doprowadzającego (rys. 48, punkt 3), aż do ekstrudera (rys. 48, punkt 4). Jeżeli materiał został włożony poprawnie, zostanie on przechwycony przez ekstruder co będzie odczuwalne jako zaciągnięcie materiału i opór przy próbie wycofania go.
- 8. Po osiągnięciu nominalnej temperatury ekstruzji materiału, proces rozpocznie się automatycznie. Ekstruder popchnie materiał poprzez układ doprowadzający krótki (rys. 48, punkt 5) do rozgrzanej do temperatury uplastyczniania materiału głowicy.
- 9. Obserwuj uważnie końcówkę dyszy. Urządzenie wyekstruduje kontrolnie krótki odcinek filamentu.
- 10. Pomyślny załadunek materiału potwierdź przyciskiem "*CONTINUE"* i usuń resztę wytłoczonego materiału ze stołu roboczego.

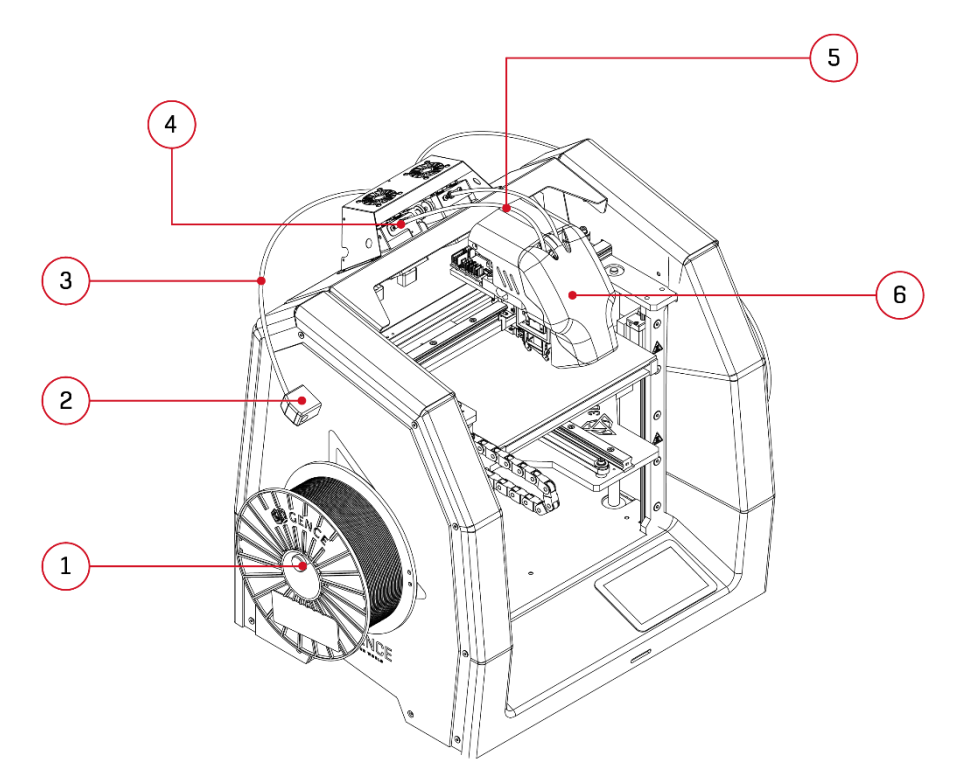

*Rys. 48 Oznaczenie najważniejszych elementów układu wytłaczania: 1. Uchwyt na szpulę | 2. Czujnik filamentu | 3. Układ doprowadzający długi 4. Ekstruder | 5. Układ doprowadzający krótki | 6. Moduł dwugłowicowy*

#### <span id="page-37-0"></span>**4.2. Wyładowanie materiału**

- 1. Z poziomu "*MATERIALS"* należy wybrać opcję *"UNLOAD MODEL MATERIAL"* zlokalizowaną pod ekstruderem TOOL 0 lub *"UNLOAD SUPPORT MATERIAL"* zlokalizowaną pod ekstruderem TOOL 1. Uruchomiony zostanie asystent wyładowania filamentu, który wyświetlając kolejne polecenia, poprowadzi użytkownika przez resztę procesu.
- 2. Obetnij materiał około 5 cm przed otworem wejściowym czujnika filamentu i usuń szpulę z uchwytu. Pamiętaj, aby filament przechowywać w suchym, nienasłonecznionym miejscu.
- 3. Po osiągnięciu właściwej temperatury, proces wyładowywania materiału rozpocznie się automatycznie. Początkowo materiał będzie ekstrudowany – ułatwi to wycofanie materiału w następnej kolejności.
- 4. Wysuń resztę filamentu z układu doprowadzającego i potwierdź zakończenie działania asystenta. Do momentu całkowitego wyciągnięcia materiału z układu doprowadzającego, silnik ekstrudera będzie obracać się ułatwiając wyciągnięcie np. rozciągniętych na końcu resztek materiału.

#### <span id="page-38-0"></span>**4.3. Niepowodzenie ładowania/wyładowania materiału**

Drukarka posiada po dwa układy doprowadzające dla każdego ekstrudera:

- układ doprowadzający materiał do ekstrudera (długi) łączy czujnik filamentu z ekstruderem,
- układ doprowadzający materiał do głowicy (krótki) łączy ekstruder z głowicą.

#### **Przypadek 1: brak materiału w pamięci drukarki (MATERIALS), pomimo tego, że materiał fizycznie jest założony na drukarce**. Taki przypadek może być spowodowany wybraniem opcji *Factory Reset* bez uprzedniego wyładowania materiału. Wtedy dostępna będzie jedynie opcja *LOAD MODEL MATERIAL/LOAD SUPPORT MATERIAL*, pomimo, że materiał będzie już załadowany. Podczas próby automatycznego załadowania materiału drukarka wyświetli komunikat o konieczności manualnego wyładowania materiału.

W tym przypadku należy wyładować filament ręcznie i załadować go ponownie.

#### *Wyładowanie ręczne filamentu:*

- 1. Upewnij się, że stół roboczy jest pusty.
- 2. Uaktywnij głowicę, z której chcesz wyładować filament: *MENU → Activate Tool 0/Acticate Tool1*.
- 3. Nagrzej wybraną głowicę do temperatury nominalnej (np. dla PLA 210°C): *TUNE → Tool 0/Tool 1* i za pomocą przycisków +/- ustaw temperaturę.
- 4. Wyekstruduj kontrolnie kawałek filamentu poprzez przytrzymanie przycisku *EXTRUDE* w *MENU.*
- 5. Doprowadź koniec filamentu do ekstrudera poprzez przytrzymanie przycisku *RETRACT* w *MENU*.
- 6. Pociągnij delikatnie materiał przy wejściu do czujnika filamentu (rys. 7, punkt 2, 3) i usuń go z układu doprowadzającego materiał do ekstrudera (długiego).
- 7. Po ręcznym wyładowaniu, ponownie załaduj materiał, używając opcji *LOAD MODEL MATERIAL/LOAD SUPPORT MATERIAL.*

#### **Przypadek 2: niepowodzenie ładowania materiału.**

Drukarka automatycznie wycofa materiał. Należy wysunąć go ręcznie z czujnika filamentu (rys. 7, punkt 2, 3) i uciąć końcówkę materiału pod kątem 45 stopni oraz powtórzyć procedurę ładowania materiału, używając opcji *LOAD MODEL MATERIAL/LOAD SUPPORT MATERIAL.*

#### **Przypadek 3: niepowodzenie ładowania materiału spowodowane zablokowaniem się filamentu w układzie doprowadzającym materiał do głowicy (krótkim).**

W przypadku, gdy drukarka nie będzie w stanie automatycznie wycofać filamentu, np. z powodu zablokowania się w układzie doprowadzającym materiał do głowicy (krótkim), a materiał przekroczył już próg enkodera, należy wyładować go ręcznie.

#### *Wyładowanie ręczne filamentu w tym przypadku:*

- 1. Jeśli materiał znajduje się w głowicy drukującej nagrzej głowicę do temperatury uplastyczniania danego materiału i poczekaj aż głowica osiągnie zadaną temperaturę: *TUNE → Tool 0/Tool 1* i za pomocą przycisków +/- ustaw temperaturę.
- 2. Poluzuj docisk ekstrudera w tym celu:
	- a) poluzuj nakrętki radełkowane (rys. 49, kolor czerwony),
	- b) odciągnij docisk ekstudera (rys. 49, kolor zielony).
- 3. Pociągnij lekko materiał przy wejściu do czujnika filamentu (rys. 7, punkt 2, 3) i wysuń filament z układu doprowadzającego materiał do ekstrudera (długiego).
- 4. Dokręć poluzowane nakrętki radełkowane (rys. 49, kolor czerwony).
- 5. Utnij końcówkę filamentu pod kątem 45 stopni i powtórz procedurę ładowania filamentu, używając opcji *LOAD MODEL MATERIAL/LOAD SUPPORT MATERIAL.*

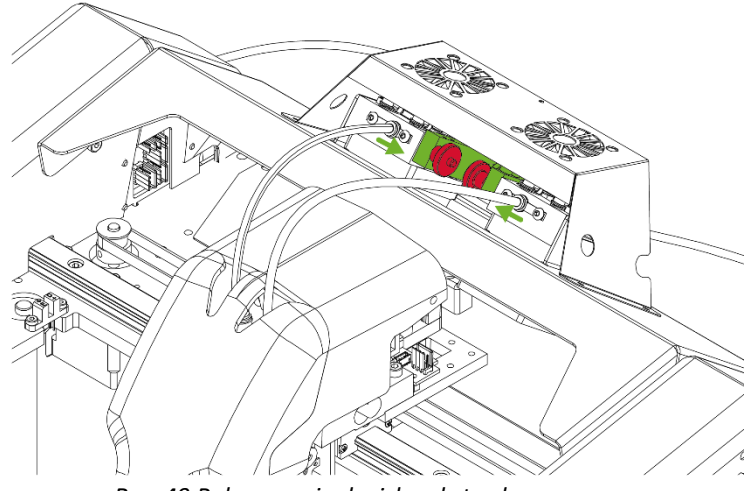

*Rys. 49 Poluzowanie docisku ekstrudera*

Jeżeli materiał zablokuje się tak mocno, że nie będzie możliwości wyładowania ręcznego i wysunięcia go z ekstrudera oraz czujnika filamentu, istnieje możliwość odpięcia układu doprowadzającego materiał do głowicy (krótkiego), co umożliwi jego udrożnienie. W tym celu:

- 1. Jeśli materiał znajduje się w głowicy drukującej nagrzej głowicę do temperatury uplastyczniania danego materiału i poczekaj aż głowica osiągnie zadaną temperaturę: *TUNE → Tool 0/Tool 1* i za pomocą przycisków +/- ustaw temperaturę.
- 2. Poluzuj docisk ekstudera w tym celu: a) poluzuj nakrętki radełkowane (rys. 50, kolor czerwony), b) odciągnij docisk ekstudera (rys. 50, kolor zielony).
- 3. Utnij końcówkę filamentu przy czujniku filamentu (rys. 7, punkt 2, 3).
- 4. Zdemontuj układ doprowadzający materiał do głowicy (krótki): a) wysuń blokadę złączki w kształcie litery C w głowicy (rys. 62, krok 1), b) wciśnij blokadę złączki (rys. 62, krok 2) i jednocześnie wysuń rurkę teflonową z otworu złączki (rys. 62, krok 3).
- 5. Usuń pozostały materiał znajdujący się w głowicy i w układach doprowadzających.
- 6. Zamontuj układ doprowadzający materiał do głowicy (krótki). Pamiętaj, aby wsunąć go do oporu (około 2 cm) oraz założyć blokadę w kształcie litery C. Poprawnie zamontowany układ doprowadzający krótki będzie widoczny w otworze w tulei prowadzącej głowicy (rys. 50).
- 7. Dokręć nakrętki radełkowane.
- 8. Załaduj materiał, używając opcji *LOAD MODEL MATERIAL/LOAD SUPPORT MATERIAL.*

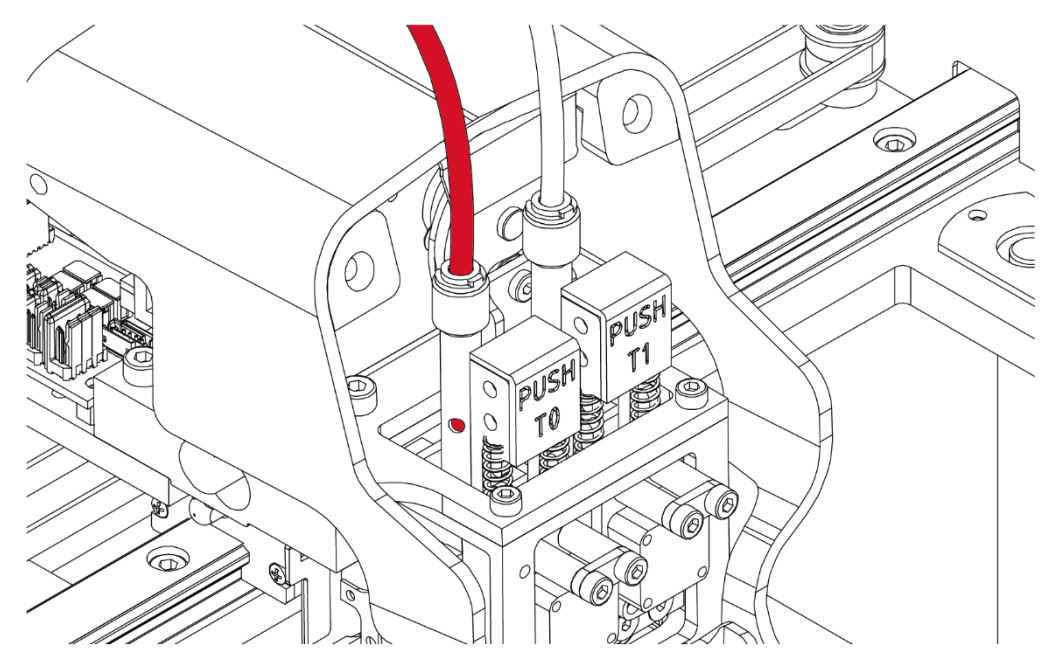

*Rys. 50 Poprawne zamontowanie układu doprowadzającego materiał do głowicy*

**UWAGA:** W przypadku, gdy materiał jest prawidłowo podawany przez ekstruder, układy doprowadzające zostały udrożnione, natomiast nie jest możliwe wytłoczenie materiału przez głowicę, zaleca się wymianę głowicy na nową (rozdział VI, punkt 1).

#### <span id="page-39-0"></span>**4.4. Zmiana materiału podczas procesu druku**

Drukarka umożliwia zmianę materiału podczas druku. Opcja ta przeznaczona jest do wymiany materiału kiedy ten się skończy lub gdy chcemy zmienić kolor drukowanego modelu od pewnej wysokości. Opcja nie jest zalecana do wydruków z różnych materiałów (np. spód modelu z ABS, a góra z PLA). Po wyładowaniu poprzedniego materiału drukarka zapamięta temperaturę ładowania dla nowego.

- 15. Na ekranie dotykowym naciśnij przycisk *MATERIALS*.
- 16. Z menu wybierz opcję *CHANGE MODEL MATERIAL* dla głowicy Tool 0 lub CHANGE SUPPORT MATERIAL dla Tool 1.
- 17. Potwierdź rozpoczęcie pracy menedżera wymiany materiału klikając *CONTINUE*.
- 18. Drukarka rozpocznie grzanie głowicy do nominalnej temperatury ekstruzji. Wytłoczony zostanie kontrolny odcinek filamentu, a następnie zostanie wycofany materiał z ekstrudera.
- 19. Wysuń ręcznie koniec materiału z układu doprowadzającego i ściągnij szpulę z uchwytu.
- 20. Utnij pod kątem 45° końcówkę nowego filamentu, a następnie umieść szpulę materiału na uchwycie.
- 21. Wsuń końcówkę filamentu do otworu wejściowego czujnika filamentu.
- 22. Po aktywacji czujnika filamentu uruchomi się silnik ekstrudera. Popchnij filament, tak aby jego końcówka przeszła przez całą długość układu doprowadzającego, aż do ekstrudera.
- 23. Po osiągnięciu nominalnej temperatury ekstruzji materiału, proces rozpocznie się automatycznie.
- 24. Obserwuj uważnie końcówkę dyszy. Urządzenie wyekstruduje kontrolnie krótki odcinek filamentu.
- 25. Pomyślny załadunek materiału potwierdź przyciskiem "*CONTINUE"* i usuń resztę wytłoczonego materiału ze stołu.
- 26. Drukarka automatycznie wznowi wydruk.

#### <span id="page-40-0"></span>**4.5. Skończenie materiału podczas druku**

System drukarki na bieżąco kontroluje stan czujnika filamentu. W przypadku skończenia materiału na jednej ze szpul T0 lub T1, nastąpi wstrzymanie procesu druku z odjazdem modułu w pozycję bezpieczną. Następnie nastąpi automatyczne wyładowanie resztki obecnego w układzie doprowadzającym filamentu i zostanie wyświetlony komunikat "*Materiał T0/T1 depleted*". W tym momencie użytkownik ma możliwość załadowania nowego materiału lub powrotu do menu *MATERIALS*. W celu załadowania nowego filamentu należy wybrać opcję "*CONTINUE"*, a urządzenie uruchomi menedżera ładowania materiału (rozdział III, punkt 4.1).

### <span id="page-40-1"></span>**IV PIERWSZY WYDRUK**

#### <span id="page-40-2"></span>**1. URUCHOMIENIE GOTOWEGO KODU Z KARTY SD**

Wśród wyposażenia drukarki 3DGence DOUBLE P255 znajduje się karta pamięci SD. Uruchomienie wydruku z karty jest prostą i szybką procedurą.

Przygotowane modele .stl oraz .gcode dostępne są na stronie www.3dgence/support w zakładce pliki (zakładka dostępna jest po założeniu konta i zarejestrowaniu urządzenia).

Do pierwszego wydruku można przystąpić jedynie jeśli pomyślnie przeprowadzono następujące czynności:

- zapewniono odpowiednie miejsce do pracy urządzenia,
- poprawnie podłączono urządzenie do prądu,
- zweryfikowano swobodę poruszania wszystkich osi,
- poprawnie skalibrowano stół roboczy,
- poprawnie umieszczono w urządzeniu kartę pamięci SD,
- poprawnie założono filamenty,
- upewniono się, że wszystkie odczyty czujników drukarki są poprawne.

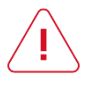

**UWAGA:** Przystąpienie do pierwszego wydruku bez spełnienia opisanych powyżej i wcześniej w instrukcji warunków może skutkować uszkodzeniem urządzenia lub spowodować obrażenia u operatora. Zawsze miej na uwadze wskazówki dotyczące bezpiecznej eksploatacji – nawet jeśli jesteś doświadczonym operatorem.

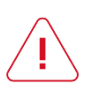

**UWAGA:** Kartę SD w porcie kart SD należy umieścić, tak aby styki wyprowadzeń karty znajdowały się u góry (rys. 51)!

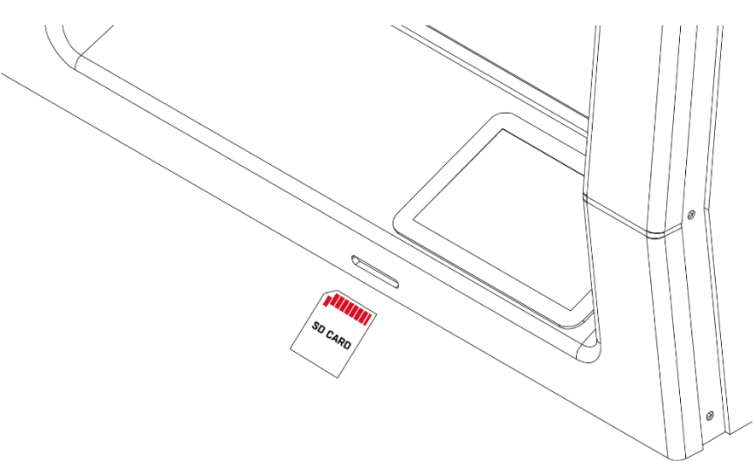

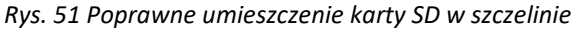

Aby uruchomić wydruk:

- 1. Uruchom drukarkę, jeśli była wyłączona.
- 2. Umieść kartę SD w szczelinie portu kart SD (rys. 51).
- 3. Z poziomu menu głównego wybierz opcję *PRINT*.
- 4. Z poziomu menadżera plików (rys. 20) wybierz plik, który ma zostać wydrukowany. Do nawigacji po plikach służą strzałki znajdujące się z prawej strony menu. Plik można wybrać naciskając bezpośrednio na jego nazwę.
- 5. Potwierdź swój wybór naciskając klawisz *PRINT*.
- 6. Urządzenie rozpocznie automatycznie procedury nagrzewania. W momencie osiągnięcia właściwych temperatur, proces druku rozpocznie się samoistnie.
- 7. Po zakończeniu właściwego procesu druku, drukarka rozpocznie automatyczny proces wychładzania głowic i platformy roboczej. Nie należy usuwać wydruku przed jej zakończeniem, grozi to bowiem zdeformowaniem wydrukowanego modelu lub uszkodzeniem platformy roboczej.
- 8. Kiedy proces studzenia dobiegnie końca, przy użyciu szpachelki należy delikatnie podważyć wydruk z ceramicznej platformy roboczej.

#### <span id="page-41-0"></span>**2. OCENA JAKOŚCI PRACY URZĄDZENIA**

Po zrealizowaniu pierwszego wydruku, możliwa jest wstępna ocena jakości pracy drukarki. Należy zwrócić uwagę na nastepujące elementy:

- 1. kształt podstawy modelu (elephant foot),
- 2. szew,
- 3. ogólna geometria,
- 4. jakość ścianek bocznych i górnej.

Kolejnym elementem, na który należy zwrócić uwagę, jest ustawienie stołu roboczego podczas druku pierwszej warstwy. Przykłady wraz z opisami są przedstawione na rys. 52, 53, 54.

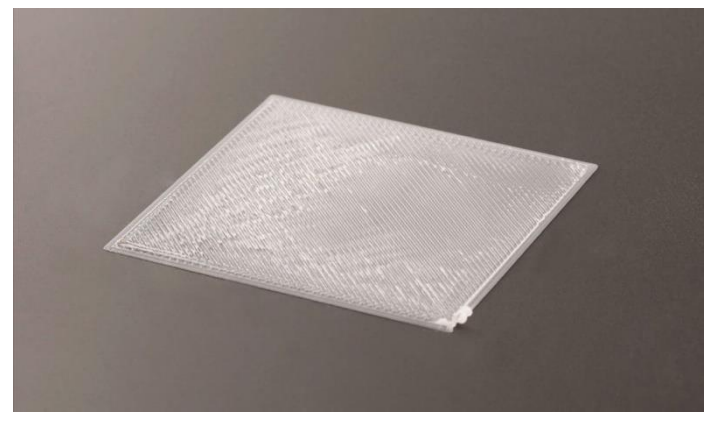

*Rys. 52 Przykład zbyt wysokiego ustawienia stołu roboczego*

#### **Stół roboczy zbyt wysoko**

Dystans między platformą roboczą a dyszą jest zbyt mały. Materiał jest wypychany poza dyszę podczas drukowania pierwszej warstwy. Prowadzi to do deformacji podstawy drukowanego modelu. Jest to wskazanie do rekalibracji platformy roboczej (rozdział III, punkt 3.1).

Również w trakcie druku można dopasować odległość pomiędzy dyszą, a stolikiem. W tej sytuacji należy wybrać na wyświetlaczu *Controls* i obniżyć stolik klikając przycisk *Lower heatbed 0.025 mm* (jedno kliknięcie to ruch platformy roboczej w osi Z w dół o 0,025mm).

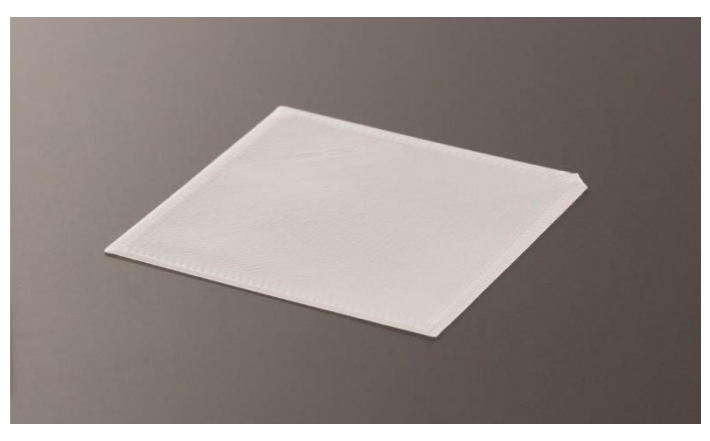

*Rys. 53 Przykład prawidłowego ustawienia stołu roboczego*

#### **Stół roboczy we właściwej pozycji**

Materiał jest układany regularnie. Cała powierzchnia podstawy modelu jest pokryta materiałem a górna powierzchnia pierwszej warstwy stanowi regularną, płaską i litą płaszczyznę.

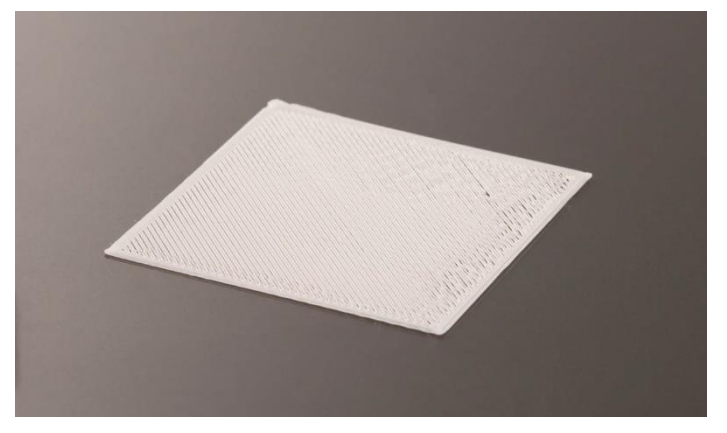

*Rys. 54 Przykład zbyt niskiego ustawienia stołu roboczego*

#### **Stół roboczy zbyt nisko**

Dystans między platformą roboczą a dyszą jest zbyt duży. Powoduje to słabe przyleganie nakładanego materiału do stołu i grozi odklejeniem modelu w trakcie wydruku. Jest to wskazanie do rekalibracji stołu roboczego (rozdział III, punkt 3.1).

Również w trakcie druku można dopasować odległość pomiędzy dyszą, a stolikiem. W tej sytuacji należy wybrać na wyświetlaczu *Controls* i obniżyć stolik klikając przycisk *Rise heatbed 0.025 mm* (jedno kliknięcie to ruch platformy roboczej w osi Z w górę o 0.025mm).

#### <span id="page-42-0"></span>**3. ZDEJMOWANIE WYDRUKÓW Z DRUKARKI**

 Bezpośrednio po zakończeniu właściwego procesu drukowania automatycznie uruchomi się sekwencja schładzania. Na wyświetlaczu znajdzie się pasek postępu ilustrujący postęp procesu schładzania. Kiedy drukarka osiągnie bezpieczną temperaturę, wyświetlacz powróci do menu głównego.

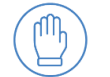

Do wszelkich operacji związanych z usuwaniem modelu zawsze używaj rękawic!

 **UWAGA**: w menu drukarki po zakończeniu drukowania dostępna jest opcja *SKIP COOLING* (Pomiń chłodzenie). Pozwala ona pominąć proces wychładzania, jednak jej stosowanie jest dopuszczalne wyłącznie dla użytkowników posiadających znaczne doświadczenie w pracy z drukarką. Należy upewnić się, że głowica jest wychłodzona i znajduje się w pozycji zerowej osi X (maksymalne z lewej), tym samym zapobiegając przypadkowym oparzeniom.

Wydruk należy ściągać ze stołu przy użyciu dołączonej szpachelki, delikatnie podważając go z paru stron (rys. 55). Nie wolno używać ostrych rogów szpachelki - jedynie jej płaskiej krawędzi. Nie należy usuwać wydruku na siłę, gdyż może to doprowadzić do uszkodzenia stołu roboczego. W razie problemów przy zdejmowaniu wydruku ze stołu, zaleca się jego rozgrzanie i ponowne ostudzenie. Proces ten można powtarzać i jest wskazany dla brył o dużej powierzchni podstawy każdorazowo podważając go szpachelką.

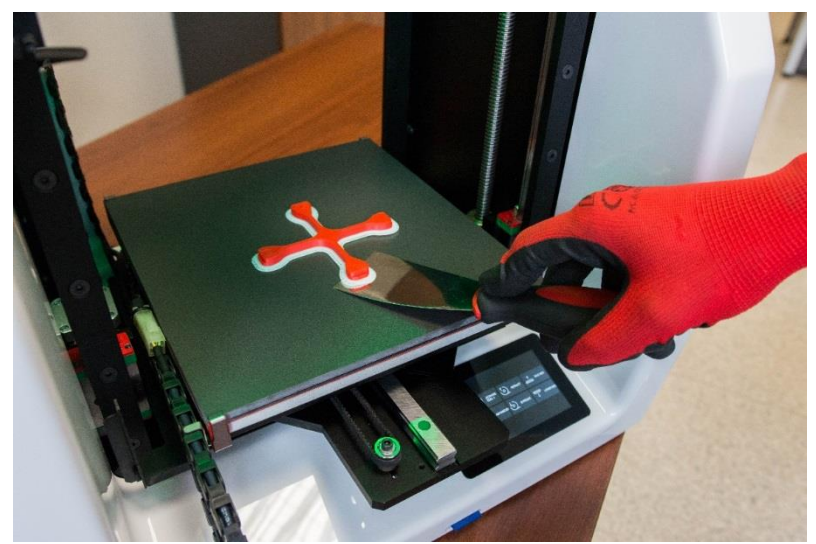

*Rys. 55 Prawidłowe postępowanie przy zdejmowaniu modelu z drukarki*

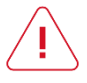

**UWAGA**: niewskazane jest dotykanie powierzchni stołu roboczego rękami. Spowoduje to jego zabrudzenie, a w rezultacie trudności z przywieraniem kolejnych wydruków do jego powierzchni. Używaj czystych rękawic ochronnych.

#### <span id="page-43-0"></span>**4. CZYSZCZENIE**

#### <span id="page-43-1"></span>**4.1 Czyszczenie głowic**

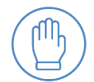

Każdorazowo, po zakończeniu wydruku zaleca się wyczyszczenie głowic drukujących z resztek roztopionego/ przypalonego materiału, który może znajdować się na zewnętrznej części dyszy.

W tym celu należy:

- 1. Korzystając z menu *"TUNE"* ustawić temperaturę grzania dla danej głowicy za pomocą przycisków +/-. Dla głowicy TO wybrać opcję *"Tool 0 temp.",* a dla głowicy T1 wybrać opcję *"Tool 1 temp.".*
- 2. Zapewnić sobie dobry dostęp do głowicy korzystając ze znajdujących się w "*MENU"* opcji "*RISE HEATBED"* lub "*LOWER HEATBED"*. Przytrzymanie przycisków wywoła płynny ruch stołu roboczego w górę lub w dół, natomiast jedno kliknięcie to przemieszczenie stołu o małą wartość.
- 3. Za pomocą niepalnego materiału lub pęsety delikatnie usunąć resztki roztopionego/przypalonego materiału.
- *4.* Po oczyszczeniu głowicy wyłączyć grzanie *(TUNE → Tool 0 temp. / Tool 1 temp. → RESET).*

Drukarka 3DGence DOUBLE P255 posiada także możliwość automatycznego czyszczenia głowic, polegającego na wyekstrudowaniu kawałka materiału. Jest to szczególnie pomocne w przypadku gdy materiał wymieniany jest na inny i chcemy pozbyć się resztek starego filamentu lub gdy głowica jest przez dłuższy czas nieużywana i ulegnie delikatnemu zapchaniu. Automatyczny asystent czyszczenia głowic jest dostępny zarówno podczas druku jak i podczas trybu spoczynku.

Asystent czyszczenia głowic:

- 1. Z poziomu menu głównego wybierz "*MATERIALS"*, a następnie "*CLEAN NOZZLES".*
- 2. Określ głowicę, którą chcesz przeczyścić "*MODEL MATERIAL"* dla T0, *"SUPPORT MATERIAL"* dla T1 *lub "BOTH TOOLS*" dla obu. Wybór potwierdź przyciskiem "*CONTINUE".*
- 3. Proces rozpocznie się automatycznie.
- 4. Po zakończeniu, usuń resztę wytłoczonego z głowicy filamentu.

#### <span id="page-43-2"></span>**4.2. Czyszczenie stołu roboczego**

Zabrudzony lub zatłuszczony stół roboczy drukarki może poważnie utrudnić lub całkowicie uniemożliwić drukowanie. Zaleca się wyczyszczenie stołu roboczego przed każdym nowym wydrukiem.

Stół roboczy drukarki należy czyścić stosując się do poniższej instrukcji:

- 1. Ustawić stół roboczy drukarki w pozycji umożliwiającej jego wygodne oczyszczenie (*MENU → RISE HEATBED / LOWER HEATBED*).
- 2. Wyłączyć wszystkie elementy grzewcze drukarki i odczekać do ich całkowitego ostygnięcia.
- 3. Wyłączyć urządzenie za pomocą głównego włącznika, a następnie odłączyć drukarkę od źródła zasilania.
- 4. Założyć rękawice ochronne.
- 5. Oczyścić powierzchnię stołu roboczego ze wszelkich resztek tworzywa za pomocą szpachelki. Następnie nasączyć bawełnianą (niesyntetyczną) szmatkę rozpuszczalnikiem:
- 10% octem spirytusowym,
- acetonem,
- nitro,
- benzyną ekstrakcyjną

lub czyść stół gąbką nasączoną detergentem.

Przy odtłuszczaniu należy zwrócić szczególną uwagę, aby nie narażać elementów drukarki wykonanych z tworzywa oraz malowanych na kontakt z rozpuszczalnikiem, ponieważ może on doprowadzić do ich uszkodzenia.

6. Odczekać, aż rozpuszczalnik całkowicie odparuje.

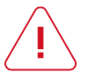

 **UWAGA**: na opakowaniu rozpuszczalników zamieszczone są instrukcje BHP. Należy ich bezwzględnie przestrzegać – opary mogą być szkodliwe.

#### <span id="page-44-0"></span>**5. TRYB UŚPIENIA**

Drukarka 3DGence DOUBLE P255 została wyposażona w tryb uśpienia, zapewniający znaczne ograniczenie poboru prądu, kiedy drukarka znajduje się w stanie bezczynności przez określony czas.

Tryb uśpienia (rys. 56):

- wyłącza wszelkie grzałki,
- wyłącza podświetlenie pola roboczego,
- ogranicza pobór energii pobieranej przez wyświetlacz i ogranicza jego zużycie.

Użytkownik może edytować czas, jaki musi upłynąć od wydania drukarce ostatniej komendy (przez kod maszynowy lub poprzez wyświetlacz), do uruchomienia trybu uśpienia. Domyślnie ustawiony czas wynosi 60 minut.

Aby edytować czas wymagany do włączenia trybu uśpienia:

- 1. Przejdź do *MENU → SETTINGS → SLEEP ON*.
- 2. Poprzez klawisze +/- wprowadź nowy czas (max. 120 minut).
- 3. Możliwe jest całkowite wyłączenie trybu uśpienia klawiszem Off.

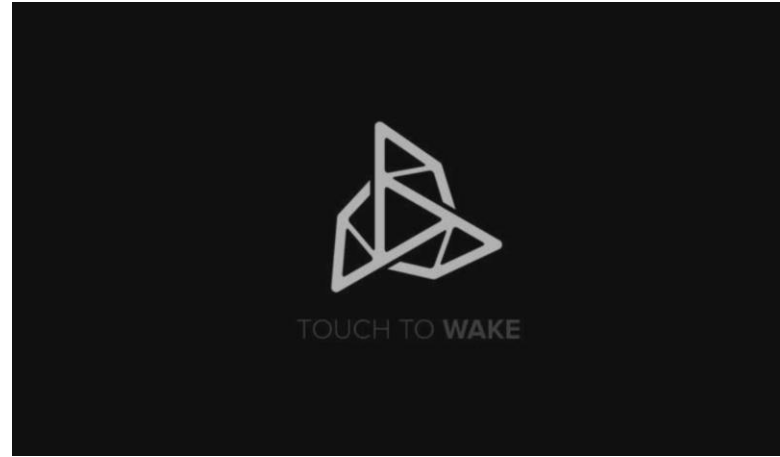

Rys. 56 Ekran uśpienia

#### <span id="page-44-1"></span>**6. WYŁĄCZANIE DRUKARKI**

Aby wyłączyć drukarkę wciśnij przycisk ON/OFF znajdujący się z tyłu drukarki (rys. 15).

Po wyłączeniu urządzenia dobrze jest zabezpieczyć filamenty przed wilgocią, kurzem i innymi zabrudzeniami. Dodatkowo, w przypadku, gdy drukarka nie będzie używana przez dłuższy czas zaleca się zabezpieczenie prowadnic oraz śrub trapezowych tak, aby nie osiadał się na nich kurz i inne zabrudzenia.

Po wyłączeniu urządzenia:

- nie wolno pozostawiać drukarki w wilgotnym pomieszczeniu,
- nie wolno pozostawiać drukarki w pomieszczeniu zapylonym,
- nie wolno ustawiać drukarki na wysokich regałach/półkach,
- nie wolno umieszczać urządzenia w kartonie/worku/szafie przed całkowitym wystudzeniem grzałek,
- należy umieścić drukarkę w miejscu niedostępnym dla dzieci,
- należy zabezpieczyć filament jak i samo urządzenie przed zanieczyszczeniami,
- na czas przechowywania należy odłączyć kable zasilające od urządzenia.

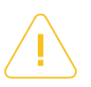

**UWAGA:** pod żadnym pozorem nie wolno wyłączać drukarki 3DGence DOUBLE P255 przez wyciągnięcie kabla zasilającego. Może to doprowadzić do jej uszkodzenia.

# <span id="page-45-0"></span>**V OPROGRAMOWANIE**

#### <span id="page-45-1"></span>**1. WSTĘP**

Do drukarek 3DGence przygotowane zostało dedykowane oprogramowanie 3DGence Slicer zawierające gotowe ustawienia druku dla dedykowanych materiałów. Oprogramowanie służy przygotowaniu kodów maszynowych – .gcode z plików opisujących geometrię przestrzenną w formacie STL. Producent zapewnia pełne wsparcie przy wykorzystaniu przygotowanych profili druku w oprogramowaniu i zalecanych materiałów do druku.

Dla zaawansowanych użytkowników udostępniona została opcja zmiany ustawień druku. Z uwagi na charakter modyfikacji parametrów producent nie gwarantuje jakości oraz powtarzalności wydruków przygotowanych w ten sposób.

#### <span id="page-45-2"></span>**1.1. Gwarancja jakości**

Producent gwarantuje możliwie najwyższą jakość modeli wydrukowanych z wykorzystaniem dedykowanego oprogramowania i materiałów. Jeżeli jednak podczas korzystania z oprogramowania użytkownik znajdzie niedoskonałości w wydrukowanym modelu lub błędy w programie prosimy o kontakt poprzez formularz zgłoszenia na stronie www.3dgence.com/support z dołączonym zdjęciem i opisem wady oraz jeżeli to możliwe – pliku .gcode oraz .stl (formularz dostępny jest po założeniu konta i zarejestrowaniu urządzenia). Każdy model przesłany do producenta w ten sposób zostanie oceniony i/lub wydrukowany w siedzibie firmy. Producent zaproponuje rozwiązanie problemu poprzez poradę, rozpoczęcie akcji serwisowych (jeżeli jest konieczna), przygotowanie pliku wykonawczego .gcode lub aktualizację profili wydruku.

#### <span id="page-45-3"></span>**2. INSTALACJA**

Oprogramowanie wraz z instrukcją obsługi należy pobrać ze strony internetowej producenta: www.3dgence.com/support. Zalecane wymagania systemowe do uruchomienia programu to:

- Windows 7 lub wyższy,
- rozdzielczość ekranu 1920×1080 pikseli,
- 4 GB pamięci RAM,
- procesor dwurdzeniowy Intel Core i3 lub wyższy.

Możliwe jest uruchomienie oprogramowania na sprzęcie nie spełniającym tych wymagań, jednak komfort pracy i szybkość przetwarzania modeli może ulec pogorszeniu. Producent nie zapewnia wsparcia dla sprzętu niespełniającego wymagań systemowych, zwłaszcza starszych wersji systemów operacyjnych.

Przy pierwszym uruchomieniu programu użytkownik zostanie zapytany o pozwolenie na automatyczną aktualizację profili druku. Zalecamy włączenie tej opcji, aby uzyskiwać możliwie najwyższą jakość modeli. Opcję tę można włączyć lub wyłączyć w dowolnym momencie. Aktualizacje odbywają się przy każdorazowym uruchomieniu programu. Profile można także aktualizować ręcznie.

# <span id="page-46-0"></span>**VI MODUŁ DWUGŁOWICOWY**

Moduł dwugłowicowy jest stałym elementem drukarki 3DGence DOUBLE P255. Stojąc przodem do drukarki, po lewej stronie znajduje się głowica T0 (na rys. 57 w pozycji nieaktywnej, zaznaczona czerwonym kolorem), która jest odpowiedzialna za uplastycznianie materiału bazowego. Z kolei po prawej stronie znajduje się głowica T1 (na rys. 57 w pozycji aktywnej, zaznaczona kolorem niebieskim), która jest odpowiedzialna za uplastycznianie materiału podporowego. Poniżej przedstawiono inne kluczowe elementy modułu dwugłowicowego (rys. 57, 58).

Do modułu można dostać się poprzez demontaż przedniej obudowy, która jest osadzona na magnesach. Moduł wyposażony jest standardowo w dwie wymienne głowice drukujące 3DGence o średnicy dysz 0.4 mm. Cały układ, dzięki napędzającemu go serwomechanizmowi jest w stanie automatycznie przestawić drukarkę na jeden z dwóch materiałów w krótkim czasie. Napęd serwomechanizmu podnosi i opuszcza głowice za pomocą specjalnej krzywki. Głowice połączone są z resztą układu wytłaczania za pomocą tulei prowadzących. Wypływaniu materiału z nieaktywnej głowicy przeciwdziałają zatyczki. Dodatkowo moduł wyposażony jest w system chłodzenia wydruku oraz w system tensometryczny odpowiedzialny za pomiary autokalibracji i autokompensacji. Moduł wyposażony jest również w system PUSH – system szybkiej wymiany głowic drukujących. Więcej na temat wymiany głowic znajduje się w rozdziale VI, punkt 1.

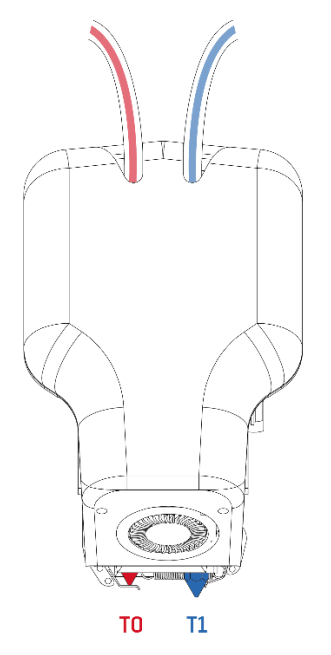

*Rys. 57 Moduł dwugłowicowy - widok z przodu*

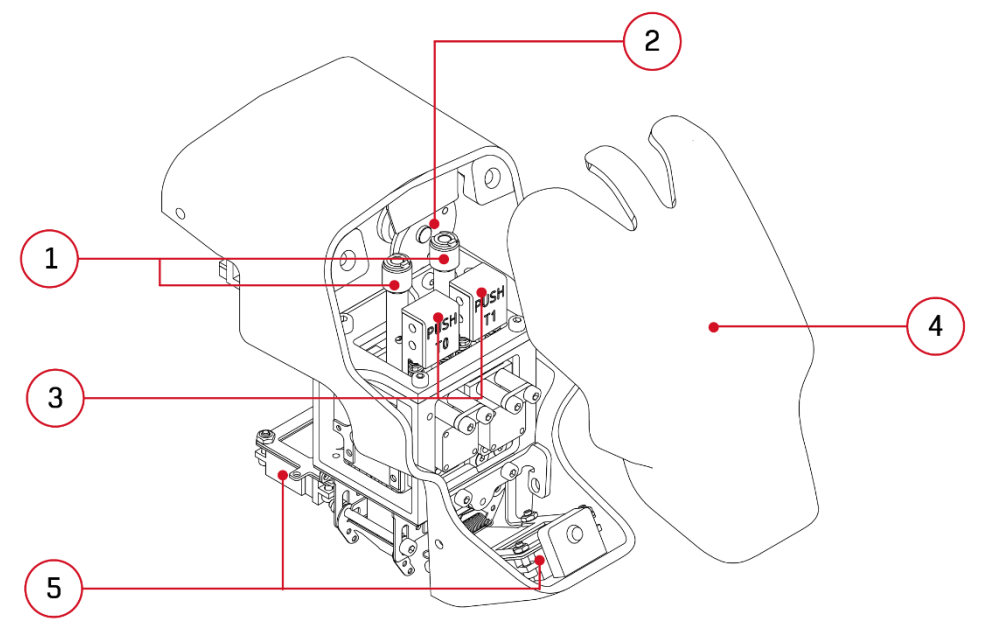

*Rys. 58 Moduł dwugłowicowy: 1. Tuleje prowadzące | 2. Krzywka mechanizmu 3. Przyciski PUSH | 4. Przednia obudowa (część przyczepna) | 5. Wentylatory chłodzące wydruk*

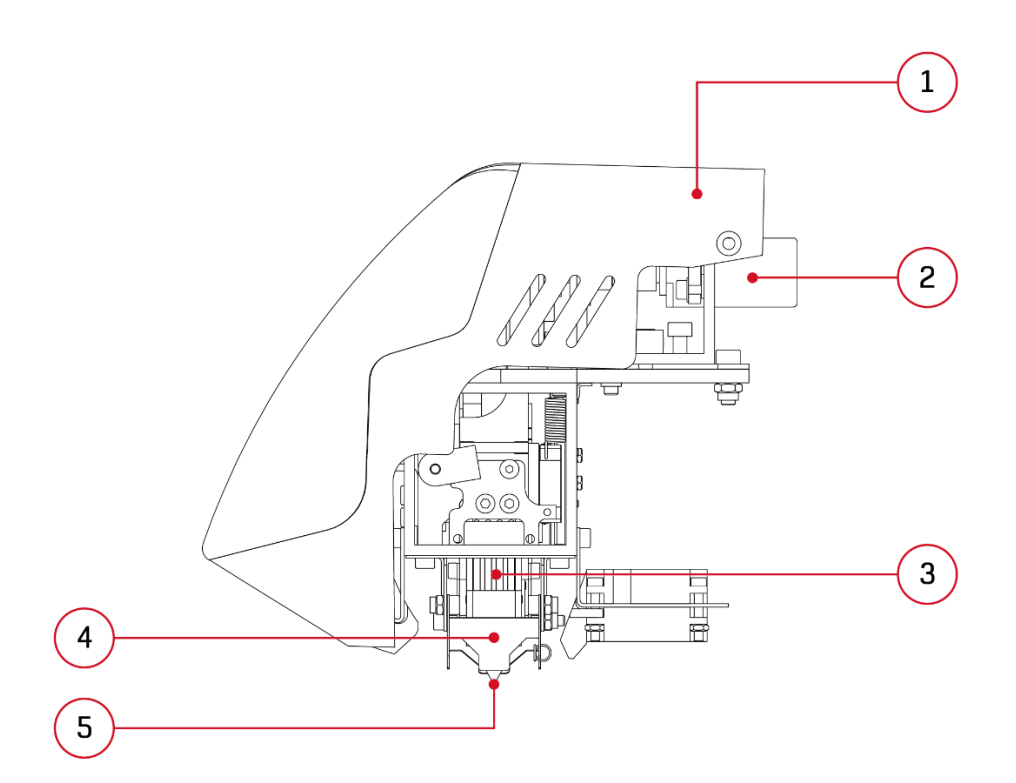

*Rys. 59 Moduł dwugłowicowy: 1. Obudowa (część stała) | 2. Serwomechanizm 3. Płytka stykowa głowicy | 4. Zatyczka mechaniczna głowicy | 5. Dysza głowicy*

#### <span id="page-47-0"></span>**1. WYMIANA GŁOWICY**

ጠ,

Drukarka 3DGence DOUBLE P255 została wyposażona w szybki system wymiany głowic roboczych - PUSH SYSTEM. Głowice zostały przedstawione na rys. 59. W razie realizacji druków z różnych materiałów, zaleca się stosowanie innych głowic – każda głowica do innego materiału.

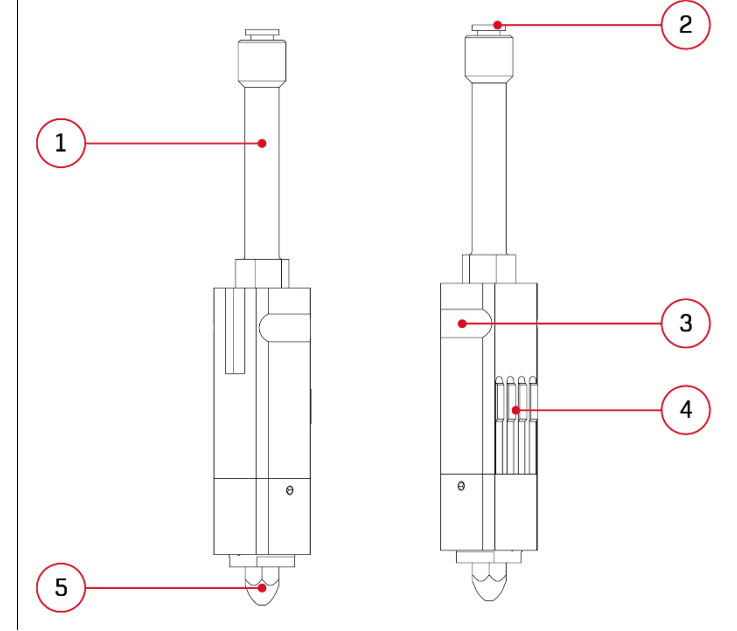

*Rys. 60 Głowica drukarki 3DGence DOUBLE P255: 1. Tuleja prowadząca | 2. Złączka | 3. Rowek | 4. Styki | 5. Dysza 0.4*

 **UWAGA:** zdejmowanie przedniej obudowy modułu dwugłowicowego jest dozwolone tylko na drukarce odłączonej od źródła zasilania! Niezastosowanie się do polecenia grozi uszkodzeniem zdrowia!

Aby wymienić głowicę drukującą należy postępować zgodnie z punktami poniżej.

- 1. Z menu "*ADVANCED*" wybierz opcję "*HOTEND CHANGE*" i wybierz głowicę, którą chcesz wymienić. Może to być głowica T0 (Model Material), głowica T1 (Support Material) lub obie (Both Tools):
	- a) jeśli w danej głowicy znajduje się filament, najpierw zostanie uruchomiony menedżer wyładowania filamentu (opisany w rozdziale III, punkt 4.2),
	- b) przygotuj nową głowicę i wprawdź wartość współczynnika korekcji temperatury Delta T wygrawerowaną na głowicy (w przypadku gdy nie ma wygrawerowanego współczynnika należy wprowadzić wartość domyślną = 1),
	- c) poczekaj aż głowica wychłodzi się poniżej 50°C,
	- d) wyłącz drukarkę i odepnij kabel zasilający.
- 2. Załóż rękawice ochronne.
- 3. Zdejmij przednią obudowę modułu (rys. 61), poprzez pociągnięcie jej do siebie.
- 4. Wypnij układ doprowadzający z głowicy (rys. 62):
	- a) wysuń blokadę w kształcie litery C (rys. 62, krok 1),
	- b) wciśnij blokadę złączki (rys. 62, krok 2) i jednocześnie wysuń układ doprowadzający (rys. 62, krok 3).
- 5. Jedną ręką odegnij delikatnie zatyczkę w lewo (w przypadku głowicy T0) lub w prawo (w przypadku głowicy T1) na rys. 63 oznaczone kolorem zielonym. Równocześnie wciśnij do oporu i przytrzymaj przycisk PUSH (rys. 63, kolor czerwony) i popchnij od góry głowicę przytrzymując ją od dołu ręką (rys. 63, kolor żółty). **Uważaj, aby głowica nie spadła na ceramikę pod wpływem własnego ciężaru.**
- 6. Weź przygotowaną wcześniej nową głowicę:

Odegnij delikatnie zatyczkę, równocześnie wciśnij do oporu i przytrzymaj przycisk PUSH. Włóż głowicę w obejmę do oporu i puść przycisk PUSH oraz zatyczkę. Podczas wkładania głowicy upewnij się o jej odpowiednim ustawieniu – styki powinny być zwrócone na zewnątrz, natomiast poziomy rowek w Twoją stronę (rys. 64). Następnie wsuń układ doprowadzający do głowicy, postępując analogicznie do rys. 62. Poprawnie zamontowany układ doprowadzający krótki będzie widoczny w otworze w tulei prowadzącej głowicy.

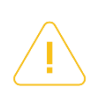

 **UWAGA:** Zachowaj szczególną ostrożność przy wkładaniu głowicy. Aby uniknąć zagięcia styków, głowica musi być utrzymywana w pozycji pionowej. W razie uszkodzenia styków lub nieprawidłowego zamontowania głowicy drukarka po włączeniu wyświetli błąd w postaci napisu "DEF" (błąd oznaczający brak odczytu z czujników temperatury) w miejscu wskazań temperatury.

7. Wymiana głowicy została zakończona. Teraz możesz włączyć zasilanie, uruchomić drukarkę i przejść do asystenta ładowania materiału (rozdział III, punkt 4.1)

**UWAGA:** po każdorazowej zmianie głowicy należy ponownie przeprowadzić kalibrację offsetów w osiach X,Y oraz Z (rozdział VIII, punkt 2.2). W pierwszej kolejności wykonać kalibrację offsetu w osi Z, a następnie w osiach X i Y.

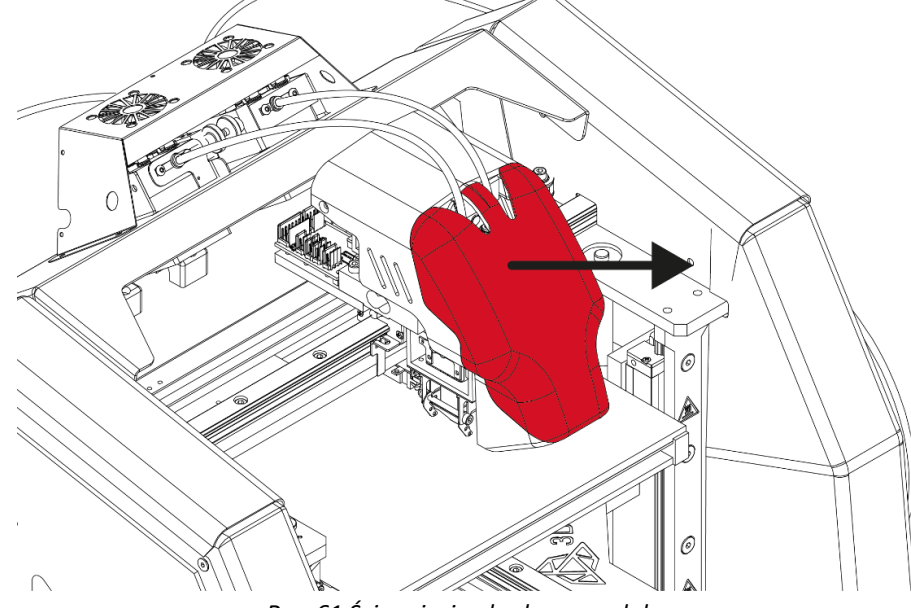

*Rys. 61 Ściągnięcie obudowy modułu*

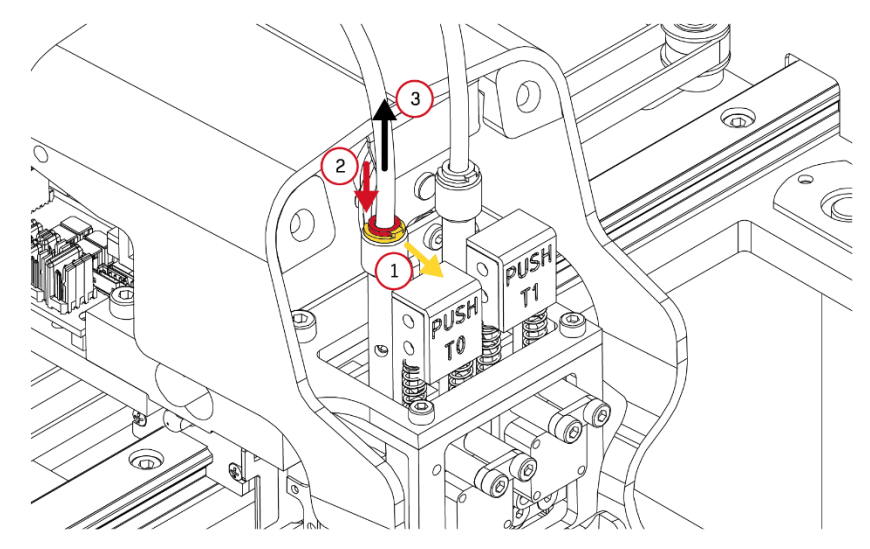

*Rys. 62 Wysunięcie układu doprowadzającego*

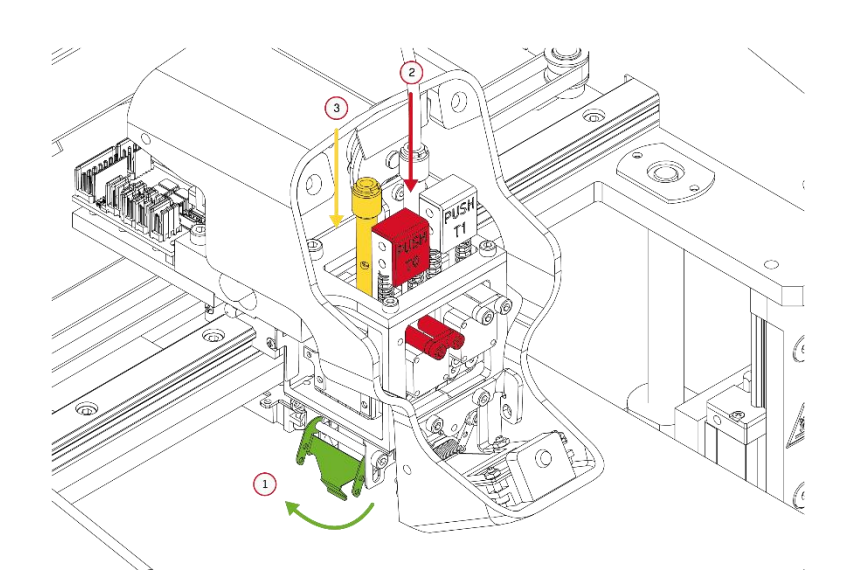

*Rys. 63 Wysunięcie głowicy*

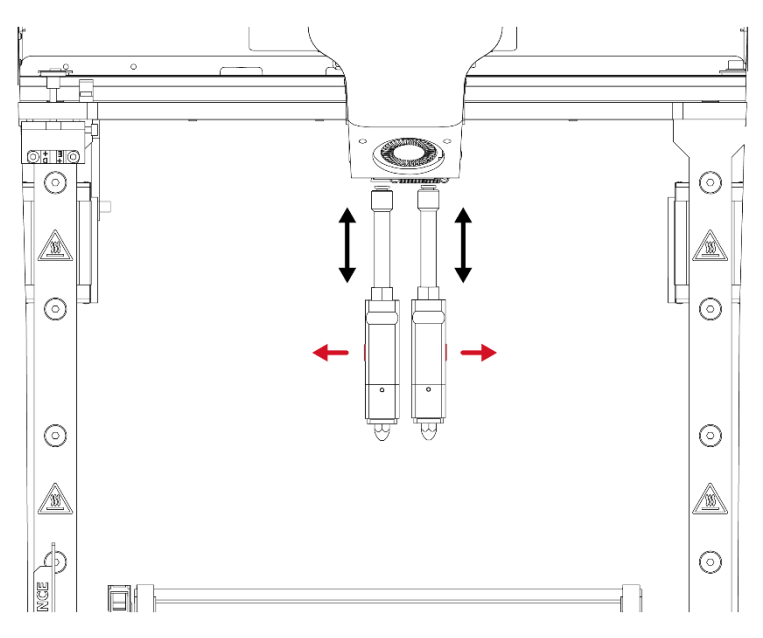

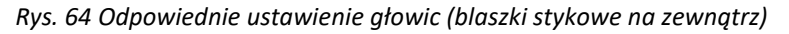

# <span id="page-50-0"></span>**VII INFORMACJE UZUPEŁNIAJĄCE**

#### <span id="page-50-1"></span>**1. AUTOKOMPENSACJA I AUTOKALIBRACJA**

Fabrycznie każde urządzenie przechodzi procedurę skanowania stołu (heatbed scan). W celu zapewnienia optymalnej jakości wydruku zalecane jest powtórzenie procedury, co kilkaset godzin pracy drukarki. Zaleca się również ponowić procedurę skanowania w przypadku wystąpienia problemów z przyczepnością wydruków do stołu roboczego bądź nierównomiernym nanoszeniem materiału przez drukarkę w trakcie drukowania pierwszych warstw.

Drukarka 3DGence DOUBLE P255 została wyposażona w zaawansowany algorytm autokalibracji i autokompensacji platformy roboczej. Dla prawidłowego działania autokompensacji konieczne jest wykonanie skanowania stołu. Poniżej opisano zasadę działania tej procedury.

**Autokalibracja** platformy roboczej polega na automatycznym pomiarze powierzchni platformy roboczej wydruku w 100 punktach przy pomocy czujnika nacisku wbudowanego w moduł drukujący. Na tej podstawie tworzona jest wirtualna mapa krzywizny stołu, stanowiąca podstawę autokalibracji i autokompensacji. Zapisana jest w pamięci drukarki i ulega zmianie tylko po przeprowadzeniu kolejnego kompletnego skanu roboczego (rys. 65).

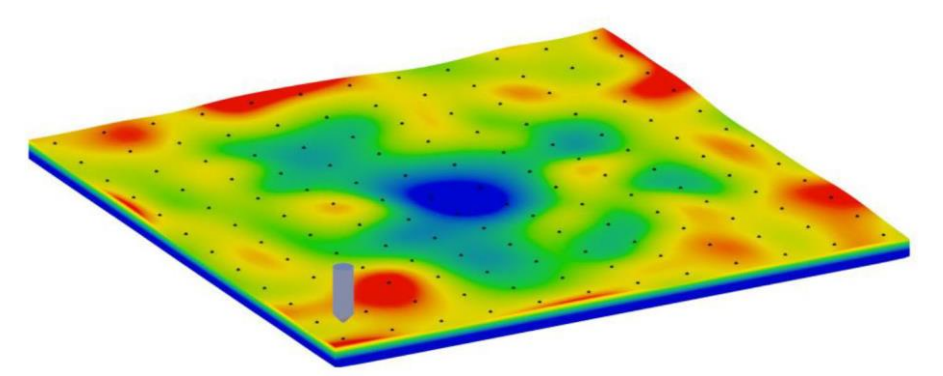

*Rys. 65 Mapa krzywizny stołu będąca wynikiem autokalibracji*

**Autokompensacja** platformy roboczej polega na jednopunktowym pomiarze dystansu do platformy roboczej i ustalenia poprawnej odległości do rozpoczęcia pracy. Proces ten odbywa się każdorazowo przed wydrukiem. Po ustawieniu prawidłowej wysokości nad jednym punktem, dalsza część wydruku przebiega z uwzględnieniem zapisanego w pamięci drukarki wzoru krzywizny stołu – dzięki temu odległość dyszy od stołu roboczego jest zawsze jednakowa i bieżąco korygowana w osi Z.

Istnieje możliwość ustawienia punktu pomiaru autokompensacji (rys. 66).

Domyślnie autokompensacja ustawiona jest na środku stołu. Aby zmodyfikować punkt autokompensacji, wejdź w *MENU → ADVANCED → AUTOCOMP. SETTINGS* i wybierz *X PROBE POSITION.* Ustaw punkt pomiaru od 1 do 10, następnie wybierz Y *PROBE POSITION (ustaw 1 - 10)* i zatwierdź przyciskiem *CONTINUE.* 

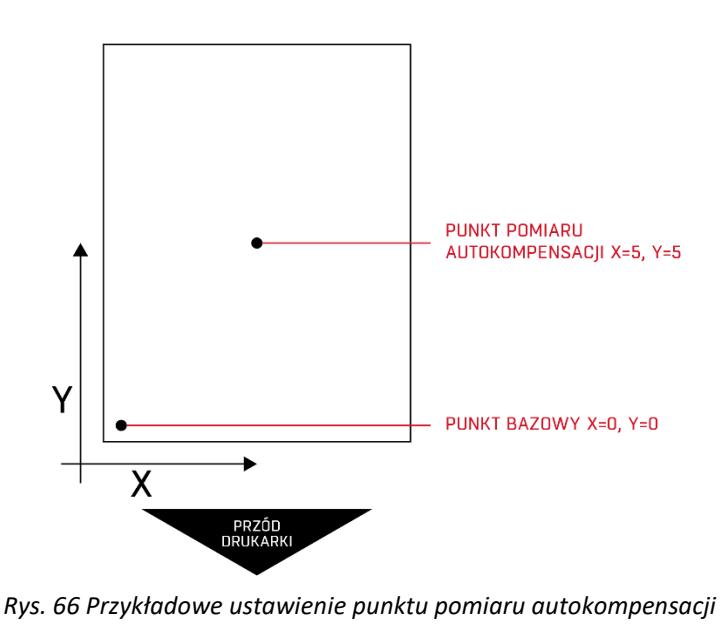

# <span id="page-51-0"></span>**VIII CZYNNOŚCI SERWISOWE**

#### <span id="page-51-1"></span>**1. WSKAZANIA DO KALIBRACJI STOŁU ROBOCZEGO**

Przeprowadzanie procesu kalibracji stołu roboczego (heatbed scan) nie jest wymagane przy każdorazowym uruchamianiu drukarki - wystarczy wykonywać ją raz na kilkadziesiąt do kilkuset godzin wydruku. Proces kalibracji stołu został przedstawiony w rozdziale III, punkt 3.1.

Skalibruj stół roboczy jeśli występuje którykolwiek z poniższych objawów:

- drukarka ma zostać uruchomiona po raz pierwszy,
- jeden lub więcej narożników lub krawędzi wydruku odkleja się lub nie przylega do stołu roboczego,
- jeden lub więcej narożników lub krawędzi wydruku jest wgnieciona w powierzchnię stołu roboczego (wrażenie przezroczystości),
- zbyt cienko nałożona warstwa, ostatecznie przeskakiwanie, klikanie silnika ekstrudera, spiętrzenie nadmiarowego materiału między przejściami głowicy,
- doszło do nieumyślnego uniesienia powierzchni stołu,
- przyłożono dużą siłę, na przykład w trakcie usuwania wydruku i istnieje uzasadnione podejrzenie, że uległ przemieszczeniu,
- nakładana pierwsza warstwa wydaje się być nierównomiernie rozłożona jedna krawędź poprawna, kiedy przeciwległa jest rozgnieciona lub nie dość mocno przylegająca do stołu.

#### <span id="page-51-2"></span>**1.1. Wymiana stołu grzewczego**

Drukarka 3DGence DOUBLE P255 posiada stół roboczy wykonany z ceramiki. Rozwiązanie takie gwarantuje dobre przyleganie pierwszej warstwy wydruku oraz łatwe usunięcie modelu po zakończeniu procesu druku. 3DGence DOUBLE P255 posiada możliwość szybkiej wymiany stołu ceramicznego, która została opisana poniżej.

Należy pamiętać, aby nie zdejmować wydruków ze stołu zbyt szybko, przed wychłodzeniem stołu roboczego, ponieważ może spowodować to uszkodzenie ceramiki. Stosowanie środków adhezyjnych nie wspieranych przez 3DGence może spowodować pęknięcie lub nawet wyrwanie kawałka ceramiki.

#### **Instrukcja wymiany ceramiki stołu grzewczego:**

- 1. Włącz drukarkę i upewnij się, że temperatura stołu wynosi mniej niż  $30^{\circ}$ C.
- 2. Obniż poziom stołu roboczego (*MENU → LOWER HEATBED*), tak aby uzyskać do niego swobodny dostęp od góry.

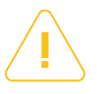

**UWAGA:** ruch stołu w dół przy pomocy opcji *LOWER HEATBED* nie jest niczym ograniczony! Należy zachować szczególną uwagę podczas używania tej opcji, aby nie doprowadzić do kolizji stołu roboczego z dolną płytą drukarki.

- 3. Wyłącz drukarkę i odepnij od źródła zasilania.
- 4. Ściągnij cztery metalowe spinki, które unieruchamiają ceramikę poprzez zsunięcie ich z powierzchni ceramiki (rys. 57, kolor żółty, punkt 1). W przypadku problemu ze ściągnięciem spinek, użyj kleszczy.
- 5. Delikatnie unieś ceramikę pionowo w górę (rys. 67, kolor czerwony, punkt 2);
- 6. Włóż delikatnie nową, czystą ceramikę i osadź na niej spinki.
- 7. Wyczyść ceramikę (rozdział IV, punkt 4.2).
- 8. Przeprowadź kalibrację platformy roboczej: Menu → Advanced → Heatbed scan.

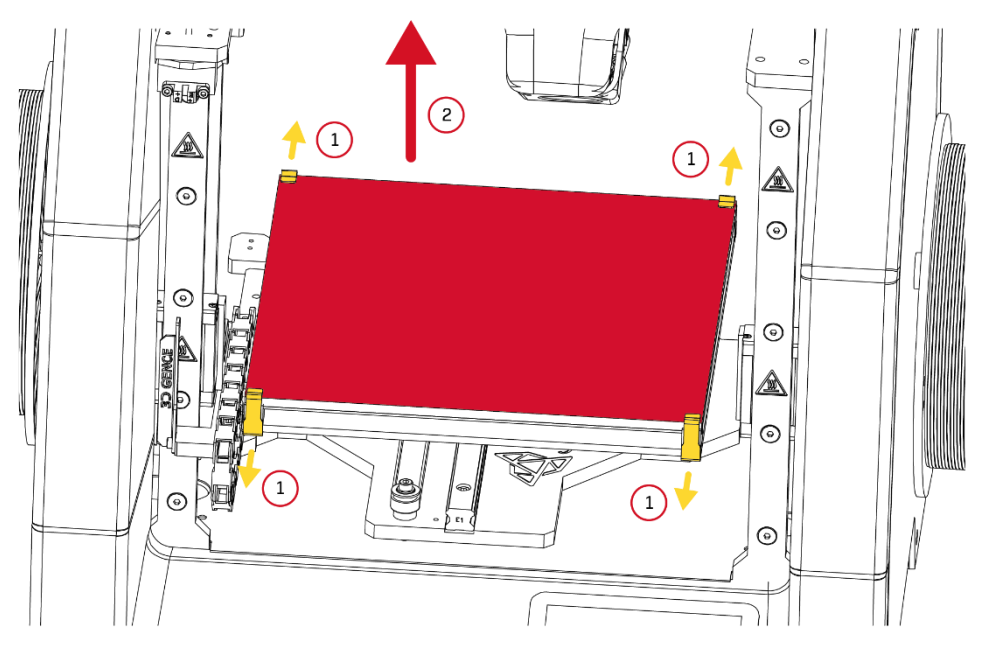

*Rys. 67 Stół roboczy: 1. Spinki | 2. Ceramika*

#### <span id="page-52-0"></span>**2. KALIBRACJA MODUŁU DWUGŁOWICOWEGO**

#### <span id="page-52-1"></span>**2.1. Precyzyjna kalibracja osi**

Drukarka 3DGence DOUBLE P255, jak wszystkie urządzenia firmy 3DGence, została wyposażona w unikalny system precyzyjnej korekty wymiarowej drukowanego modelu. Urządzenie jest fabrycznie kalibrowane dla materiału Verbatim PLA z dokładnością do 0.1 mm. Podczas druku z zastosowaniem materiałów o różnym skurczu termicznym może wystąpić konieczność dokonania korekty wymiarowej. W przypadku większości drukarek taka korekta bywa bardzo kłopotliwa lub wręcz niemożliwa. Dzięki innowacyjnemu systemowi, 3DGence DOUBLE P255 pozwala w prosty i szybki sposób dokonać precyzyjnej korekty wymiarowej. System ten przy pomocy zaledwie jednego wydruku kalibracyjnego oraz wykonania prostych pomiarów umożliwia uzyskanie dokładności rzędu 0.02 mm.

**UWAGA:** każdy materiał, z którego wykonany jest filament posiada swój unikalny skurcz termiczny. Dla maksymalnie precyzyjnych wyników taką kalibrację należy przeprowadzić dla materiału, z którego wydruk ma zostać wykonany.

Aby móc rozpocząć precyzyjną kalibrację osi XY, konieczne będzie wydrukowanie specjalnej bryły (rys. 68). Model *Dimmension\_Calibration.stl* znajduje się na stronie www.3dgence/support w zakładce pliki (zakładka dostępna jest po założeniu konta i zarejestrowaniu urządzenia). Model należy przygotować do druku w oprogramowaniu 3DGence Slicer dla wybranych materiałów. Wydruk zajmie około 45 minut.

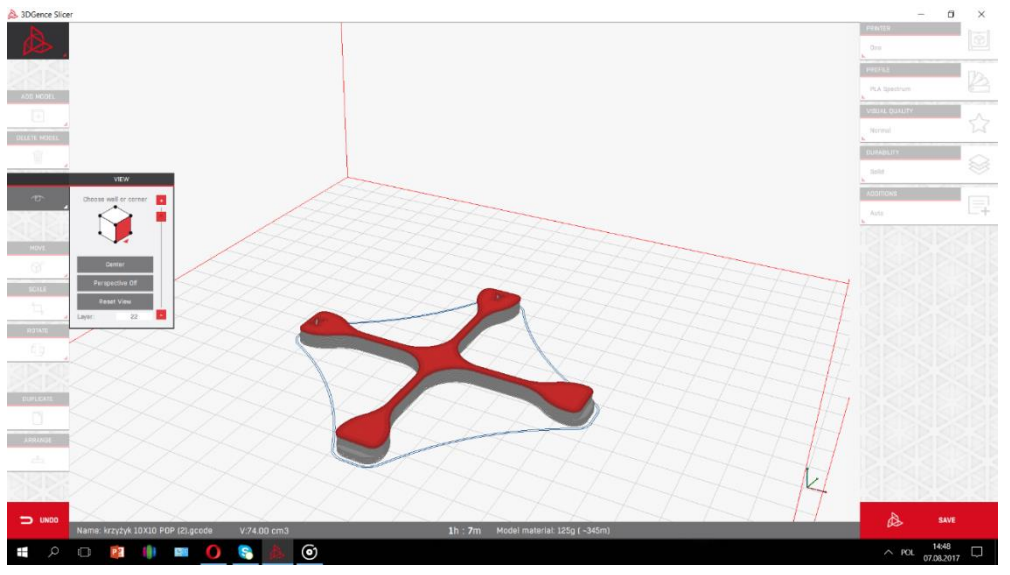

*Rys. 68 Wizualizacja modelu Dimmension\_Calibration.stl*

Po wydrukowaniu, ochłodzeniu i ostrożnym zdjęciu z platformy roboczej modelu kalibracyjnego należy go zmierzyć w osiach X i Y. Zostały one zaznaczone na modelu. Do wykonania pomiaru można użyć różnych narzędzi, jednak ich dokładność nie może być gorsza niż 0.05 mm:

- suwmiarka,
- mikrometr,
- maszyna współrzędnościowa,
- narzędzia optyczne.

Wydruk należy zmierzyć w osi X oraz Y. Dla zwiększonej pewności pomiaru zastosuj się do poniższych wskazówek:

- punkt pomiarowy powinien znajdować się w środku wysokości modelu nad stopniem, oba punkty na wysokości tej samej warstwy (rys. 69),
- pomiary dla osi X i Y wykonać po 5 razy. Odrzucić najwyższy i najniższy wynik z każdej grupy. Pozostałe wymiary należy uśrednić dla każdej z osi (rys. 70).

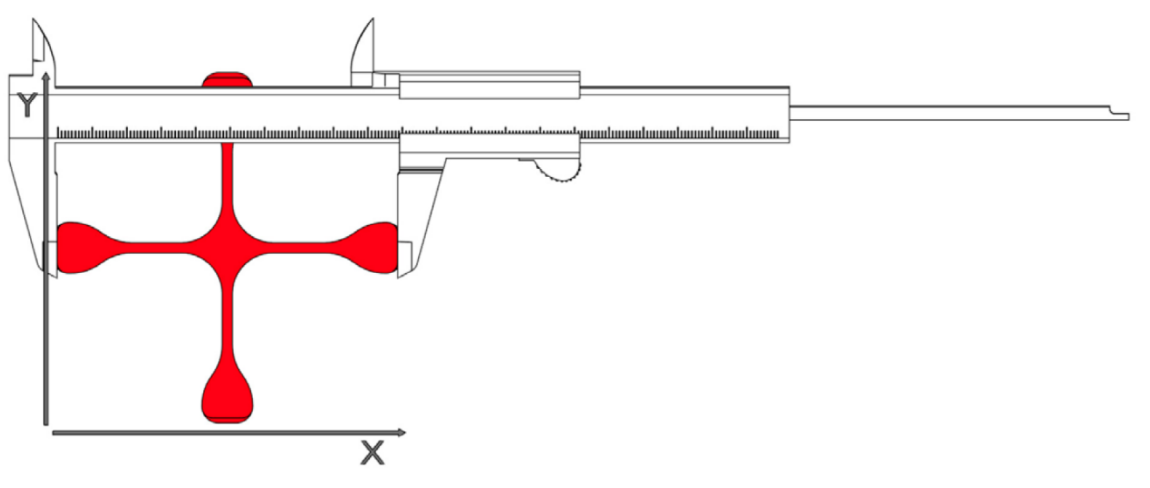

*Rys. 69 Wizualizacja pomiaru*

| POMIAR:  | X.     | Y٠     |
|----------|--------|--------|
|          | 100,08 | 100,07 |
|          | 100,06 | 100,06 |
|          | 100,05 | 100,08 |
|          | 100,04 | 100,06 |
|          | 100,05 | 100,05 |
| ŚREDNIA: | 100,05 | 100,06 |

*Rys. 70 Tabela pomiarów dla osi X i osi Y*

Wynik takiego działania będzie podstawą dalszych operacji:

- 1. Wejdź do *MENU* → *ADVANCED → XY CALIB.* (rys. 26).
- 2. Wybierz *ORIGIN X* i przyciskami *–/+* wprowadź wartość wymiaru, który był nadany modelowi w osi X. W przypadku pliku *Dimmension\_Calibration.stl* pobranego ze strony jest to 100,00 mm.
- 3. Wybierz *PRINT X* i za pomocą przycisków –/*+* wprowadź wartość zmierzoną na modelu w osi X.
- 4. Wybierz *ORIGIN Y* i przyciskami *–/+* wprowadź wartość wymiaru, który był nadany modelowi w osi Y. W przypadku pliku *Dimmension\_Calibration.stl* pobranego ze strony to 100,00 mm.
- 5. Wybierz *PRINT Y* i za pomocą przycisków –/*+* wprowadź wartość zmierzoną na modelu w osi Y.
- 6. Potwierdź zmiany przyciskiem *Save.*

Dodatkowo, aby zweryfikować poprawną kalibrację osi można jeszcze raz wydrukować model *DimmensionCalibration.stl* pobrany ze strony i dokonać pomiaru.

Dzięki tej procedurze, następny wydruk z materiału, dla którego dokonano kalibracji będzie wydrukowany z kompensacją skurczu materiału w osiach X i Y.

#### <span id="page-54-0"></span>**2.2. Kalibracja offsetów w osiach X, Y i Z**

W dwugłowicowej drukarce 3D ze względu na uwarunkowania konstrukcyjne wstępują różnice w położeniu głowic w osiach X, Y i Z. X/Y/Z Offset to nazwa parametru, opisująca różnicę położenia dyszy ekstrudera T1 względem dyszy ekstrudera T0 w osiach X/Y/Z. Na rys. 71 pokazano wizualizację offsetów w osiach X oraz Z. Różnicę tę można skompensować za pomocą ustawień drukarki, dostępnych z poziomu panelu dotykowego.

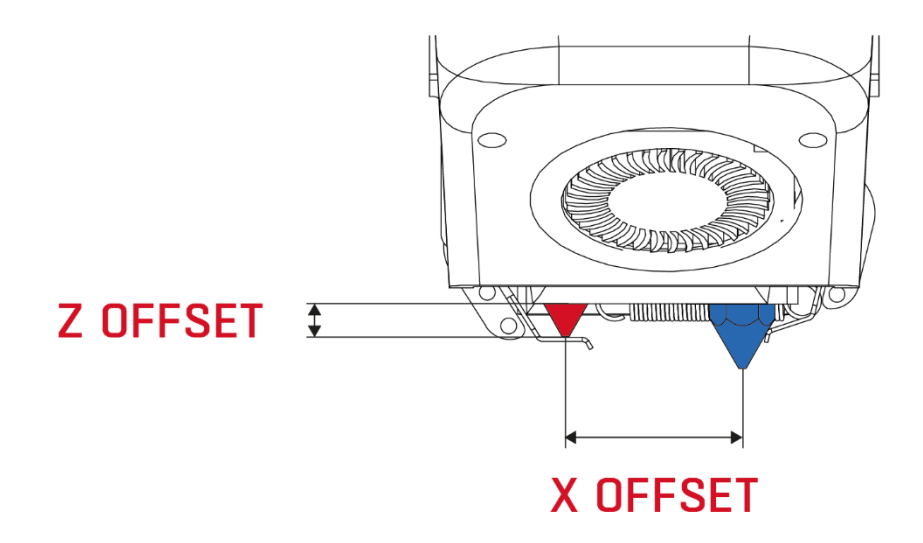

*Rys. 71 Wizualizacja różnicy położenia dysz – offsetów*

**UWAGA:** Po każdej wymianie głowicy należy wykonać kalibrację offsetu w osi Z, a następnie kalibrację offsetów w osi X i Y!

#### **Kalibracja offsetów osi Z:**

Do kalibracji różnicy położenia dysz w osi Z służy opcja *Z MEASURE,* dostępna w *MENU* → *ADVANCED* → *MODULE CALIB.*  Drukarka dokonuje tensometrycznego pomiaru dystansu obu głowic T0 i T1 od stołu, następnie przelicza te odległości na różnicę położenia dyszy ekstrudera T1 względem dyszy ekstrudera T0 i zapisuje w pamięci.

Wartość offsetu Z można modyfikować także ręcznie: *MENU* → *ADVANCED* → *MODULE CALIB.* → *Z OFFSET* i wprowadzić wartość za pomocą przycisków + / -.

#### **Kalibracja offsetów osi X,Y:**

W celu weryfikacji offsetu w osiach X, Y należy wydrukować model kalibracyjny znajdujący się w pamięci drukarki (procedura opisana poniżej). Model przygotowany jest dla materiałów PLA i BVOH. Wydruk zajmuje ok. 10 minut.

Model składa się z dwóch części – części X (rys. 72) i części Y (rys. 73). Część X służy do ustawienia offsetów pomiędzy głowicami w osi X. Część Y służy do ustawienia offsetów pomiędzy głowicami w osi Y. Każda z części składa się z dwóch warstw materiału – warstwa dolna wydrukowana z materiału podporowego (rys. 72, kolor biały) i warstwa górna wydrukowana z materiału modelowego (rys. 72, kolor czerwony).

Każda część modelu zbudowana jest z 11 linii. Środkowa linia to punkt 0.00. Linie na prawo od punktu 0.00 rosną ze znakiem plus co 0.05 mm w zakresie od 0,05 mm do 0,25 mm, a linie na lewo od punktu 0.00 maleją ze znakiem minus co 0.05 mm w zakresie od -0,05 mm do -0,25 mm (rys. 72, 73). Wydrukowane symbole: "+" po prawej stronie i "-"po lewej stronie są pomocne przy określeniu znaku z jakim odczytaną wartość będzie trzeba wprowadzić do drukarki (rys. 72, 73). Przy prawidłowo skalibrowanych offsetach na środkowej linii (punkt 0.00) materiał modelowy pokrywa się z materiałem suportowym zarówno w osi X jak i w osi Y.

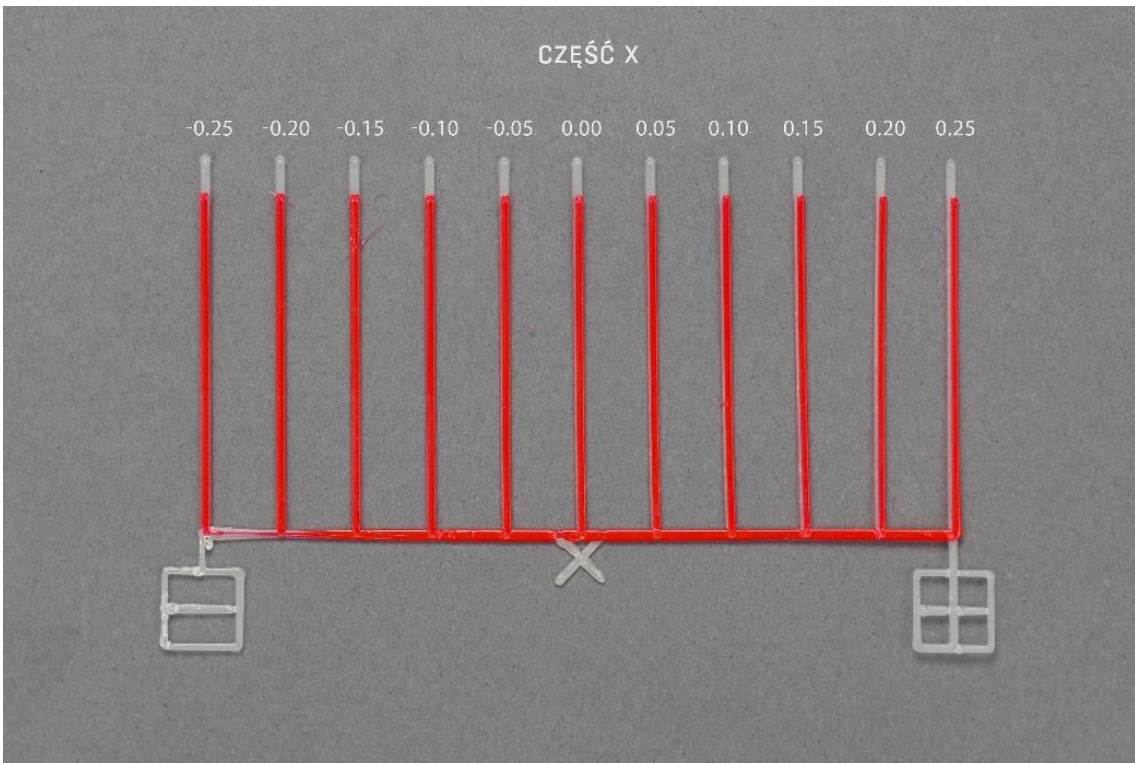

*Rys. 72 Model kalibracyjny offsetów w osi X*

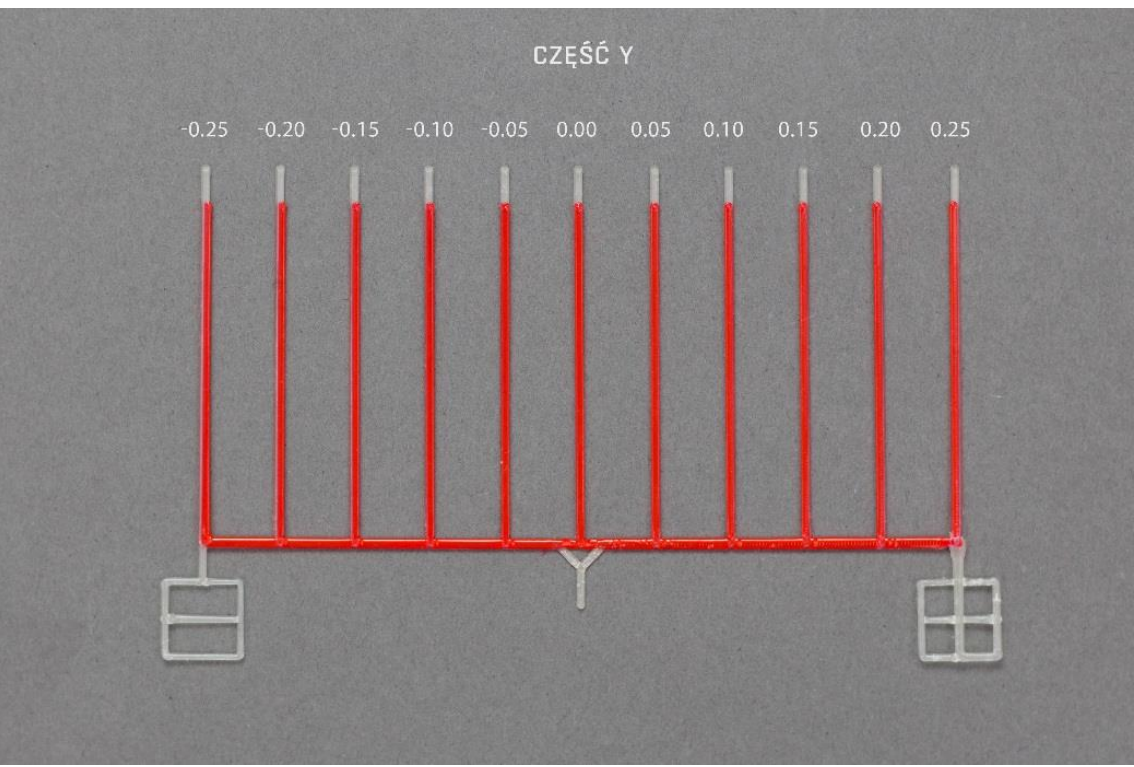

*Rys. 73 Model kalibracyjny offsetów w osi Y*

Na rys. 64 przedstawiono dwa modele kalibracyjne – część X.

Pierwszy z nich (u góry) posiada nieprawidłowe wartości offsetów w osi X, natomiast drugi (na dole) posiada prawidłowo skalibrowane wartości offsetów w osi X (rys. 74).

Przy prawidłowo skalibrowanych offsetach na środkowej linii (punkt 0.00) materiał modelowy pokrywa się z materiałem podporowym zarówno w osi X jak i w osi Y (rys. 74, model dolny).

W pierwszej kolejności na rozkalibrowanym modelu należy znaleźć linię, na której najlepiej pokrywa się materiał modelowy (rys. 74, kolor czerwony) z materiałem podporowym (rys. 74, kolor biały). Na górnym modelu (rys. 74) materiały pokrywają się najlepiej na trzeciej linii na lewo od punktu 0.00. Linia ta oddalona jest od punktu 0.00 o -0,15 mm. Oznacza to, że wartość offsetu w osi X jest przesunięta o -0.15 mm i o taką wartość należy skorygować wartość offsetu X wpisanego w menu kalibracji (procedura kalibracji offsetów w osi X i Y opisana jest poniżej).

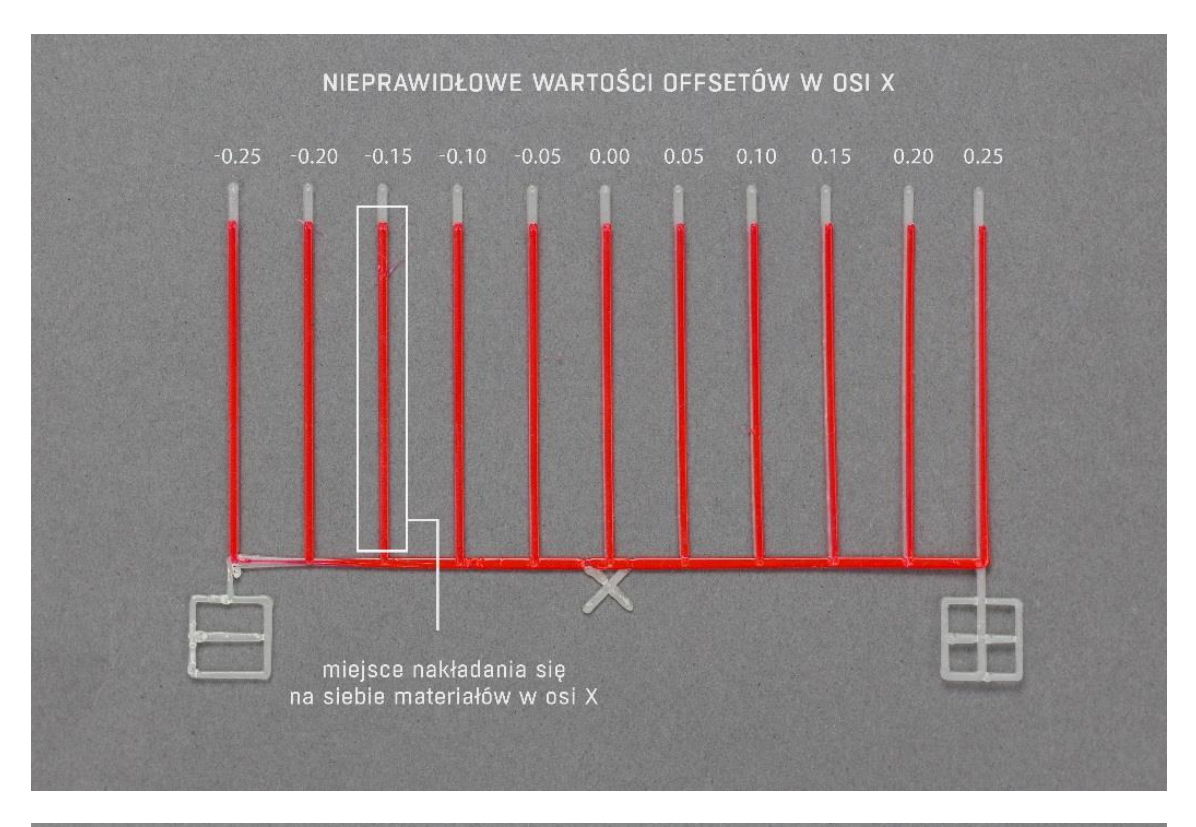

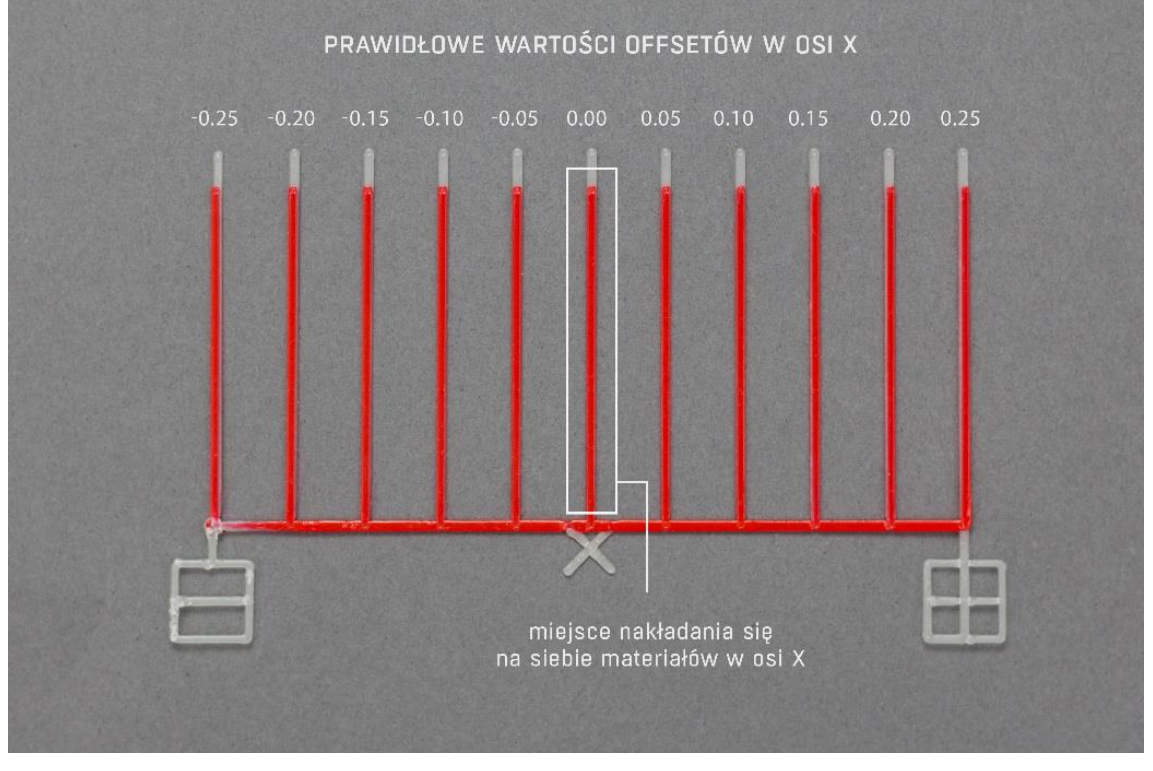

*Rys. 74 Porównanie poprawnie skalibrowanych wartości offsetów z wartościami nieprawidłowymi*

#### **Procedura kalibracji offsetów w osi X, Y:**

- 1. Załaduj filament modelowy (PLA) i filament podporowy (BVOH) poprzez wybór z menu drukarki: *MATERIALS → LOAD MODEL MATERIAL / LOAD SUPPORT MATERIAL* i podążaj zgodnie z poleceniami na wyświetlaczu.
- 2. Wydrukuj model kalibracyjny znajdujący się w pamięci drukarki poprzez wybór kolejno z menu drukarki: *MENU → ADVANCED → MODULE. CALIB. → AUTO XY CALIB.*
- 3. Po wydrukowaniu modelu wybierz na wyświetlaczu linię, na której najlepiej pokrywa się materiał modelowy z materiałem podporowym w części X (rys. 75).

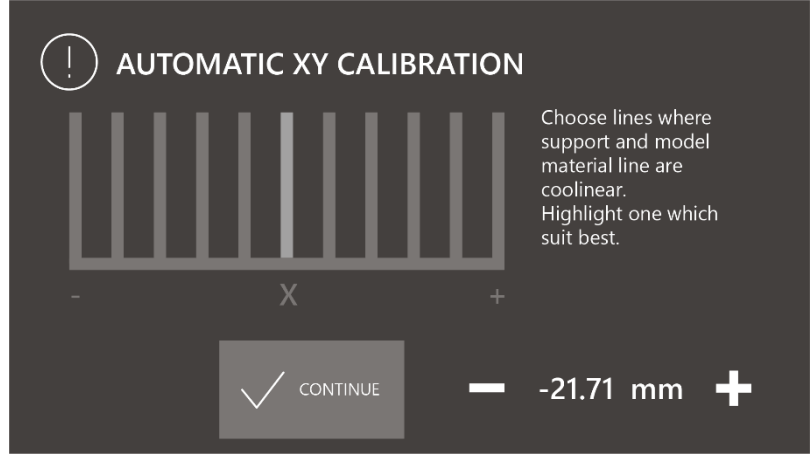

*Rys.75 Ekran automatycznej kalibracji offsetów w osi X*

- 4. Wybierz przycisk *CONTINUE*.
- 5. Wybierz na wyświetlaczu linię, na której najlepiej pokrywa się materiał modelowy z materiałem podporowym w części Y (rys. 76).

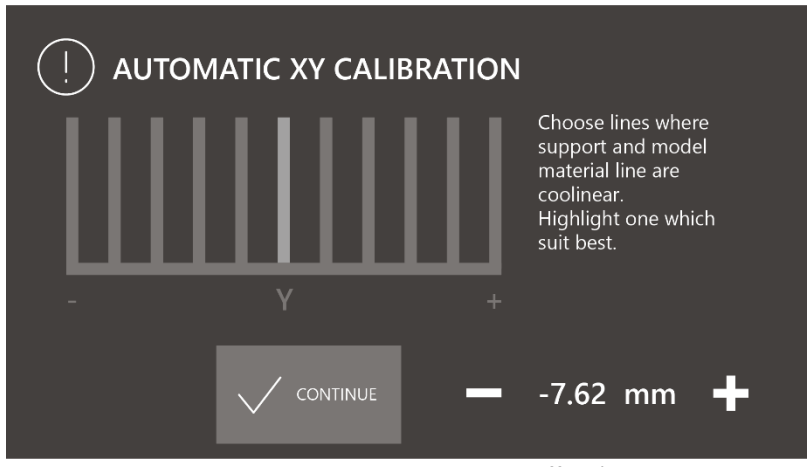

*Rys. 76 Ekran automatycznej kalibracji offsetów w osi Y*

- 6. Wybierz przycisk *CONTINUE*.
- 7. Zatwierdź przyciskiem *SAVE*.
- 8. Ponownie wydrukuj model znajdujący się w pamięci drukarki poprzez wybór kolejno z menu drukarki: *MENU → ADVANCED → MODULE. CALIB. → AUTO XY CALIB.* i wizualnie oceń poziom skalibrowania offsetów:
	- jeżeli na środkowej linii materiał modelowy pokrywa się z materiałem suportowym zarówno w osi X jak i w osi Y offsety XY modułu dwugłowicowego są skalibrowane poprawnie,
	- jeżeli na środkowej linii materiał modelowy nie pokrywa się z materiałem suportowym zarówno w osi X jak i w osi Y offsety XY modułu dwugłowicowego nie są skalibrowane poprawnie. Należy ponownie przeprowadzić kalibrację offsetów zgodnie z punktami 2 – 7.

#### <span id="page-58-0"></span>**3. BŁĘDY SYSTEMU I ROZWIĄZANIA**

#### **E201 – problemy z odczytem wartości czujnika siły modułu drukującego. Wartość siły poza zakresem pomiarowym** Należy sprawdzić czy:

- głowice drukujące zostały poprawnie zainstalowane,
- nie doszło do mechanicznego uszkodzenia modułu drukującego,
- po wykonaniu bazowania osi Z (przytrzymanie opcji *Rise Heatbed* w *Menu*) nie dochodzi do fizycznego kontaktu żadnego z elementów modułu drukującego z platformą roboczą. W przypadku stwierdzenia kontaktu należy wykonać regulację położenia czujnika położenia krańcowego osi Z (rozdział III, punkt 3.1),
- nie dochodzi do wywierania znacznej siły na głowicę poprzez inne elementy drukarki, np. układy doprowadzające materiał do głowicy.

**INFORMACJA:** prawidłowy odczyt siły powinien mieścić się w zakresie -15500 – 15500 jednostek. Wartość można odczytać poprzez wybór opcji *Diagnostic info* w menu *Advanced*. Odczyt siły znajduje się pod pozycją Force Sensor.

#### **E202 – błąd pozycji czujnika krańcowego pozycji osi Z**

Nieprawidłowa pozycja czujnika krańcowego osi pionowej. Maksymalna wartość odległości pomiędzy głowicą a platformą roboczą została osiągnięta. Po wykonaniu bazowania osi Z (przytrzymanie opcji *Rise Heatbed* w *Menu*) odległość w każdym miejscu nad platformą roboczą nie powinna przekraczać 1,5 mm. W przypadku wystąpienia błędu:

- jeśli odległość nie mieści się w zakresie 0,8mm 1,5mm należy wykonać regulację położenia czujnika położenia krańcowego osi Z (rozdział III, punkt 3.1),
- jeśli odległość mieści się w zakresie 0,8mm 1,5mm należy sprawdzić, czy czujnik siły reaguje na nacisk. W tym celu należy sprawdzić, czy wartość siły Force Sensor ulega zmianie po przyłożeniu siły na końcówkę dyszy drukującej (wartość można odczytać poprzez wybór opcji *Diagnostic info* w menu *Advanced*). Jeśli wartość po przyłożeniu siły nie ulega znacznej zmianie należy skontaktować się z działem pomocy technicznej.

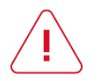

 **UWAGA:** zarówno głowice drukujące jak i pozostałe elementy wewnątrz komory drukarki mogą mieć wysoką temperaturę stwarzając niebezpieczeństwo poparzenia. Należy zachować szczególną ostrożność, a próbę nacisku wykonać przy pomocy metalowego przedmiotu, np. pęsety. Pod żadnym pozorem nie należy dotykać elementów drukarki odsłoniętymi częściami ciała.

#### **E203/def/Temperature Sensor Fail – błąd sensora temperatury. Problem z pomiarem temperatury jednego lub więcej urządzeń grzewczych**

Należy niezwłocznie wyłączyć główne zasilanie urządzenia oraz upewnić się czy:

- głowice drukujące zostały poprawnie zainstalowane,
- nie doszło do mechanicznego uszkodzenia modułu drukującego bądź innych elementów drukarki,
- nie doszło do uszkodzenia przewodów wewnątrz drukarki oraz pod górną pokrywą serwisową.

Jeśli głowice drukujące zostały poprawnie zainstalowane i/lub doszło do jednego z opisanych powyżej uszkodzeń należy skontaktować się z działem pomocy technicznej.

#### **E204 – problem z minimalną pozycją czujnika krańcowego pozycji osi Z**

Nieprawidłowa pozycja czujnika krańcowego osi pionowej. Minimalna wartość odległości pomiędzy głowicą a platformą roboczą została osiągnięta. Po wykonaniu bazowania osi Z (przytrzymanie opcji *Rise Heatbed* w *Menu*) odległość w każdym miejscu nad platformą roboczą nie powinna być mniejsza niż 0,8mm, w szczególności nie powinno dochodzić do fizycznego kontaktu końcówki dyszy drukującej z platformą roboczą. W przypadku stwierdzenia nieprawidłowej odległości należy wykonać regulację położenia czujnika położenia krańcowego osi Z (rozdział III, punkt 3.1).

#### **E205 – dokładność pomiaru poza tolerancją**

Drukarka dokonuje pomiarów korekcji wysokości narzędzia przy pomocy czujnika siły. Pomiar wykonywany jest z powtórzeniem w celu zbadania powtarzalności i dokładności pomiaru. Jeżeli dokładność wykracza poza zakres tolerancji (0.02mm) wówczas sygnalizowany jest błąd E205.

Należy sprawdzić czy:

- zarówno na głowicy i/lub platformie roboczej nie znajdują się zabrudzenia bądź cząstki materiału nie będące termoplastycznym materiałem wsadowym,
- głowice drukujące zostały poprawnie zainstalowane,
- nie doszło do mechanicznego uszkodzenia modułu drukującego,
- po wykonaniu bazowania osi Z (opcja *Rise Heatbed* w *Menu*) nie dochodzi do fizycznego kontaktu żadnego z elementów modułu drukującego z platformą roboczą. W przypadku stwierdzenia kontaktu należy wykonać regulację położenia czujnika położenia krańcowego osi Z (rozdział III, punkt 3.1),

• nie dochodzi do wywierania znacznej siły na głowicę poprzez inne elementy drukarki, np. układy doprowadzjące materiał do głowicy.

#### **Material T0/T1 feed malfunction detected – wartość wskaźnika jakości ekstruzji przekroczyła wartość progową**

- 1. W przypadku wystąpienia błędu należy wyładować i ponownie załadować materiał za pomocą opcji: *Change model material / Change support material* w menu drukarki, a następnie wznowić wydruk za pomocą opcji *Resume.*
- 2. Jeżeli procedura *Change material* się nie powiedzie należy postępować zgodnie z opisem w rozdziale III, punkt 4.3.

Jeżeli problem będzie się powtarzać oraz punkty 1 i 2 nie pomagają, należy sprawdzić czy:

- drukarka bazuje się na odpowiedniej wysokości (rozdział III, punkt 3.1),
- materiał został załadowany poprawnie i czy nie występują czynniki, które mogą utrudniać jego ruch,
- materiał nie jest zawilgocony (przy ekstruzji na filamencie występują charakterystyczne pęcherzyki powietrza),
- nie występuje mechaniczne uszkodzenie układów doprowadzających.

W przypadku wielokrotnego wystąpienia błędu należy wymienić głowicę na nową oraz skontaktować się z działem pomocy technicznej.

#### **Encoder T0/T1 Communication Fail – błąd komunikacji z czujnikiem jakości ekstruzji T0/T1**

W przypadku wystąpienia błędu należy skontaktować się z działem pomocy technicznej.

#### **Encoder T0/T1 Read Fail – błąd odczytu pozycji czujnika jakości ekstruzji T0/T1**

W przypadku wielokrotnego wystąpienia błędu należy skontaktować się z działem pomocy technicznej.

#### **Encoder T0/T1 Magnitude Fail / Encoder T0/T1 Magnetic field Fail – problem z pozycją elementu magnetycznego czujnika jakości ekstruzji**

W przypadku wystąpienia błędu należy skontaktować się z działem pomocy technicznej.

#### **LCD Fail – błąd komunikacji sterownika panelu obsługi LCD drukarki**

W przypadku wystąpienia błędu należy skontaktować się z działem pomocy technicznej.

#### **UI Engine Fail – błąd wyświetlania sterownika ekranowego panelu obsługi LCD drukarki**

W przypadku wystąpienia błędu należy skontaktować się z działem pomocy technicznej.

#### **Temperature sensor fail - błąd odczytu temperatury płyty głównej**

W przypadku wystąpienia błędu należy skontaktować się z działem pomocy technicznej.

# <span id="page-60-0"></span>**IX MONTAŻ KOMORY**

**UWAGA:** drukarkę należy postawić na twardym i stabilnym podłożu o minimalnych wymiarach: 630×630 mm.

- 1. Jeżeli materiały są załadowane włącz drukarkę i wyładuj je poprzez wybór kolejno z menu drukarki: *MATERIALS → UNLOAD MODEL MATERIAL/UNLOAD SUPPORT MATERIAL* i postępuj zgodnie z poleceniami na wyświetlaczu. **UWAGA:** w przypadku problemów z wyładowaniem filamentów skorzystaj z instrukcji obsługi drukarki (rozdział III, punkt 4.3).
- 2. Wyłącz drukarkę.
- 3. Wypnij przewody doprowadzające filamenty do ekstruderów z ekstrudera T0 i z ekstrudera T1 (rys. 77). W tym celu: • wysuń blokadę w kształcie litery C (rys. 77, krok 1),
	- wciśnij blokadę złączki (rys. 77, krok 2) i jednocześnie wysuń przewód doprowadzający (rys. 77, krok 3).

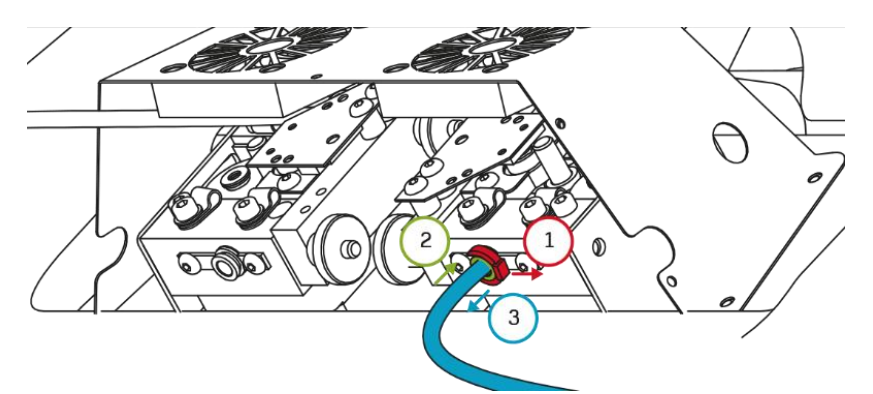

*Rys. 77 Wypięcie przewodów doprowadzających filamenty do ekstruderów*

4. Przyłóż tylną część komory do drukarki (rys. 78). Dopasuj powierzchnię krzywizny komory do powierzchni krzywizny drukarki (rys.78).

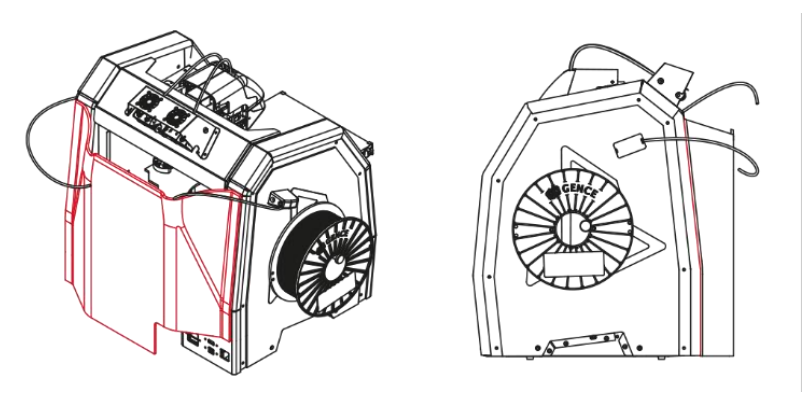

*Rys. 26 Montaż tylnej części komory*

5. Załóż klipsy mocujące tylną część komory do drukarki, tak aby magnes w klipsie przylegał do wycięcia w drukarce (rys. 79).

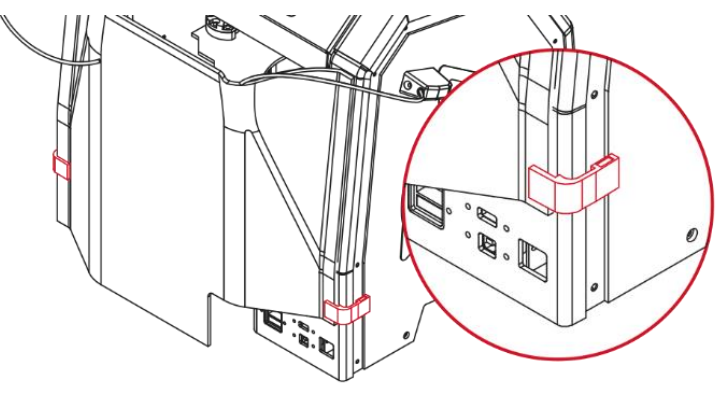

*Rys. 27 Montaż klipsów mocujących*

6. Załóż górną cześć komory, tak aby ekstrudery drukarki znajdowały się w wycięciu górnej części komory (rys. 80). Górna część komory powinna nachodzić na tylną część komory. Odpowiednie przyleganie komory do drukarki zapewnią magnesy.

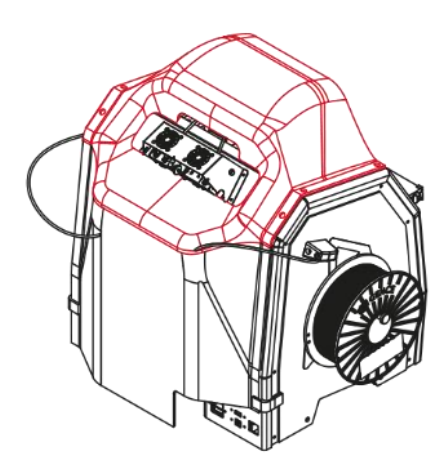

*Rys. 80 Montaż górnej części komory*

- 7. Wepnij przewody doprowadzające filamenty do ekstrudera T0 i ekstrudera T1 (rys. 81). W tym celu:
	- wsuń przewód doprowadzający do otworu złączki (rys. 81, krok 1). Upewnij się, że przewód doprowadzający został wsunięty do końca (około 2 cm, do wyczucia oporu),
	- załóż blokadę w kształcie litery C (rys. 81, krok 2).

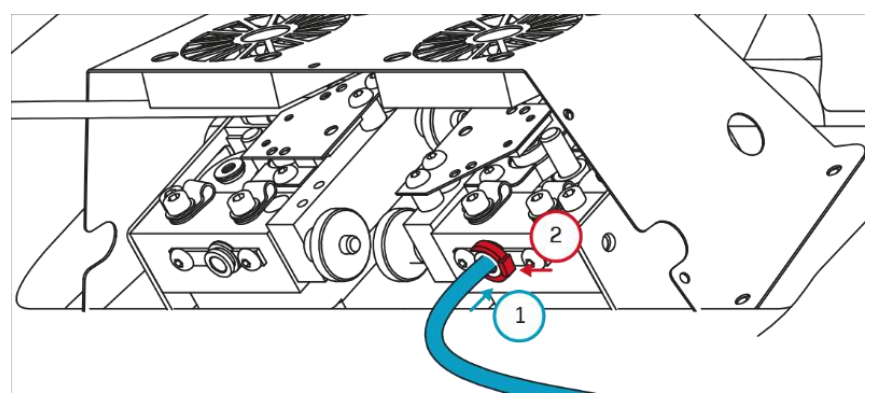

*Rys. 81 Wpięcie przewodów doprowadzających filamenty do ekstruderów*

**UWAGA:** założenie przedniej części komory w kolejnym punkcie instrukcji uniemożliwia korzystanie z panelu sterowania drukarki. Jeżeli planujesz wydruk, przed założeniem przedniej części komory wykonaj poniższe czynności:

- włącz drukarkę,
- załaduj filamenty poprzez wybór z menu drukarki: *MATERIALS → LOAD MODEL MATERIAL/LOAD SUPPORT MATERIAL* i postępuj zgodnie z poleceniami na wyświetlaczu drukarki,
- uruchom wydruk poprzez wybór pliku z menu PRINT.
- 8. Przyłóż przednią część komory do drukarki. Przednia część komory powinna nachodzić na górną część komory (rys. 82). Odpowiednie przyleganie komory do drukarki zapewnią magnesy.

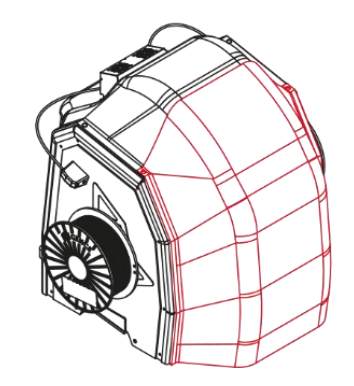

*Rys. 82 Montaż przedniej części komory*

### <span id="page-62-0"></span>**X SŁOWNIK**

**ABS** (poliakrylonitryl-butadien-styren) – jeden z głównych, obok PLA, materiałów eksploatacyjnych drukarek 3D. Charakteryzuje się wysoką udarnością, twardością i odpornością na zarysowanie. Nie jest odporny na działanie promieni UV. Rozpuszczalny w acetonie, co dopuszcza postprodukcję wydruków metodą waporyzacji acetonowej. Wydruki z ABS można również kleić ze sobą roztworem ABS w acetonie. ABS posiada dość znaczny skurcz termiczny (do 0,7%). Typową temperaturą pracy dla druku z ABS jest 220 - 250°C oraz około 100°C dla platformy roboczej.

**Adhezja** – w kontekście druku 3D przyleganie wydruku do platformy roboczej urządzenia. Niedostateczne przyleganie wydruku może spowodować częściowe lub całkowite oderwanie wydruku od stołu w trakcie pracy drukarki. Ceramiczny stół 3DGence DOUBLE P255 zapewnia dobrą adhezję podstawowych materiałów eksploatacyjnych, jednak dla tworzyw trudnych w druku istnieje szereg komercyjnych rozwiązań poprawiających siłę przylegania wydruku do platformy. Zatłuszczenie lub zabrudzenie stołu negatywnie wpływają na adhezję.

**Autokalibracja** – zdolność drukarki do przeprowadzenia zautomatyzowanej kalibracji platformy roboczej. Proces ten ma na celu wygenerowanie mapy krzywizny oraz nieregularności stołu roboczego i przez wprowadzanie dynamicznych poprawek, zapewnienie stałej wysokości dyszy nad platformą roboczą. Zazwyczaj zajmuje od kilku do kilkudziesięciu minut a ingerencja użytkownika ogranicza się do uruchomienia procesu właściwą komendą.

**Autokompensacja** – polega na jednopunktowym pomiarze dystansu do platformy roboczej i ustalenia poprawnej odległości do rozpoczęcia pracy. Proces ten odbywa się każdorazowo przed wydrukiem. Po ustawieniu prawidłowej wysokości nad jednym punktem, dalsza część wydruku przebiega z uwzględnieniem zapisanego w pamięci drukarki wzoru krzywizny stołu – dzięki temu odległość dyszy od stołu roboczego jest zawsze jednakowa i bieżąco korygowana w osi Z.

**Bridge** – część modelu wydrukowana w powietrzu, przewieszona między dwiema częściami wydruku. Podlega specjalnym przeliczeniom podczas przygotowania pliku do druku. Jeśli most jest zbyt długi, może ulec deformacji. W takich przypadkach należy taki element druku podeprzeć strukturami podporowymi.

**Brim** – jeden ze sposobów poprawy przylegania wydruków do platformy roboczej. Polega na zwiększeniu powierzchni przylegania do platformy przez wygenerowanie dodatkowych, zewnętrznych obrysów właściwej bryły na poziomie pierwszej warstwy wydruku. Im więcej linii obrysu zostanie dodane, tym większa będzie powierzchnia przylegania. Zazwyczaj stosuje się od 5 do 20 dodatkowych obrysów (linii brimu). Brim należy stosować jeśli występują problemy z odklejaniem się wydruku od platformy roboczej.

**CAD (Computer Aided Design)** – zbiorcze określenie różnych procesów projektowych, wspomaganych komputerowo. Metodologia CAD znajduje zastosowanie między innymi w inżynierii mechanicznej, elektrycznej, medycznej i architektonicznej. Podstawą metodologii CAD jest modelowanie geometryczne mające na celu stworzenie dwu- lub trójwymiarowej reprezentacji projektowanego elementu. Dostępne są wielorakie pakiety oprogramowania CAD, dostosowane do potrzeb i wymagań użytkownika. Z tych programów na użytek druku 3D eksportuje się modele w formatach STL lub OBJ. Do najpopularniejszych należą: SolidWorks, Inventor, PTC Creo, CATIA, Rhino, SolidEdge - istnieje jednak wiele innych.

**Curling (podwijanie)** – negatywne zjawisko występujące w trakcie wydruku 3D techniką FFF. Curling najczęściej zaobserwować można w trakcie drukowania przewieszeń lub ostro załamanych elementów bryły. Polega na podwijaniu się do góry brzegów wydruku. W skrajnych wypadkach może prowadzić do niepowodzenia wydruku a zawsze niekorzystnie wpływa na aspekt wizualny, zwłaszcza spodnich powierzchni wydruku. Prowadzi również do zderzania się głowicy drukującej z wydrukiem w trakcie pracy. Podstawową metodą walki z curlingiem jest aktywne chłodzenie wydruku. Jeśli nie pomaga uruchomienie wentylatorów, warto zmniejszyć prędkość wydruku.

**Cięcie modelu (slicing)** – proces mający na celu wygenerowanie ścieżek i instrukcji dla drukarki (kodu maszynowego, kodu G) z modelu trójwymiarowego. Na poziomie slicera wybiera się takie ustawienia jak wysokość warstwy, szybkość wydruku, gęstość wypełnienia, grubość ścian litych czy temperatury dla dyszy i platformy roboczej. Ponadto, wybrać można zastosowanie i gęstość podpór i jeden z kilku sposobów poprawy przylegania wydruku do platformy roboczej (np. raft lub brim). Drukarka 3DGence DOUBLE P255 korzysta z programu 3DGence Slicer, w którym zostały zdefiniowane ustawienia dla różnych dysz i rozdzielczości. Końcowym efektem pracy slicerów jest kod maszynowy reprezentujący dany model 3D w formie kodu G (g code, \*.GCODE), który interpretowany jest przez elektronikę drukarki.

**Dysza** – element głowicy mający bezpośredni kontakt w wydrukiem. Rozgrzana do temperatury właściwej dla danego materiału upłynnia go i formuje nić plastiku o średnicy znamionowej dyszy. Drukarka 3DGence DOUBLE P255 standardowo wyposażona jest w dwie dysze o średnicy 0.4 mm. Średnica wyjściowa dyszy ma wpływ na dostępne rozdzielczości, szybkość i dokładność wydruku.

**Ekstruder** – część drukarki 3D pracującej w technologii FFF. Jego zadaniem jest podawanie filamentu w ściśle określonym tempie, a co za tym idzie - ilości. 3DGence DOUBLE P255 wyposażono w ekstruder typu Bowden. Oznacza to, że silniki ekstruderów znajdują się poza ruchomymi elementami drukarki, doprowadzając materiał do głowic teflonowymi przewodami. Odciąża to konstrukcję i korzystnie wpływa na jakość wydruku.

**Endstop (krańcówka)** – przełącznik optoelektroniczny, ograniczający ruch drukarki 3D poza dopuszczalny ruch maksymalny. Urządzenie wyposażone jest w 3 krańcówki optyczne – po jednej dla każdej osi. Krańcówka optyczna nie wymaga fizycznego kontaktu z odpowiadającym jej przerywaczem, co gwarantuje jej długą żywotność, należy jednak zwrócić uwagę na jej wrażliwość na źródła jasnego światła, mogącego spowodować fałszywe uruchomienie.

**Filament** – popularne określenie materiału do druku w technologii FFF. Filament to drut wykonany z tworzywa termoplastycznego (PLA, ABS, PVA, HIPS, PC, Nylon i inne.) w określonej tolerancji. Filament nawinięty jest na szpule. Istotnymi parametrami przy wyborze filamentu są: tolerancja wykonania i sposób zabezpieczenia przed wilgocią (najlepiej, jeśli filament jest próżniowo pakowany wraz z pochłaniaczem wilgoci.). Duża średnica piasty szpuli zagwarantuje możliwość wykorzystania całej jego długości – przesadne zagięcie filamentu (np. na małej piaście) może utrudnić jego wykorzystanie. Filament po otwarciu najlepiej przechowywać w ciemnym, suchym miejscu z pochłaniaczem wilgoci.

**Firmware** – wewnętrzne oprogramowanie drukarki 3D. Jest ono odpowiedzialne za interpretację komend zawartych w kodzie maszynowym (kodzie G). Efekt jego pracy to podstawowe sygnały dla grzałek, silników i wentylatorów. Odpowiedzialny jest za interpretację przyspieszeń, tabel korekcji temperatur i wielu innych czynników. Dobrze zestrojony firmware stanowi istotny element kalibracji maszyny, odpowiada bowiem za regulację zrywów, przyspieszeń i innych kluczowych dla dobrych wyników pracy urządzenia parametrów.

**G-Code (kod G)** – jest to znormalizowany język programowania przystosowany do sterowania maszynami CAM. W prostych słowach, ciąg kodu G zawiera dokładne instrukcje dla maszyny – w którą stronę, jak szybko i w której osi się poruszyć. Kod do drukarek jest generowany przez oprogramowanie tnące (slicer). Zapisane w nim są wszystkie dane dotyczące temperatur podzespołów i obrotu silników w precyzyjnej sekwencji, które sprowadzają się do ruchu głowicy i zachowania ekstrudera. Komendy kodu są wysyłane linijka po linijce do procesora sterownika drukarki w trakcie wydruku. Procesor na podstawie swojego oprogramowania firmware interpretuje kod i wysyła odpowiednie sygnały do odpowiednich podzespołów.

**Gubienie kroków** – w nieprawidłowych warunkach pracy silnika i sterownika drukarki (np. za wysoka temperatura, opór mechaniczny) może dojść do zgubienia kroków silnika. Objawy można zauważyć po przesunięciu płaszczyzny wydruku w osi, w której silnik zgubił kroki. Wizualne efekty tej usterki zależą od ścieżki po której porusza się głowica względem stołu. Aby lepiej to sobie wyobrazić załóżmy, że wydrukiem jest sześcian i drukarka zgubiła kroki w połowie wydruku. Wydrukowana bryła wyglądałaby jakby została przecięta wpół w płaszczyźnie XY i sklejona z przemieszczeniem.

**HIPS (High-Impact Polystyrene)** – polimer styrenu. Wykorzystywany w druku 3D głównie jako materiał do druku struktur podporowych przy tworzywie ABS. Rozpuszczalny w d-limonenie. Charakteryzuje się wysoką odpornością udarową i niską elastycznością.

**Normalna** – potoczna w modelowaniu 3D nazwa wektora normalnego do płaszczyzny. Wektor normalny jest to wektor prostopadły do płaszczyzny lub w wypadku innych powierzchni prostopadły do płaszczyzny stycznej do powierzchni w danym punkcie. W modelowaniu 3D jego zwrot określa wnętrze i zewnętrze bryły. W większości przypadków przyjmuje się, że prawidłowo normalna zwrócona jest do zewnątrz bryły.

**Nylon** – grupa poliamidów, opracowana przez firmę DuPont. Obecnie wykorzystywane również do produkcji wytrzymałych filamentów do druku 3D. Główną zaletą takich wydruków jest duża wytrzymałość mechaniczna i chemiczna, możliwość obróbki i barwienia barwnikami dziewiarskimi. Wydruki charakteryzuje również pewna elastyczność i odporność na zrywanie.

**OBJ** – popularny format plików 3D. Może zawierać dodatkowy plik MTL (Material Template Library), który jest nieistotny dla druku FFF, zawierając informacje o zdefiniowanych dla modelu bibliotek materiałów. Pliki OBJ, poza opisem geometrii, rozmieszczeniem wierzchołków i zwrotem normalnych zawiera informację o koordynatach UV dla tekstur. Jest odczytywany przez program 3DGence Slicer.

**PLA** (polilaktyd – polimer kwasu mlekowego) – produkowany w przemysłowych ilościach ekologicznymi metodami. Głównymi źródłami wyjściowych materiałów są zboża, np. mączka kukurydziana lub hodowle bakteryjne. Dla druku 3D w technologii FFF jest to materiał podstawowy. Niski koszt, brak skurczu termicznego, dobre przyleganie do platformy roboczej i mnogość wariantów wypełnień i kolorów czyni PLA najbardziej wszechstronnym i najczęściej stosowanym filamentem. W trakcie drukowania wydziela słabą, neutralną woń, nie emituje szkodliwych substancji oraz jest w pełni biodegradowalny. Bardziej kruchy i podatny na uszkodzenia mechaniczne niż ABS, przez co jego użycie do produkcji funkcjonalnych prototypów urządzeń mechanicznych jest ograniczone.

**Przewieszenie (overhang)** – charakterystyczny z punktu widzenia druku FFF kształt w drukowanym modelu. Przewieszenie występuje tam, gdzie płaszczyzna modelu tworzy nawis nad stołem roboczym lub inną częścią modelu. Oprogramowanie 3DGence Slicer rozpoznaje te powierzchnie i analizuje kąt przewieszenia względem stołu roboczego. Jeśli kąt przekracza kąt graniczny, zdefiniowany w oprogramowaniu, 3DGence Slicer automatycznie wygeneruje pod taką powierzchnią struktury podporowe.

**PVA** (polivinyl alcohol) – rozpuszczalny w wodzie polimer alkoholu winylowego. Wytwarza się z niego filamenty rozpuszczalne w wodzie, przez co idealnie nadające się do drukowania struktur podporowych w druku dwumateriałowym. Właściwy model drukowany jest z tworzywa nierozpuszczalnego (najczęściej PLA), co pozwala na jego dokładne oczyszczenie w kąpieli wodnej. Zastosowanie myjki ultradźwiękowej znacznie przyspiesza ten proces.

**Raft** – jedna z metod zwiększania adhezji wydruku do stołu roboczego. Raftem nazywamy podstawę (platformę) grubą na kilka naprzemiennie ułożonych warstw, która jest generowana przez slicer pod modelem. Raft jest większy od obrysu modelu przez co zwiększa adhezję wydruku do stołu a także zapobiega efektom skurczu termicznego (połączenie plastik-plastik). Kolejną zaletą raftu jest właściwość niwelowania niewielkich nierówności stołu. Raft ułatwia także drukowanie modeli nie zwierające płaskiej powierzchni, która służyłaby jako podstawa.

**Silnik krokowy** – jest to bezszczotkowy silnik elektryczny mający możliwość poruszania się o ściśle określony kąt. Jest to możliwe dzięki konkretnemu ustawieniu par elektromagnesów A i B wokół metalowej zębatki połączonej z wałkiem silnika. Silniki krokowe, z racji możliwości bardzo precyzyjnej kontroli położenia, stanowią główny napęd drukarki 3DGence DOUBLE P255.

**Skirt** – dodatkowy materiał drukowany wokół modelu w odległości kilku mm od niego na samym początku wydruku. Skirt nie jest integralną częścią modelu. Funkcja mająca za zadanie zapoczątkowanie i ustabilizowanie przepływu plastiku przez głowicę. Obserwując w jaki sposób drukarka układa skirt na stole możemy też ocenić, czy stół jest prawidłowo wypoziomowany i czy wydruk prawidłowo do niego przylgnie.

Support (podpory) – jest to dołożona przez projektanta modelu lub program do cięcia (3DGence Slicer) "podpórka", na której opierają się części modelu wiszące w powietrzu. Prawidłowo wykonany support nie jest częścią modelu i da się go łatwo oderwać po zakończonym wydruku. 3DGence Slicer generuje podpory automatycznie. Support generowany przez 3DGence Slicer ma dwie części – luźno ułożony materiał oraz tzw. gęste warstwy supportu, bezpośrednio podpierające właściwy model.

**STL** (Surface Tessellation Language) – jeden z podstawowych formatów plików 3D. Opisuje wyłącznie rozmieszczenie wierzchołków trójkątów tworzących bryłę i zwrot normalnej tych trójkątów. Nie zawiera informacji o kolorze, materiałach, teksturach i innych elementach graficznych wchodzących w skład innych, bardziej rozbudowanych formatów plików trójwymiarowych. Oryginalnie wdrożony przez firmę 3D Systems na użytek druku stereolitograficznego.

**Radełko** – to część ekstrudera, napędzana bezpośrednio silnikiem krokowym. Umożliwia ono precyzyjne dozowanie plastikowego drutu do dyszy drukarki dzięki wklęsłemu, ostro ząbkowanemu zagłębieniu, które "wgryza się" w plastikowy drut. Elementem ściśle współpracującym z radełkiem jest docisk, zapewniający właściwy kontakt radełka i filamentu.

**Warping (wypaczanie)** – negatywne zjawisko występujące w druku FFF, dotyczące głównie materiałów o dużym skurczu termicznym. Polega na odrywaniu się skrajnych elementów wydruku, najczęściej rogów, od platformy roboczej. Przeciwdziała temu podgrzewany stół roboczy urządzenia lub dodatkowo dedykowana obudowa.

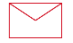

**3DGence Sp. z o.o.** Oddział Przyszowice ul. Graniczna 66, 44-178 Przyszowice +48 32 438 98 64 support@3dgence.com